# **MDS SD Series**

# **Secure, Long Range IP/Ethernet & Serial**

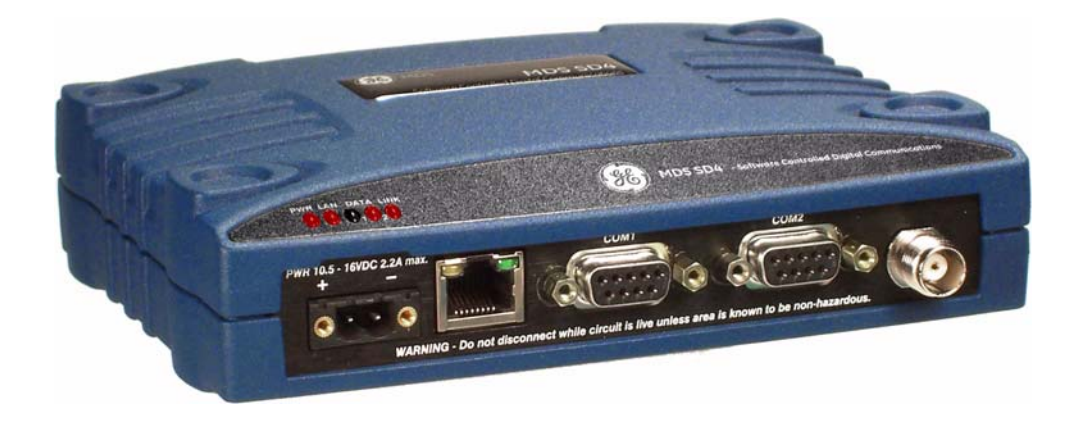

*Covering ES/SS Units with Firmware Version 4.x*

MDS 05-4846A01, Rev. D OCTOBER 2010

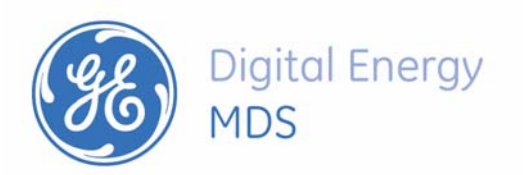

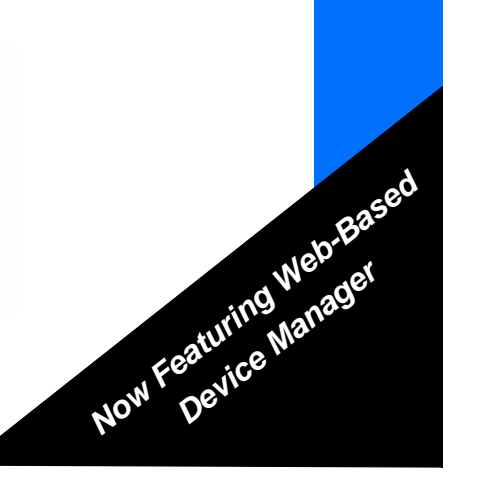

*Need Quick-Start instructions for this product? Please refer to publication 05-4847A01. All GE MDS user guides are available online at www.gemds.com*

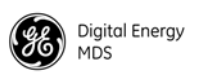

# **TABLE OF CONTENTS**

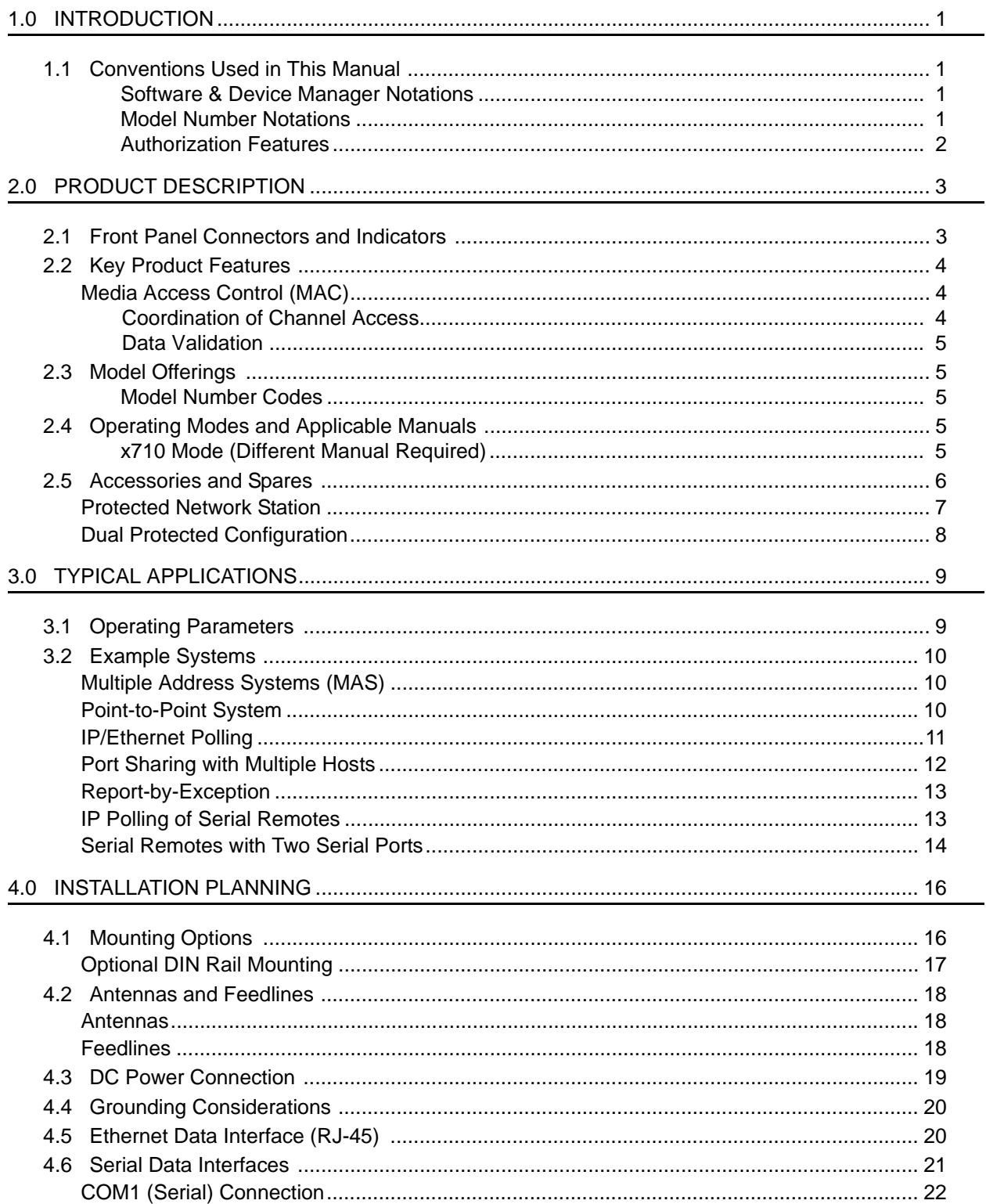

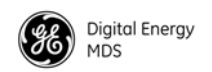

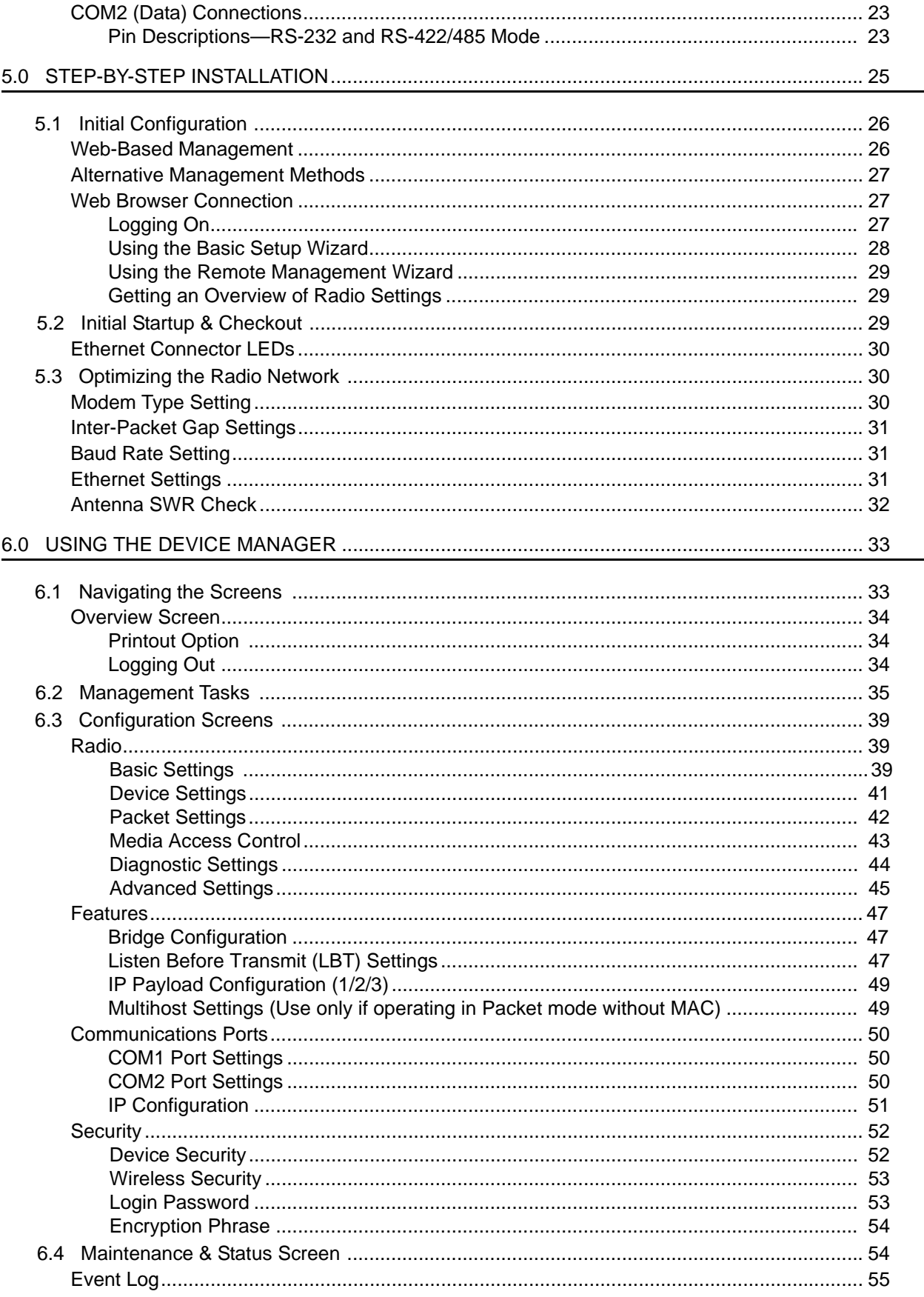

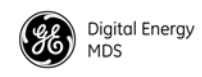

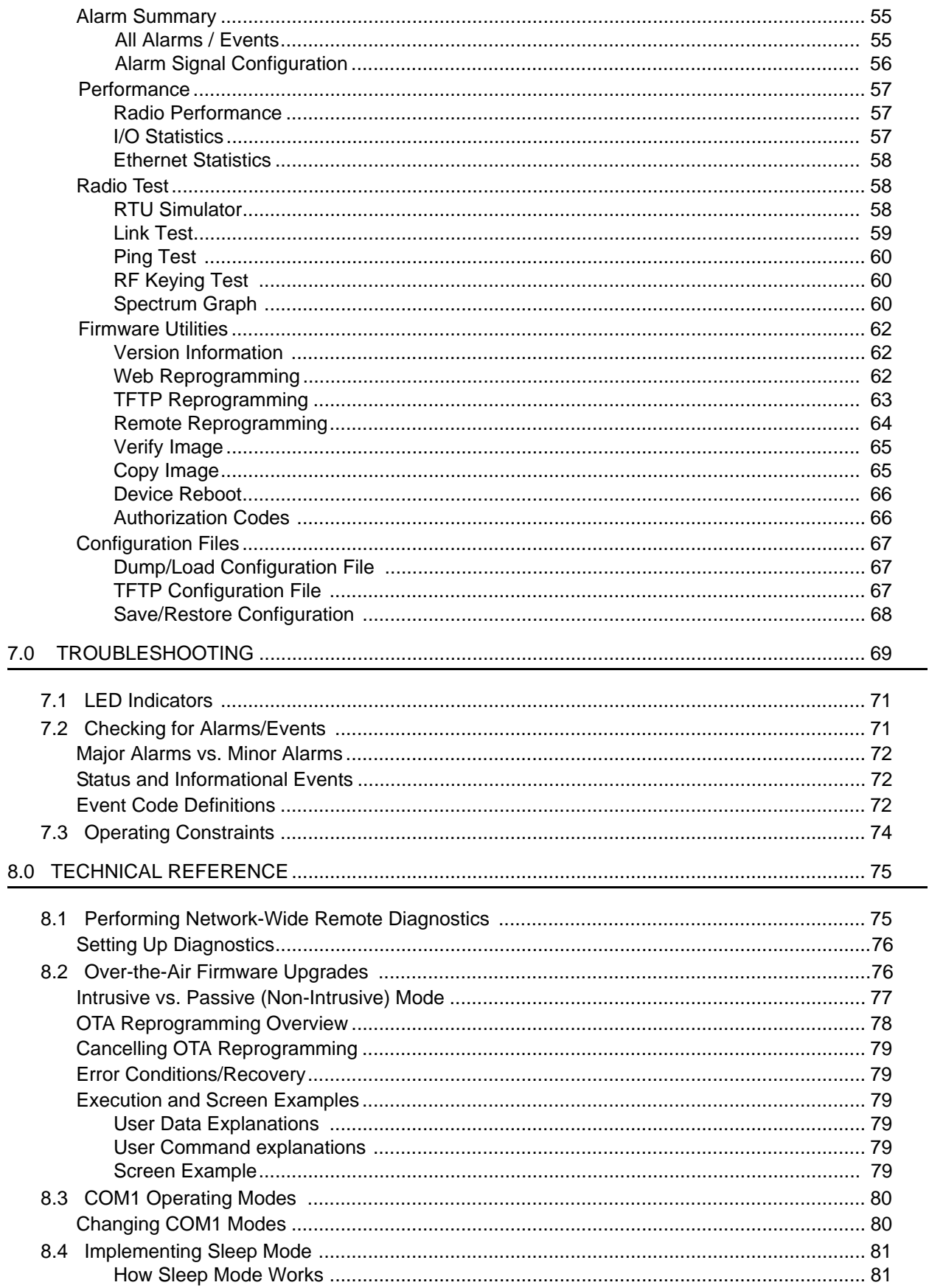

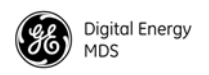

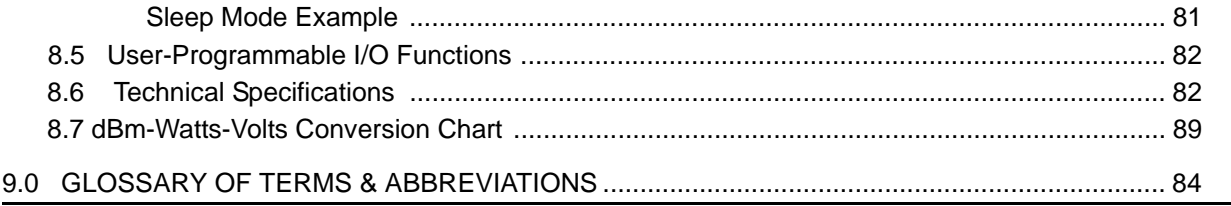

# Copyright and Trademark

This manual and all software described herein is protected by Copyright: 2010 GE MDS, LLC. All rights reserved. GE MDS, LLC reserves its right to correct any errors and omissions in this publication. Modbus® is a registered trademark of Schneider Electric Corporation. All other trademarks and product names are the property of their respective owners.

# Quality Policy Statement

We, the employees of GE MDS, are committed to understanding and exceeding our customer's needs and expectations.

- We appreciate our customers' patronage. They are our business.
- We promise to serve them and anticipate their needs.
- We are committed to providing solutions that are cost effective, innovative and reliable, with consistently high levels of quality.

We are committed to the continuous improvement of all of our systems and processes, to improve product quality and increase customer satisfaction.

# RF Safety Notice

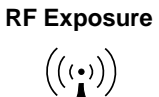

Concentrated energy from a directional antenna may pose a health hazard to humans. Do not allow people to come closer to the antenna than the distances listed in the table below when the transmitter is operating. More information on RF exposure can be found online at the following website: **www.fcc.gov/oet/info/documents/bulletins**.

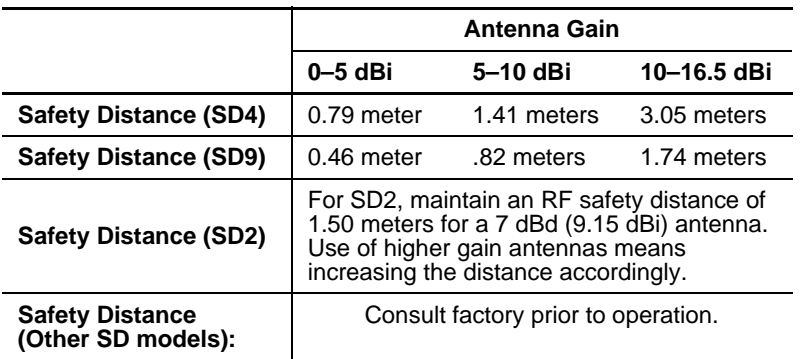

#### **Antenna Gain vs. Minimum RF Safety Distance**

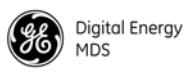

# FCC Part 15 Notice

Operation is subject to the following two conditions: (1) this device may not cause harmful interference, and (2) this device must accept any interference received, including interference that may cause undesired operation. Any unauthorized modification or changes to this device without the express approval of the manufacturer may void the user's authority to operate this device. Furthermore, this device is intended to be used only when installed in accordance with the instructions outlined in this manual. Failure to comply with these instructions may void the user's authority to operate this device.

# Manual Revision and Accuracy

This manual was prepared to cover a specific version of firmware code. Accordingly, some screens and features may differ from the actual unit you are working with. While every reasonable effort has been made to ensure the accuracy of this publication, product improvements may also result in minor differences between the manual and the product shipped to you. If you have additional questions or need an exact specification for a product, please contact GE MDS using the information at the back of this guide. In addition, manual updates can often be found on our web site at www.gemds.com.

# Environmental Information

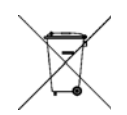

The manufacture of this equipment has required the extraction and use of natural resources. Improper disposal may contaminate the environment and present a health risk due to hazardous substances contained within. To avoid dissemination of these substances into our environment, and to limit the demand on natural resources, we encourage you to use the appropriate recycling systems for disposal. These systems will reuse or recycle most of the materials found in this equipment in a sound way. Please contact GE MDS or your supplier for more information on the proper disposal of this equipment.

**Battery Disposal**—This product may contain a battery. Batteries must be disposed of properly, and may *not* be disposed of as unsorted municipal waste in the European Union. See the product documentation for specific battery information. Batteries are marked with a symbol, which may include lettering to indicate cadmium (Cd), lead (Pb), or mercury (Hg). For proper recycling return the battery to your supplier or to a designated collection point. For more information see: www.weeerohsinfo.com

# Product Test Data Sheets

Test Data Sheets showing the original factory test results for this unit are available upon request from the GE MDS Quality Leader. Contact the factory using the information at the back of this manual. Serial numbers must be provided for each product where a Test Data Sheet is required.

# BSD License Information

The SD Series products contain source code originally released as part of "WPA Supplicant" which is copyrighted as indicated below and is redistributed under the terms of the BSD license:

#### WPA Supplicant

Copyright (c) 2003-2010, Jouni Malinen  $\langle \frac{\partial w}{\partial t} \rangle$  and contributors All Rights Reserved.

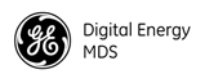

BSD License -------

Redistribution and use in source and binary forms, with or without modification, are permitted provided that the following conditions are met:

1. Redistributions of source code must retain the above copyright notice, this list of conditions and the following disclaimer.

2. Redistributions in binary form must reproduce the above copyright notice, this list of conditions and the following disclaimer in the documentation and/or other materials provided with the distribution.

3. Neither the name(s) of the above-listed copyright holder(s) nor the names of its contributors may be used to endorse or promote products derived from this software without specific prior written permission.

THIS SOFTWARE IS PROVIDED BY THE COPYRIGHT HOLDERS AND CONTRIBUTORS "AS IS" AND ANY EXPRESS OR IMPLIED WARRANTIES, INCLUDING, BUT NOT LIM-ITED TO, THE IMPLIED WARRANTIES OF MERCHANTABILITY AND FITNESS FOR A PARTICULAR PURPOSE ARE DISCLAIMED. IN NO EVENT SHALL THE COPYRIGHT OWNER OR CONTRIBUTORS BE LIABLE FOR ANY DIRECT, INDIRECT, INCIDENTAL, SPECIAL, EXEMPLARY, OR CONSEQUENTIAL DAMAGES (INCLUDING, BUT NOT LIMITED TO, PROCUREMENT OF SUBSTITUTE GOODS OR SERVICES; LOSS OF USE, DATA, OR PROFITS; OR BUSINESS INTERRUPTION) HOWEVER CAUSED AND ON ANY THEORY OF LIABILITY, WHETHER IN CONTRACT, STRICT LIABILITY, OR TORT (INCLUDING NEGLIGENCE OR OTHERWISE) ARISING IN ANY WAY OUT OF THE USE OF THIS SOFTWARE, EVEN IF ADVISED OF THE POSSIBILITY OF SUCH DAMAGE.

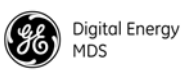

# **1.0 INTRODUCTION**

This Technical Manual is one of two publications for users of the MDS SD Series Transceiver (Figure 1). It contains an overview of common applications, installation planning data, specifications, troubleshooting, and instructions on using the web-based Device Manager for user control. This manual is intended for technical personnel who perform network design, configuration, and troubleshooting of the equipment.

A companion *Setup Guide* is also available (Part no. 05-4847A01). The scope of the Setup Guide is limited to installing the transceiver and placing it in service for the first time. All product documentation may be downloaded free of charge from the GE MDS website at **www.gemds.com**. The website also contains links to Application Bulletins and other product information.

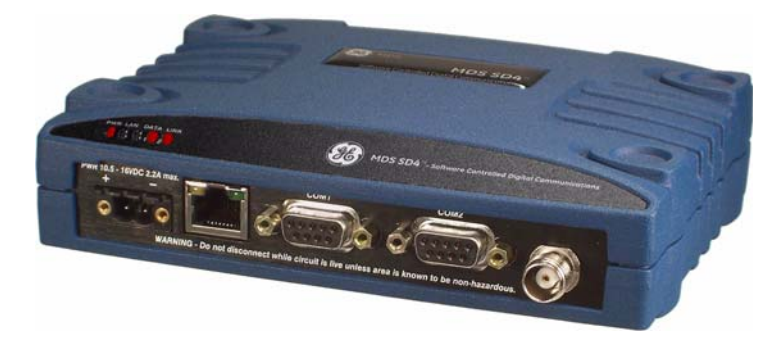

**Figure 1. MDS SD Series Transceiver**

## **1.1 Conventions Used in This Manual**

This product is designed for software control via a connected PC. To show the names of screen names, keyboard entries, or other information displayed on a PC, a distinctive bolded font like this is used throughout the manual:

#### **Bolded font example (for screen names and keyboard entries)**

To show the navigation path leading to a particular screen, this same font is used with forward-pointing arrows between screen names. For example, suppose you wish to access the radio's **Packet Settings Screen**. The navigation string shown for it would appear as follows:

#### **Configuration>>Packet Settings**

*Model Number Notations*

*Software & Device* 

The term "SD" or "SD Series" is used in this manual to denote *all* models in the SD product line. Specific model numbers such as MDS SD2 (216-235 MHz), MDS SD4 (350-512 MHz), and MDS SD9 (928-960 MHz) are used only when necessary to reference model-specific features.

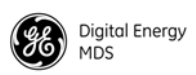

# *Authorization*

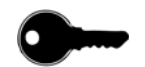

Some features of the radio are dependent on purchased options and applicable regulatory constraints. A "key" icon is shown near the heading of any such features. In some cases a feature upgrade may be available. Contact your sales representative for additional information.

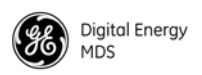

# **2.0 PRODUCT DESCRIPTION**

The SD Transceiver is a software-configurable, industrial radio for use in licensed data acquisition networks. It may be interfaced with a variety of data control equipment including remote terminal units (RTUs), programmable logic controllers (PLCs), flow computers, and similar devices. Data interface connections may be made for both serial (RS-232/RS-485) and Ethernet protocols. It is designed for use with both polled networks and report-by-exception (push) systems.

The radio employs digital signal processing (DSP) technology and a fully digital transmit and receive IF chain to provide robust communications even under adverse conditions. DSP also helps eliminate the effects of component variations or temperature changes, resulting in optimized performance at all times.

## **2.1 Front Panel Connectors and Indicators**

Figure 2 shows the transceiver's front panel connectors and indicators. These items are referenced in the installation steps and in various other locations in the manual. The transceiver's LED functions are described in Table 10 on Page 30.

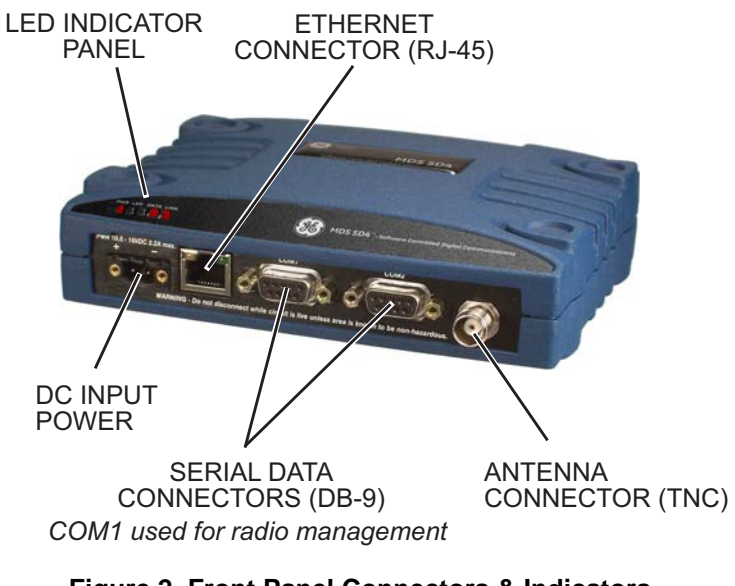

**Figure 2. Front Panel Connectors & Indicators**

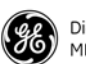

## **2.2 Key Product Features**

The transceiver is designed to meet the demanding needs of today's wireless networks in a compact, and rugged package. It offers an array of features in a single hardware platform:

- *Software-configurable via a built-in Device Manager—no manual controls or adjustments.*
- *Media Access Control (MAC) to prevent data collisions when two or more radios try to use the radio channel at the same time.*
- *Available encryption of payload data (AES 128-bit)*
- *Supports a wide variety of modem speeds and bandwidths for regulatory compliance in virtually all regions of the world*
- *Ethernet & serial interfaces—ideal for migration to IP networks*
- *Dual serial functionality (RS-232 and RS-485)*
- *Over-the-air reprogramming of remote units—no unnecessary trips to radio sites*
- *Licensed 5-watt design, maximizes communications range with low interference risk from other users*
- *Configurable via software as a Remote or a Master unit*
- *Low power "sleep mode"—ideal for battery-powered solar sites*
- *Virtual Radio Channels (VRC) support multiple polling applications on one radio*
- **NOTE:** Some features may not be available on all units, depending on the options purchased and regulatory constraints for the region in which the radio will operate.

#### **Media Access Control (MAC)**

An important feature of the SD Transceiver is Media Access Control (MAC). The SD's MAC is specifically designed for use with narrow bandwidth, half duplex radio networks such as those commonly used in licensed telemetry systems. A central unit is designated an Access Point (AP) and other units are designated as remotes. When enabled, the MAC provides efficient support of multiple data traffic models including multiple hosts, synchronous and asynchronous polls, and report-by-exception (push traffic).

*Coordination of*  The main objective of the MAC is to coordinate channel access for all radios in the network, preventing interference or data "collisions" that can occur from simultaneous transmissions of radios on the same RF frequency. With MAC operation a single radio is configured as an Access Point. This AP serves as the controller of the RF network. All other radios are configured as remotes. Remote's request permission from the AP to use the RF channel before sending payload data, thus avoiding collisions of data, and creating a highly reliable wireless network. The MAC is responsible for allocating which unit gets access to the broadcast medium (the RF channel), when, and for how long.

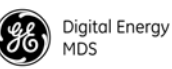

*Data Validation* Additionally, the MAC validates all messages and purges corrupted data from the system. Successful delivery of data is ensured through the use of retries and acknowledgements. Minimal overhead is used to accomplish these tasks, which translates to increased bandwidth efficiency of the radio channel. The SD MAC introduces minimal latency, ensuring that messages are delivered in a timely manner.

## **2.3 Model Offerings**

The radio is available in three model configurations:

- **Ethernet**—All SD features and functionality
- **Standard**—All SD features, except over-the-air Ethernet data
- **x710**—Direct, drop-in compatibility for networks using a mix of SD and older MDS *x*710 radios

*Model Number*  The unit's complete model number is printed on the bottom label. Additional unit details are available through the **Overview Screen**, described later in this manual.

## **2.4 Operating Modes and Applicable Manuals**

The radio may be configured to operate in any of three modes as follows:

- **Packet Mode**—Payload data from the radio's serial and Ethernet ports is assembled into packets and transmitted over the air. Packet mode supports Ethernet Bridging, AES 128-bit encryption, and Virtual Radio Channels (VRC). Packet Mode encompasses both "Packet" and "Packet w/ MAC" mode selections. Packet mode is intended for networks containing *all* SD radios. *This manual covers Packet Mode radios.*
- **Transparent Mode**—This mode is over-the-air compatible with MDS x710 transceivers, while supporting payload data on the Ethernet interface. This mode is ideal for mixed networks containing SD and older MDS x710 radios. It allows currently deployed x710 networks to add support for Ethernet data. *This manual covers Transparent Mode radios.*
- **x710 Mode**—This mode provides direct, drop-in compatibility with MDS  $x710$  (4710 or 9710) transceivers, and uses the same core command set as these radios. It is designed for use in systems containing a mix of newer SD radios and legacy MDS *x*710 units. *This manual does not cover x710 Mode operation. Refer instead to the following manuals for x710 instructions:*
	- *Start-Up Guide* (x710 Mode)— Part No. 05-4669A01
	- *Technical Manual* (x710 Mode)—Part No. 05-4670A01

*x710 Mode (Different* 

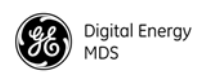

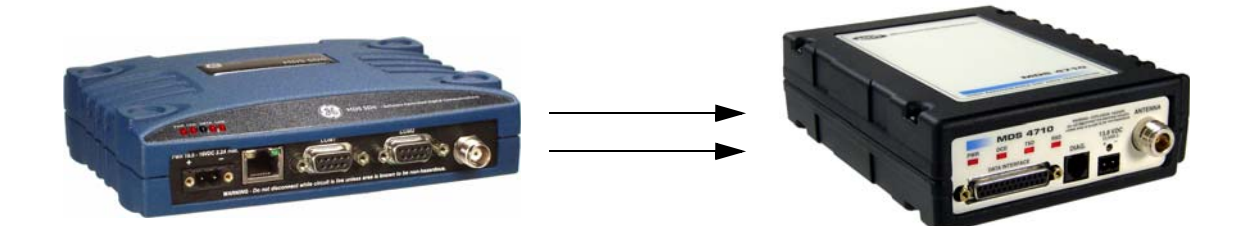

**Figure 3. SD Transceivers offer compatibility with older MDS x710 Transceivers (right), and may be used for replacement and/or interoperability in these networks. A retrofit kit is available for connector conversion (see Table 1).**

## **2.5 Accessories and Spares**

Table 1 lists common accessories and spare items for the transceiver. GE MDS also offers an *Accessories Selection Guide* listing additional items that may be used with the product. Visit **www.gemds.com** or contact your factory representative to obtain a copy of the guide.

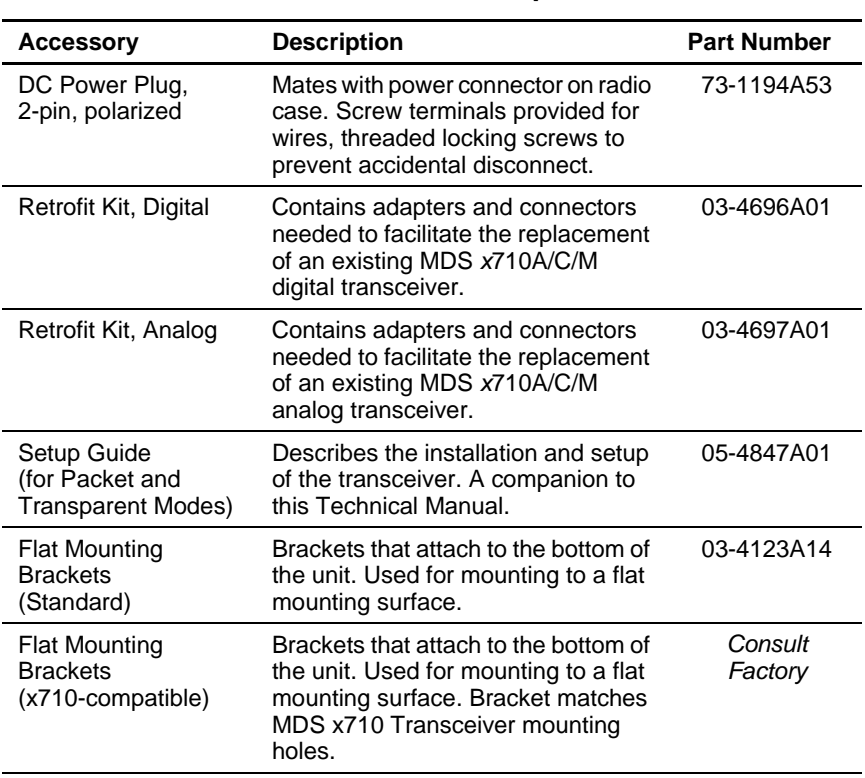

#### **Table 1. Accessories & Spare Items**

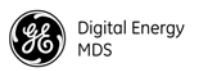

| <b>Accessory</b>                                     | <b>Description</b>                                                                                                    | <b>Part Number</b> |
|------------------------------------------------------|----------------------------------------------------------------------------------------------------|--------------------|
| <b>DIN Rail Mounting</b><br><b>Bracket Kit</b>       | Contains bracket for mounting the<br>transceiver to standard 35 mm DIN<br>rails commonly used in equipment<br>cabinets and panels.                                                                        | 03-4125A04         |
| Reprogramming<br>Application for<br>Firmware Upgrade | Automated software program for<br>upgrading the radio's internal<br>firmware code. This application is<br>under development at press time.<br>Check with your factory<br>representative for availability. | 06-6241A01         |

**Table 1. Accessories & Spare Items** *(Continued)*

#### **Protected Network Station**

The transceiver is available in a protected network configuration, known as the **SDxP** (Figure 4), where *x* denotes the particular model of SD transceiver installed inside the chassis (*i.e.,* SD2, 4, 9, etc.).

The SDxP is a tabletop or rack-mount unit designed to hold two transceivers, two power supplies, and a switchover logic board that automatically selects between transceiver A or B as the active unit. Manual selection may also be made using a front panel switch.

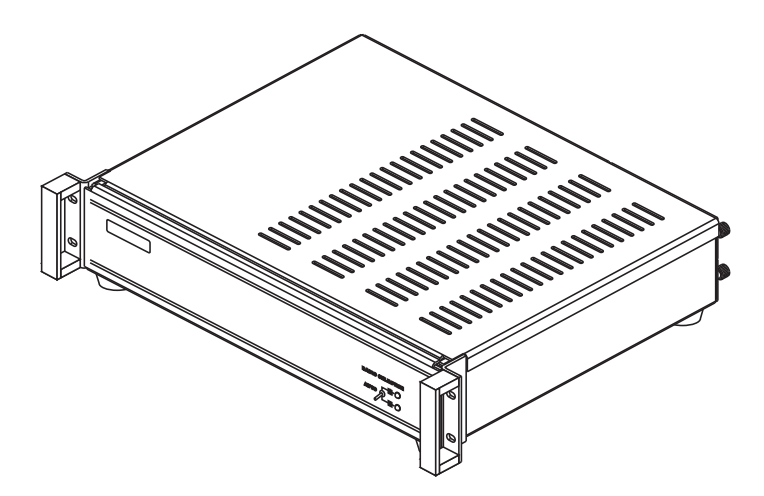

**Figure 4. Protected Network Station**

With two transceivers and two power supplies installed, the unit continues to communicate even if a failure occurs in one of the transceivers, or its associated power supply. This capability is important in mission-critical applications where uninterrupted service is required. Refer to publication 05-4161A01 for detailed information on this product.

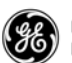

#### **Dual Protected Configurations**

Two dual transceiver configurations are offered for the SD Series. They are known as the *SDxDT* and the *SDxDP*. These configurations are used for the following purposes:

- When full duplex operation is desired using dedicated Transmit and Receive transceivers.
- When a Master or Repeater site requires bandpass duplexers due to the presence of co-located antennas.
- When streaming Repeater operation is desired using dedicated Transmit and Receive transceivers

The SDxDT uses the same chassis as the SDxP described above. However, one radio is configured with the transmit frequency and the other for the receive frequency with appropriate connections between them. It also includes a bandpass duplexer tuned to a specific frequency for simultaneous transmission and reception (full duplex) operation. Note that the SDxDT provides one serial port and one Ethernet port for user equipment.

The SDxDP is a protected, full duplex Master or Repeater site configuration. This configuration consists of two SDxP chassis described above, with appropriate interconnect cabling between the units. The radios in one SDxP are configured with the *transmit* frequency and the radios in the other are configured with the *receive* frequency. The SDxDP also includes a bandpass duplexer tuned to a specific frequency for simultaneous transmission and reception (full duplex) operation.

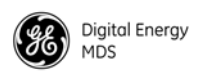

# **3.0 TYPICAL APPLICATIONS**

This section describes common scenarios the transceiver may be used in. A number of variations are possible; If you have unique requirements not found here, it is recommended that you consult a support specialist at GE MDS. Contact information is provided at the back of this manual.

## **3.1 Operating Parameters**

The transceiver can operate in both poll-response and "push" communication/report-by-exception networks. In poll-response networks a central Master unit communicates with a number of Remote radios one at a time. The Master exchanges data with the currently-connected Remote, and when finished, it establishes a new connection with the next Remote in the polling order. In push communication/Report by Exception networks, a Remote can also transmits if it has data to send, typically prompted by a change in status conditions from connected data equipment.

The radio includes a number of parameters which may be set to suit the requirements of a particular application. Table 2 provides a summary of common applications, protocols, and radio modes used. Refer to the table to determine what applications can be supported and what the required radio settings are.

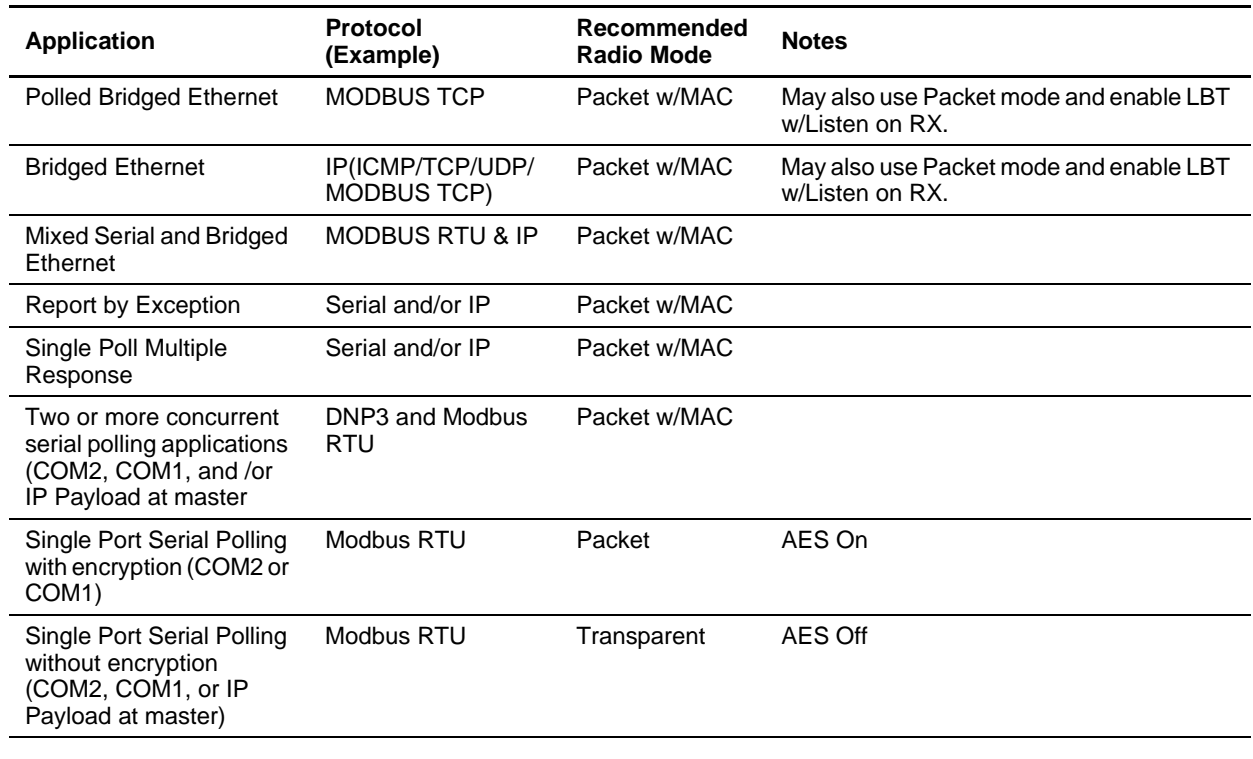

#### **Table 2. Application Types vs. Key Radio Settings**

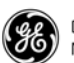

## **3.2 Example Systems**

The following sections describe common system arrangements for the SD transceiver. Other variations are possible, and if you have questions about a specific application not covered here, you may contact your factory representative using the information at the back of this guide. For typical radio settings in these systems, refer to Table 2 on Page 9.

#### **Multiple Address Systems (MAS)**

This is a common application for the transceiver. It consists of a central master unit and several associated remote units as shown in Figure 5. An MAS network provides communication between a central host computer and remote terminal units (RTUs) or other data collection devices in the field. Often, such a system is used to carry telemetry data to and from widely separated remote radios.

Typical MAS applications may be for automatic, remote monitoring of gas wells, water tank levels, electric power distribution systems, and similar control and measurement functions.

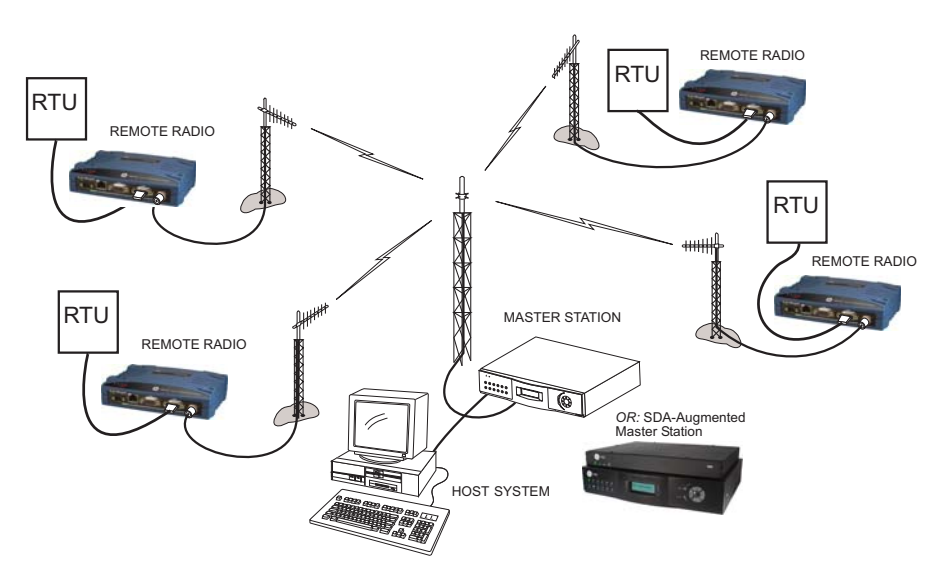

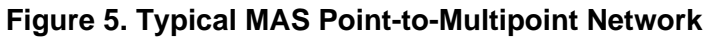

#### **Point-to-Point System**

Where permitted, the transceiver may also be used in a point-to-point arrangement. A point-to-point system consists of just two radios—one serving as a master and the other as a remote (see Figure 6). It provides a simplex (or half-duplex) communications link for the transfer of data between two locations.

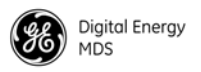

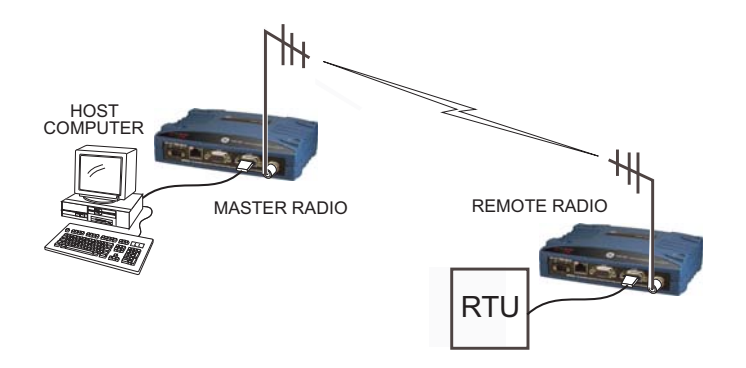

**Figure 6. Typical Point-to-Point Link**

#### **IP/Ethernet Polling**

Modern data/control networks often employ IP/Ethernet connectivity throughout the system. The SD transceiver is well suited to provide connectivity between such sites using its RJ-45 modular connector on the front panel and enabling Ethernet Bridging capabilities. Figure 7 shows an overview of such a system.

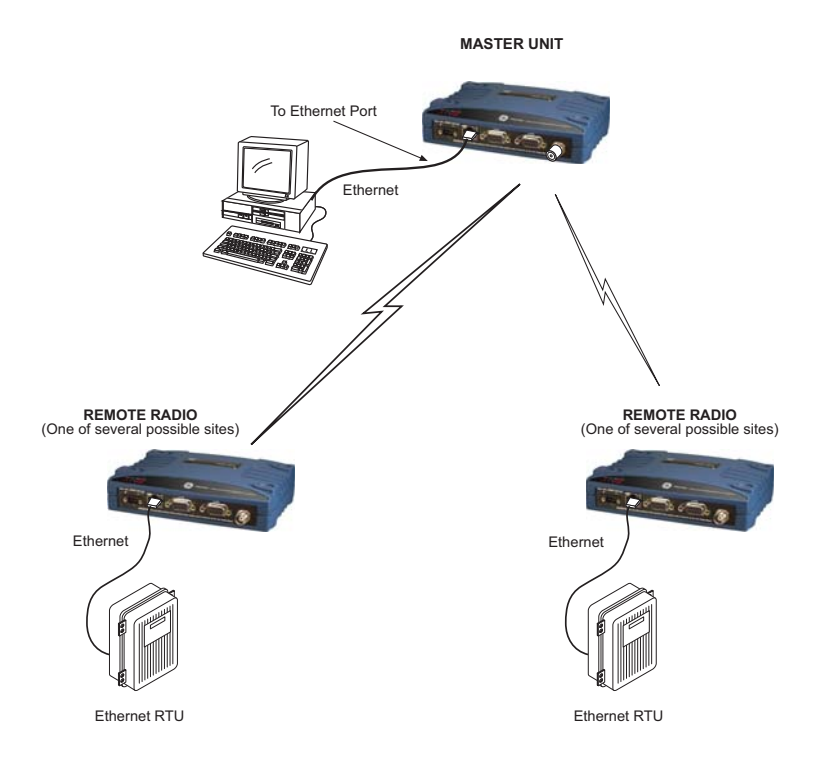

**Figure 7. IP/Ethernet Polling Example**

This type of network can also be used for general Ethernet bridging as supported by the over-the-air bandwidth of the system. Bridge filters are available to reduce Ethernet traffic over the RF channel, and improve performance.

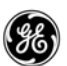

#### **Port Sharing with Multiple Hosts**

The transceiver allows for several external data networks to use the same RF network without confusing the data streams. In such a system, multiple host computers at the Master Unit poll their respective RTUs, which may be alone or co-located at the Remote sites. Figure 8 shows an example of such a system. In this case, two host computers (Host A and Host B) are connected to the Master Unit via the applicable data ports.

At the Remote sites, serial and Ethernet-based RTUs are employed, and responding to a specific host computer. In the case of the Remote shown on the lower right side of the drawing, two RTUs are co-located, but responding to different host computers and handling entirely different data streams.

The SD eliminates the need for two transceivers to support separate data collection/control networks. Virtual Radio Channels (VRCs) are used to separate serial data streams on COM2, COM1, or IP payload ports. Packet With MAC operation provides Media Access Control. It is the recommended method of operation for port sharing systems.

An option exists to operate in Packet mode without MAC. In fact, this is the default mode in both the SS and ES models. However, this Packet mode option should only be used for systems that use legacy methods of collision avoidance including *Multihost* and *Listen Before Transmit (LBT)*. The mode **Packet with MAC** provides superior performance and better network reliability, collision avoidance and better overall throughput. See corresponding sections of the manual for more information on these Packet mode options.

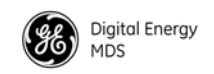

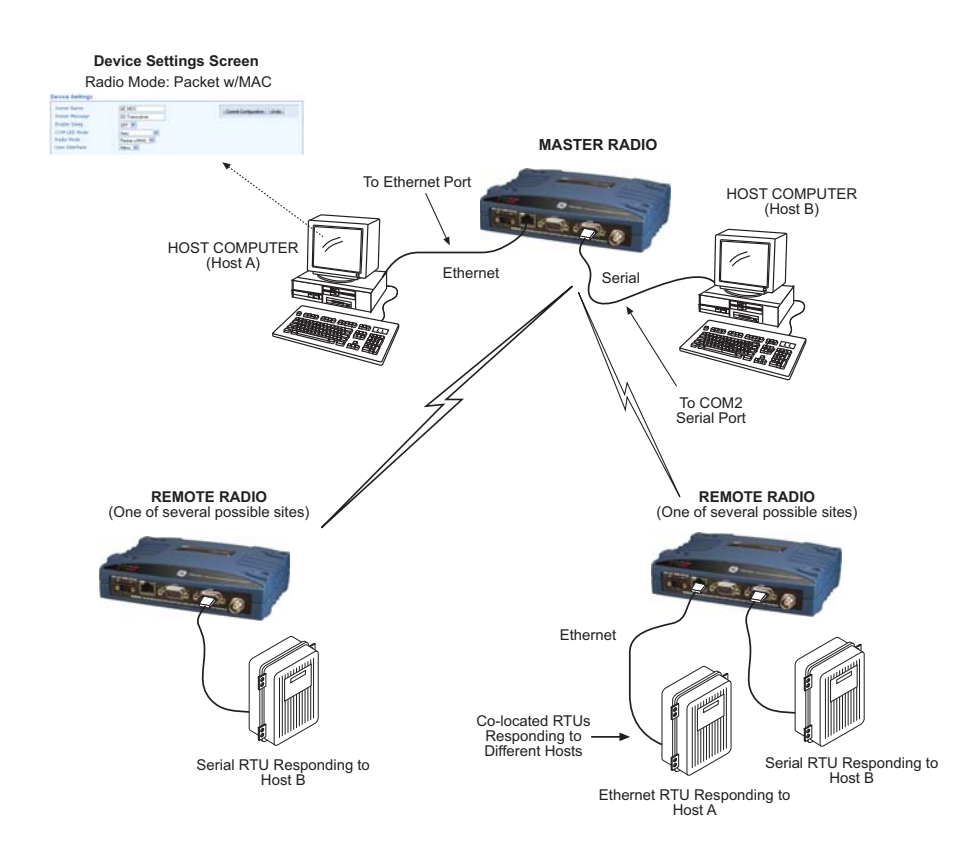

**Figure 8. Multihost Arrangement Using Packet With MAC**

#### **Push Communication (Report-by Exception)**

Push Communication, sometimes referred to as Report-by-Exception (RBE) differs from polled response in that a remote radio can also transmit when it has data to send. It does not depend on polling from a master radio to initiate a transmission. Some typical characteristics of push communication systems are as follows:

- Remotes transmit asynchronously
- May contain large amounts of data
- Buffering, flow control are used

DNP3 and IEC 104 are examples of protocols that implement push communication. Note that both the serial and Ethernet versions of DNP3 support push communication.

#### **IP Polling of Serial Remotes**

The transceiver is ideal for use in systems employing a mix of serial and Ethernet protocols. While many variations are possible, Figure 9 shows a typical arrangement with an Ethernet host at the Master Unit that is polling serial-based RTUs at Remote sites.

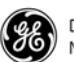

In this example, the Host Computer is connected directly to the radio's Ethernet port, and the RTUs at the Remote sites are connected to the transceiver via the radio's COM2 serial data ports. The IP Payload feature, used at the master, efficiently passes TCP payload over the air, and eliminates the need for an external terminal server. (COM1 may also be used for payload data if properly configured via the management system. See next example.)

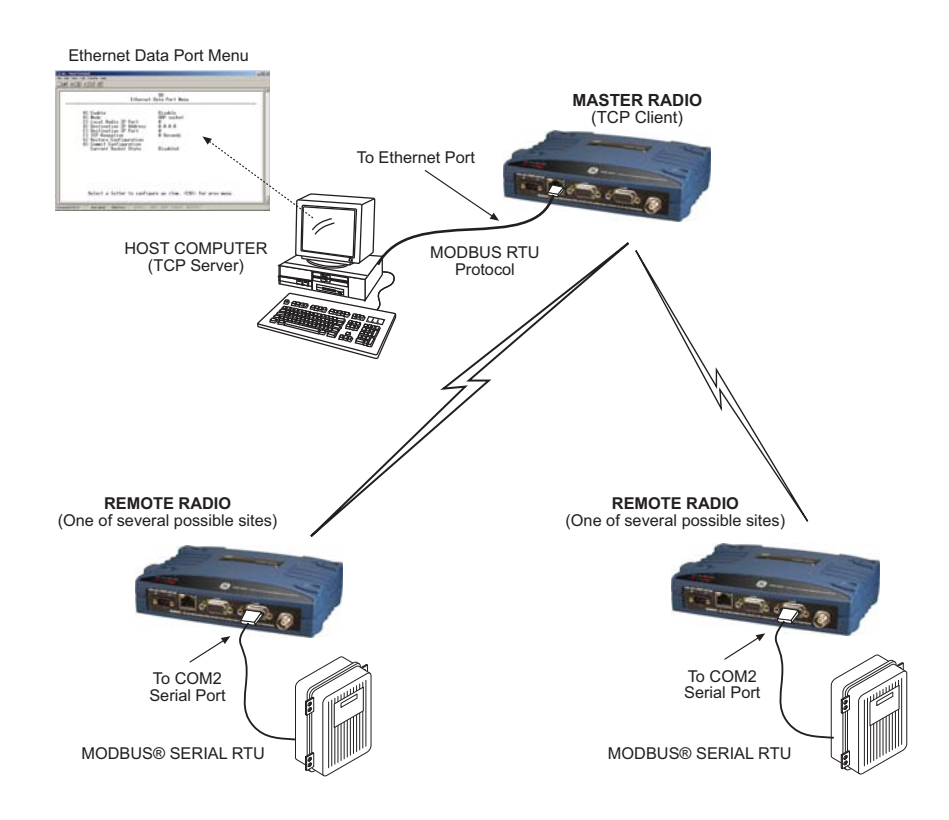

**Figure 9. IP Polling of Serial Remotes**

#### **Serial Remotes with Two Serial Ports**

In some cases, it is necessary to poll more than one RTU at a Remote site. Figure 10 shows an example of this type of system. Here, two RTUs are connected to each Remote transceiver, by using both of the radio's serial ports—COM1 and COM2.

By default, the radio's COM1 port is configured for serial management functions with a connected PC, but it may be configured for data service using the management system. This arrangement allows two telemetry networks to share a single radio system.

In such a system, each RTU gets *every message* from the host computer, and the underlying protocol (e.g., Modbus, DNP, etc.) sorts out which messages are applicable to a specific RTU.

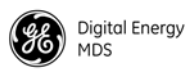

Packet With MAC is the recommended method of operation when both serial ports are used to pass payload data if there are two hosts (*e.g.,* Post Sharing with multiple host case). If there is a single host polling all units, packet or transparent mode is the better option (depending on whether encryption is required or not) even if there are two RTUs connected to a remote radio.

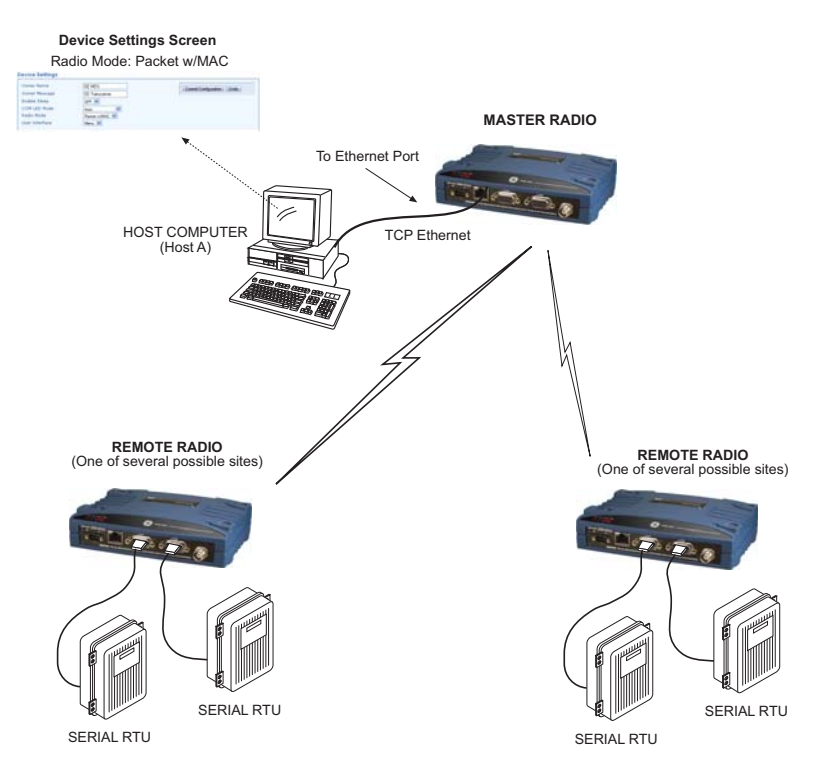

**Figure 10. Serial Remotes with Two Serial Ports**

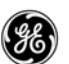

# **4.0 INSTALLATION PLANNING**

This section discusses the factors to be considered before installing the radio. Careful planning of the installation site will help achieve optimal performance from the transceiver. Step-by-step installation procedures begin on Page 25.

Figure 11 shows a typical remote station arrangement. The specific details at an installation site may vary, but there are three main requirements for installing the transceiver in all cases:

- Adequate and stable primary power
- An efficient and properly installed antenna system
- Correct interface connections between the transceiver and the data device.

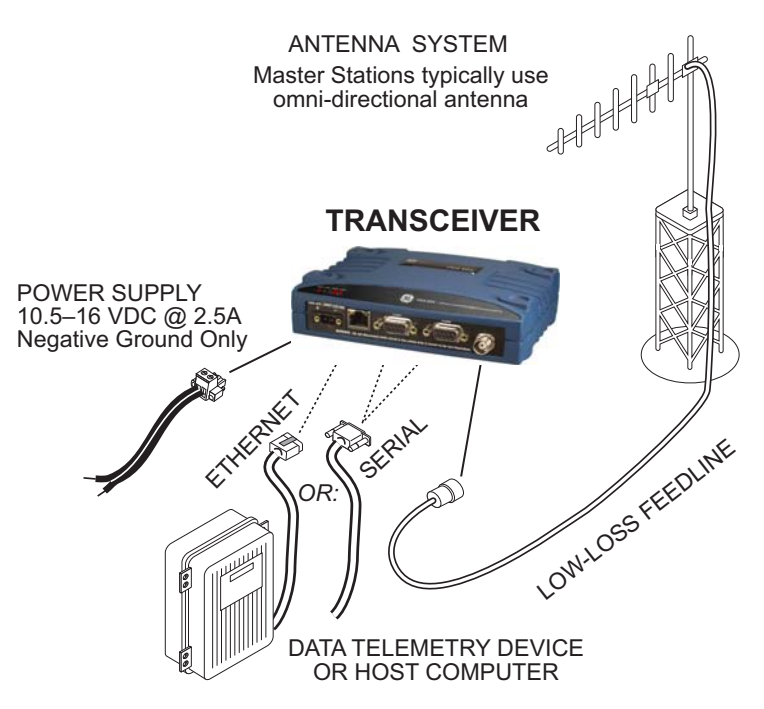

**Figure 11. Typical Station Arrangement (Remote shown)**

## **4.1 Mounting Options**

The transceiver is normally provided with flat mounting brackets attached to the bottom of the radio as shown in Figure 12. An optional 35mm DIN rail mounting bracket is also available, and is described below.

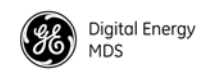

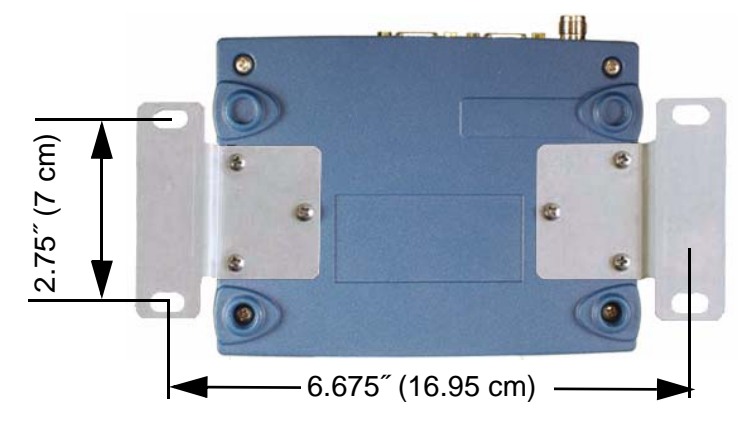

**Figure 12. Mounting Bracket Dimensions**

**NOTE:** To prevent moisture from entering the radio, do not mount the case with the cable connectors pointing up. Also, dress all cables to prevent moisture from running along the cables and into the radio.

#### **Optional DIN Rail Mounting**

The unit may be mounted with an optional 35 mm DIN Rail Mounting Bracket Kit (Part No. 03-4125A04). Equipment cabinets and racks of modern design often employ this type of mounting. Once the DIN bracket is attached to the radio, it allows for quick installation and removal of the radio from its mounting rail without the need for tools.

The DIN Rail bracket attaches to the unit's case as shown in Figure 13. The entire assembly then attaches to the mounting rail.

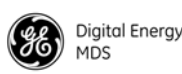

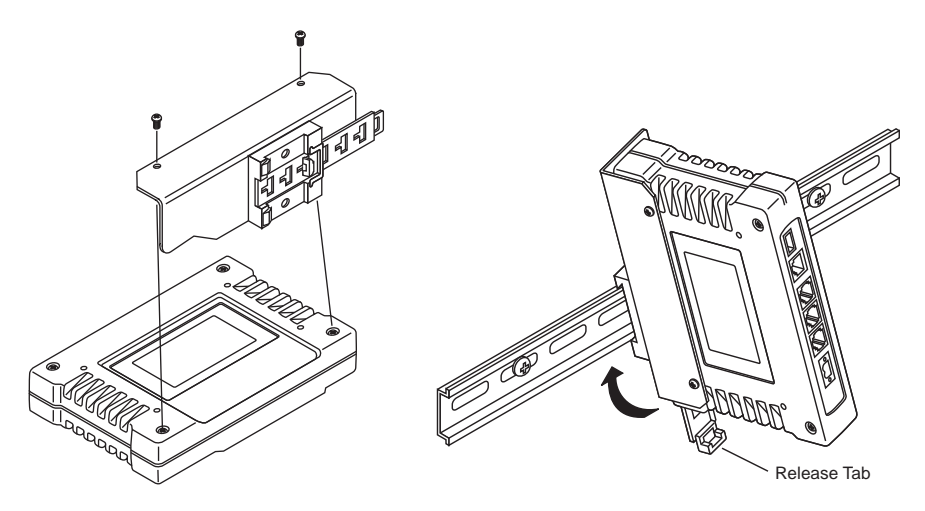

*Step 1: Attach the bracket using the Step 2: Clip the assembly onto the two screws provided. (Attach to the end opposite the unit's connectors.)*

*DIN Rail. Removal is performed by pulling down on the Release Tab.*

**Figure 13. Attachment & Mounting of DIN Rail Bracket** *(Unit shown is for example only, and is not an SD Transceiver.)*

### **4.2 Antennas and Feedlines**

#### **Antennas**

The transceiver may be used with a number of different antennas. The exact style and gain factor depend on the physical size and layout of your system. Connection is made to the radio via a TNC coaxial connector.

A directional Yagi (Figure 14) or corner reflector antenna is generally used at remote sites to minimize interference to and from other users. Antennas of this type are available from several manufacturers, including GE MDS. Contact your factory representative for details.

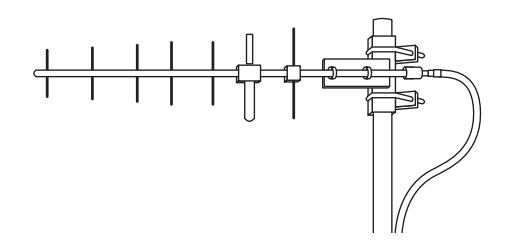

#### **Figure 14. Typical Yagi Antenna (mounted to mast)**

#### **Feedlines**

The selection of an antenna feedline is very important. Poor quality cable should be avoided as it will result in power losses that may reduce the range and reliability of the radio system.

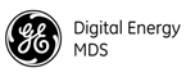

Table 3, Table 4, and Table 5 show the approximate losses that will occur when using various lengths and types of coaxial cable in the 200, 400 and 960 MHz bands, respectively. Regardless of the type used, the cable should be kept as short as possible to minimize signal loss.

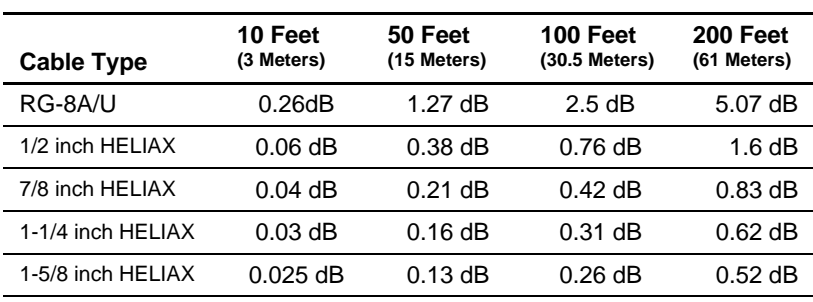

#### **Table 3. Signal Loss in Coaxial Cables (at 200 MHz)**

#### **Table 4. Signal Loss in Coaxial Cables (at 400 MHz)**

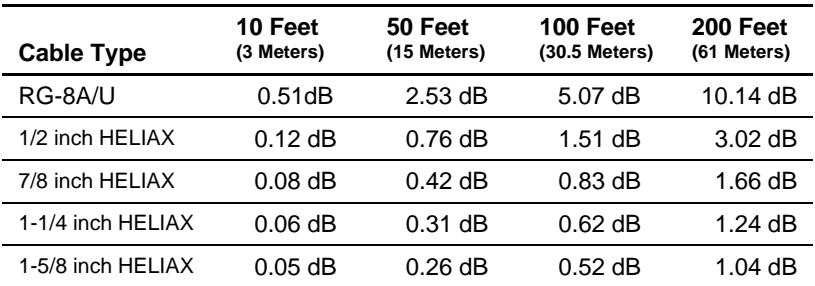

#### **Table 5. Length vs. Loss in Coaxial Cables (at 960 MHz)**

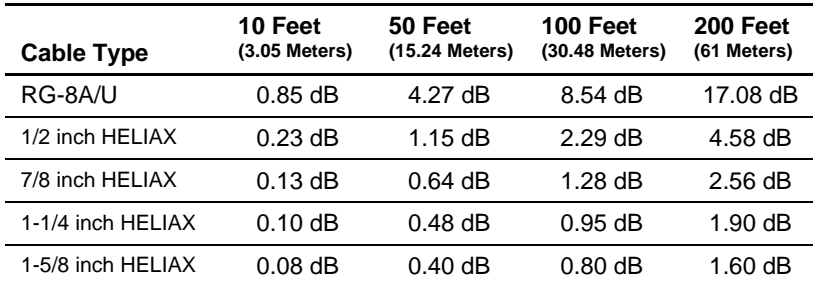

## **4.3 DC Power Connection**

The transceiver may be operated from any well-filtered 10.0 to 30 Vdc power source. The supply must be capable of providing at least 2.5 Amperes continuously.

**NOTE:** Early SD4 models supported 10.5 to 16 Vdc power, not 10 to 30 Vdc. *Always check the labeling above the power connector to confirm the operating range for your unit.*

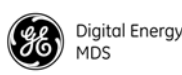

A power connector with screw-terminals is provided with each unit (see Figure 15). Strip the wire leads to 6 mm (1/4 inch) and insert in the wire ports, tightening securely. Be sure to observe proper polarity as shown in Figure 15.

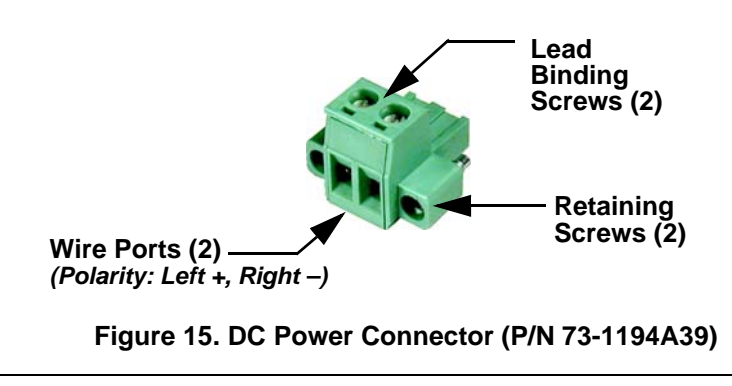

**NOTE:** The radio is designed for use in negative ground systems only.

## **4.4 Grounding Considerations**

To minimize the chance of damage to the transceiver and connected equipment, a safety ground (NEC Class 2 compliant) is recommended which bonds the antenna system, transceiver, power supply, and connected data equipment to a *single-point* ground, keeping all ground leads as short as possible.

Normally, the transceiver is adequately grounded if the supplied flat mounting brackets are used to mount the radio to a well-grounded metal surface. If the transceiver is not mounted to a grounded surface, it is recommended that a safety ground wire be attached to one of the mounting brackets or a screw on the transceiver's case.

The use of a lightning protector is recommended where the antenna cable enters the building; Bond the protector to the tower ground, if possible. All grounds and cabling must comply with applicable codes and regulations.

## **4.5 Ethernet Data Interface (RJ-45)**

The transceiver's Ethernet Port is used to connect the unit to another Ethernet device. The port has built-in MDIX (auto-sensing) capability, allowing either a straight-through or crossover cable to be used. Figure 16 and Table 6 show pinout data for the Ethernet port. The Ethernet interface supports both radio management and payload data transport functions.

For management, connecting to the radio via a web browser provides enhanced functionality and ease-of-use over serial (COM1) management methods or Telnet. Web-based management is the preferred and primary

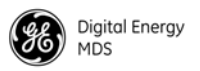

means of accessing the transceiver through the built-in *SD Device Manager*.

Telnet may also be used on this connector, and provides the same menu-based user interface available via COM1. If you wish to use Telnet for radio control, refer to the *SD Serial/Telnet Management Supplement*, Part No. 05-6193A01.

Various options are available for passing Ethernet data on this connector, allowing system administrators to optimize the configuration for maximum narrowband efficiency, based on the operating characteristics of their system.

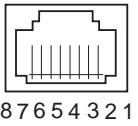

**Figure 16. Ethernet Port (RJ-45) Pinout** *(As viewed from the outside of the unit)* 

#### **Table 6. Ethernet Port (IP/Ethernet) Pinouts**

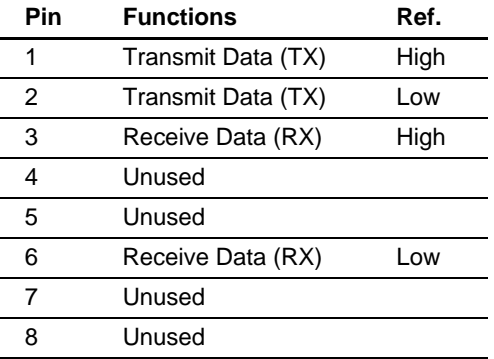

## **4.6 Serial Data Interfaces**

COM1 and COM2 on the front panel serve as the serial interface ports for radio management and payload data, respectively. The following sections identify the pin functions used on each interface. These ports are user-configurable for specific applications. The procedures for changing their default operation are provided later in this guide.

**NOTE:** Not all PCs have a serial port. If one is not available, a USB-to-Serial adapter and appropriate driver software may be used to provide serial connectivity. These adapters are available from several manufacturers, including GE MDS.

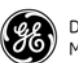

#### **COM1 (Serial) Connection**

The default factor settings for the radio's COM1 port (Figure 17) assigns it for management or diagnostics of the radio via a serial connection to a PC. COM1 may be used to set basic parameters such as output power, modem type and operating frequency of the radio.

This method provides an alternative to the web-based SD *Device Manager*, accessible via the Ethernet RJ-45 port (see Page 20) when Ethernet connectivity is not available. If you wish to use serial or Telnet control instead, refer to the *SD Serial/Telnet Management Supplement*, Part No. 05-6193A01.

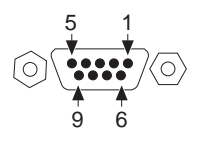

**Figure 17***.* **COM1 Connector (DB-9F)** *As viewed from outside the unit*

For typical applications, a straight-through DB-9 cable may be used for PC management. If desired, a cable may be constructed as shown in Figure 18, using Pins 2 (RXD), 3 (TXD), and 5 (Ground). Table 7 lists all COM1 pins.

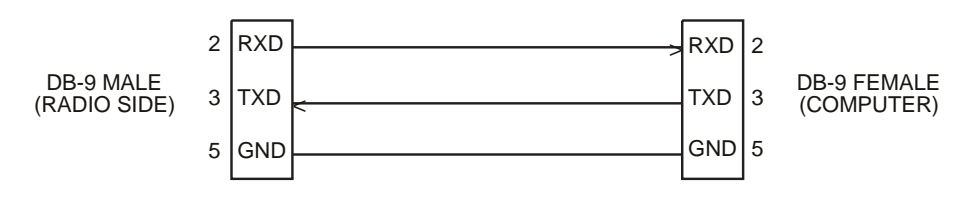

**Figure 18. COM1 Wiring for PC Management**

| Pin<br><b>Number</b> | Radio<br>Input/<br>Output | <b>Pin Description</b>                                                       |
|----------------------|---------------------------|------------------------------------------------------------------------------|
| 1                    |                           | No function                                                                  |
| 2                    | OUT                       | RXD (Received Data)-Supplies received data to the<br>connected device.       |
| 3                    | IN                        | <b>TXD (Transmitted Data)</b> —Accepts TX data from the<br>connected device. |
| 4                    |                           | No function                                                                  |
| 5                    | --                        | <b>Ground</b> —Connects to ground (negative supply potential) on<br>chassis. |

**Table 7. COM1 Pin Descriptions**

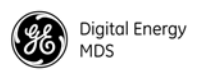

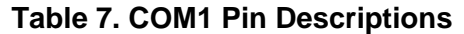

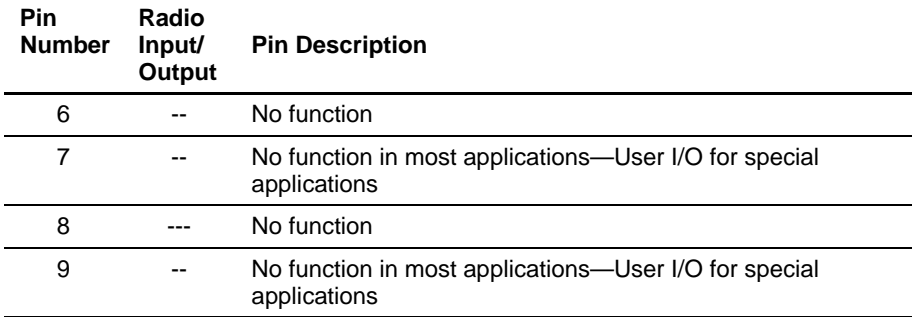

#### **COM2 (Data) Connections**

Typically, the COM2 port (Figure 19) is used for connecting the radio to an external DTE serial device supporting the RS-232 or RS-485 serial data format. The radio supports serial data rates of 300, 1200, 2400, 4800, 9600, 19200, and 38400, 57600, 115200 bps (asynchronous only).

*Pin Descriptions— RS-232 and RS-422/485 Mode*

Table 8 and Table 9 provide detailed pin descriptions for the COM2 data port in RS-232 mode and RS-422/485 modes, respectively.

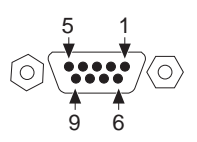

**Figure 19***.* **COM2 Connector (DB-9F)** *As viewed from outside the radio*

**NOTE:** The radio is hard-wired as a DCE device.

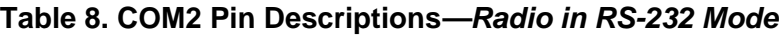

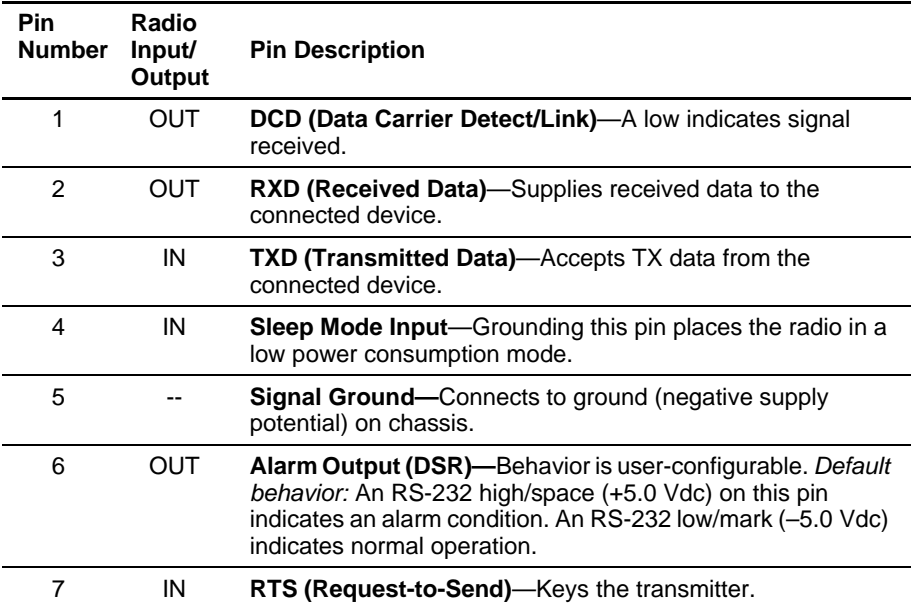

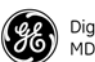

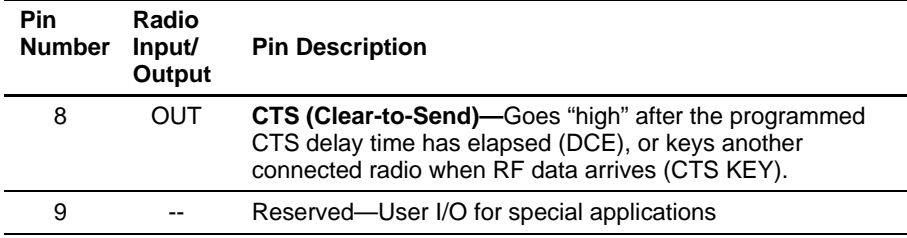

#### **Table 8. COM2 Pin Descriptions***—Radio in RS-232*

#### **Table 9. COM2 Pin Descriptions***—Radio in RS-422/485 Mode*

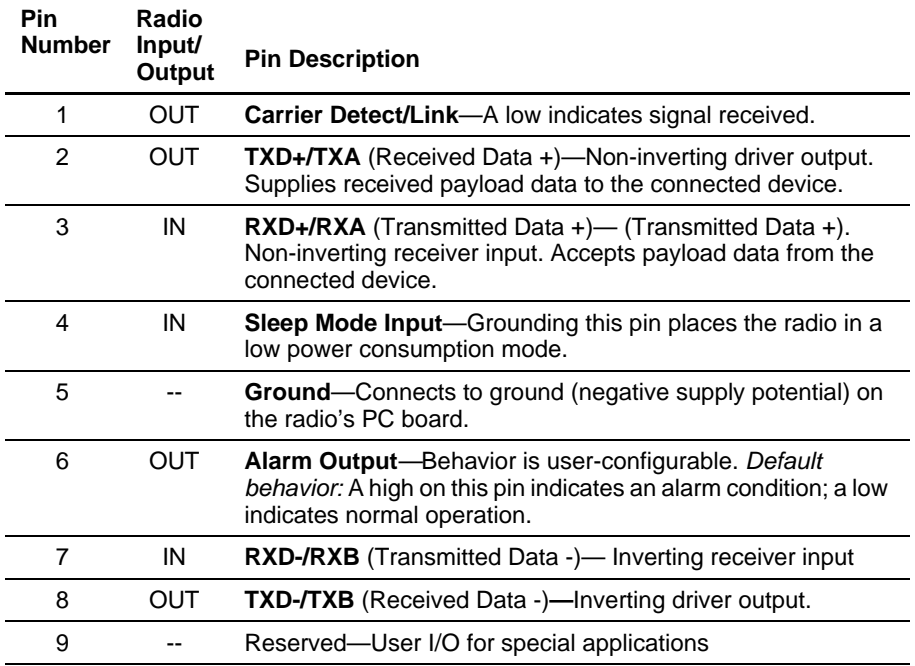

#### **COM2 PORT NOTES & WIRING ARRANGEMENTS:**

- RXD+ / RXA and RXD– / RXB are data sent *into* the radio to be transmitted out
- RXD+ / RXA is positive with respect to RXD– / RXB when the line input is a "0"
- TXD+ / TXA and TXD– / TXB are data *received* by the radio and sent out
- TXD+ / TXA is positive with respect to the TXD– / TXB when the line output is a "0"

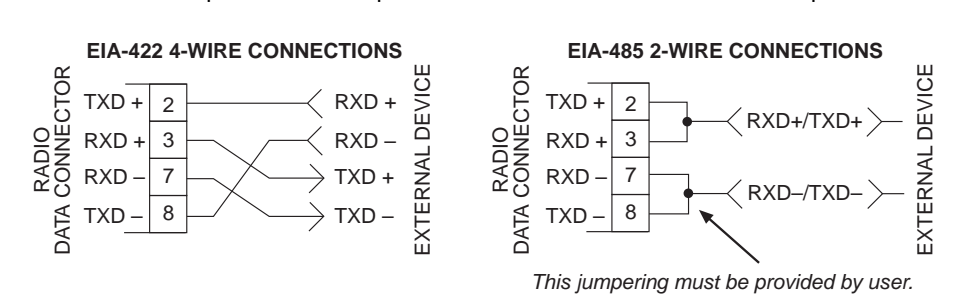

**Figure 20***.* **RS-422/485 Wiring Arrangements**

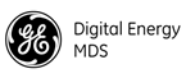

# **5.0 STEP-BY-STEP INSTALLATION**

In most cases, the steps given here are sufficient to install the transceiver. Refer to "INSTALLATION PLANNING" on Page 16 for additional details, as required.

- 1. **Mount the transceiver**. Attach the mounting brackets to the bottom of the transceiver case (if not already done), using the four 6-32 x 1/4 inch (6 mm) screws supplied. Mounting bracket dimensions are shown in Figure 12 on Page 17. Secure the brackets to a flat, grounded surface. (If a grounded surface is not available, run a separate ground wire to the transceiver—see "Grounding Considerations" on Page 20.)
- 2. **Install the antenna and feedline.** The antenna used with the radio must be designed to operate in the radio's frequency band, and be mounted in a location providing a clear path to the associated station(s). At Remote sites, aim directional antennas toward the master unit. Low loss coaxial feedline should be used and it should be kept as short as possible.
- 3. **Connect the data equipment.** Connection may be made using IP/Ethernet signaling, Serial protocols (RS-232/RS-485), or both.
	- If an Ethernet device is to be used, connect it to the front panel ETHERNET port to the right of the PWR connector.
	- If a serial device is to be used, connect it to COM2 on the front panel. The radio is hardwired as a DCE device. A straight-through cable may be used in most applications.
- **NOTE:** Do not connect the radio's Ethernet port to a LAN with high traffic levels. Excessive traffic will overload the port and cause it to be temporarily disabled. In general, traffic levels above 4 Mbps are likely to cause port shutdown. (Traffic limit is less than 4 Mbps with packet sizes smaller than 64 bytes.)
- 4. **Connect primary power.** Input power must be within 10.0 to 30 Vdc and capable of providing at least 2.5 Amperes. (Note that some older SD4 radios only allow a 10.5 to 16 Vdc range. *Always verify the voltage range by checking the label above the power input socket.*)

A power connector with screw-terminals is provided with the unit (see Figure 15 on Page 20). Strip the wire leads to 6 mm (1/4 inch) and insert them into the wire ports. Be sure to observe proper polarity. Tighten the binding screws securely.

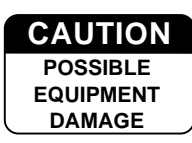

The unit is designed for use with negative-ground systems only. The power supply should be equipped with overload protection (NEC Class 2 rating), to protect against a short circuit between its output terminals and the radio's power connector.

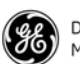

- 5. **Configure the Radio Settings.** Connecting a new radio shipped from the factory to a PC via the Ethernet connector, causes the built-in *Device Manager* to launch automatically and starts the Basic Setup Wizard. The wizard steps you through the essential radio settings in a quick, and streamlined, way. The wizard contains settings for:
	- TX/RX Operating Frequencies
	- Power
	- Mode
	- Modem Type
	- Serial Port Configuration
	- Ethernet Bridging
	- Encryption
	- AP or Remote Service

Detailed steps for starting configuration of the radio are presented in "Initial Configuration" on Page 26.

## **5.1 Initial Configuration**

This section describes setup of the radio for its first on-air operation. A full description of operating settings is given in Section 6.0.

#### **Web-Based Management**

The *SD Device Manager* is the recommended method for user management. It is a built-in software tool that works with your PC's browser to provide an intuitive, web-style presentation of all radio information, settings, and diagnostics.

The Device Manager also contains a "wizard" function to assist in setting up a radio with a minimum of user actions. Web management uses the radio's ETHERNET RJ-45 connector. Instructions for connecting via a web browser are given below.

**NOTE:** Web access must be enabled via the Device Security Screen before using this feature. This is the default setting on a factory shipped new radio. If changes are needed, see your Network Administrator, or check/activate by logging into the Device Security Screen.

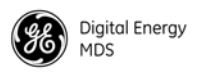

#### **Alternative Management Methods**

The following methods are for use where web-based management is not available:

- **Serial**—(COM1 DB9 connector). This is the "console terminal" method of control commonly used on earlier GE MDS radios. For more information, refer to the *Serial/Tenet Management Supplement* available from the GE MDS website at **www.gemds.com**.
- **Telnet**—(ETHERNET RJ-45 connector). Telnet offers essentially the same capabilities as Serial control, but may be performed either through a local connection, or over a network. For more information, refer to the *Serial/Tenet Management Supplement* available from the GE MDS website at **www.gemds.com**.

#### **Web Browser Connection**

The remainder of this section describes connection and use of the radio's built-in Device Manager. To connect to the radio and manage it via the Device Manager, you will need the following:

- A PC with a web browser program installed.
- An Ethernet cable connected between the PC's Ethernet jack, and the radio's Ethernet jack as shown in Figure 21. (Alternatively, a network connection may be used, as long as the radio can be reached via its IP address.)
- The radio's IP address. Check with your Network Administrator, or determine the address from the radio's **Overview>>SD Summary** screen. The default address for a factory shipped new radio is **192.168.1.1**.
- The user name and password for the radio. Check with your Network Administrator, or, if a username and password have not been set, use the factory defaults of **admin** for both entries. (For security, a new password should be established as soon as possible after login.)

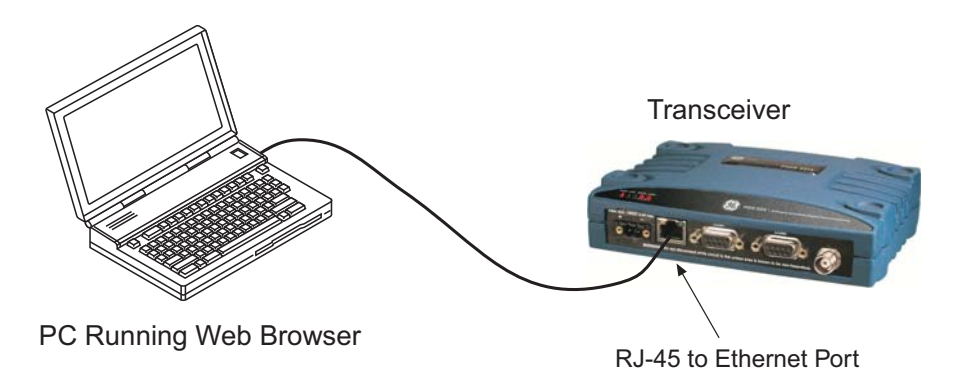

#### **Figure 21. PC Connection to Radio for Web Management**

**Logging On** 1. Connect the radio to a PC via an Ethernet connection.

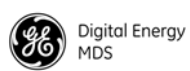

- 2. Configure your PC network settings to an IP address on the same subnet as the radio. The default subnet mask is **255.255.255.0**.
- 3. Enter the radio's IP address in a web browser window, just as you would enter a website address. When the login screen appears (Figure 1), enter the User Name and Password for the radio. The default entries for a new radio are both **admin**. Click **OK**.

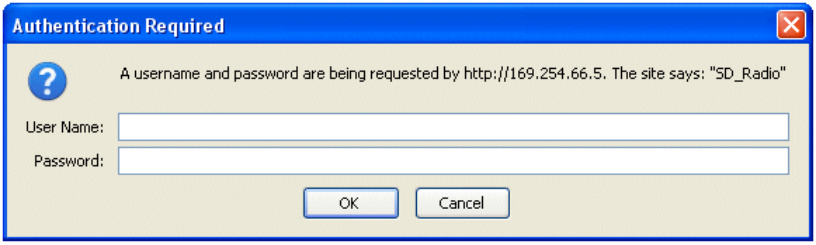

**Figure 1. Login Screen**

- *Using the Basic*  4. The Basic Setup Wizard (Figure 22) begins automatically upon connection to a new factory shipped radio. It may also be started manually by selecting **Setup Wizards>>Basic Setup**, and then clicking **Start**. The Wizard displays a series of screens with key selections as follows:
	- **TX/RX Frequencies** (entries must match station license)
	- **RF Power Output**
	- **Operating Mode**
	- **Modem Type**
	- **Serial Port Configuration**
	- **Ethernet Bridging**
	- **Encryption Setting**
	- **AP or Remote Service**
	- **NOTE:** TX and RX frequencies may not be set when the radio is shipped from the factory, depending on ordering options. If no frequencies have been set, an alarm condition is generated and the PWR led flashes. These will be cleared after the frequencies are set. In *all* cases, users must verify that the frequencies are properly set according to the station license.
	- **NOTE:** Operation on exact multiples of 25 MHz is not supported by the SD4 transceiver (i.e., 400, 425, 450, 475, and 500 MHz).

Continue through each wizard screen until all selections have been made. (You may back up to previous screens if required, to review or change settings.) If you are unsure about a required setting, contact your Network Administrator for assistance.
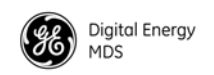

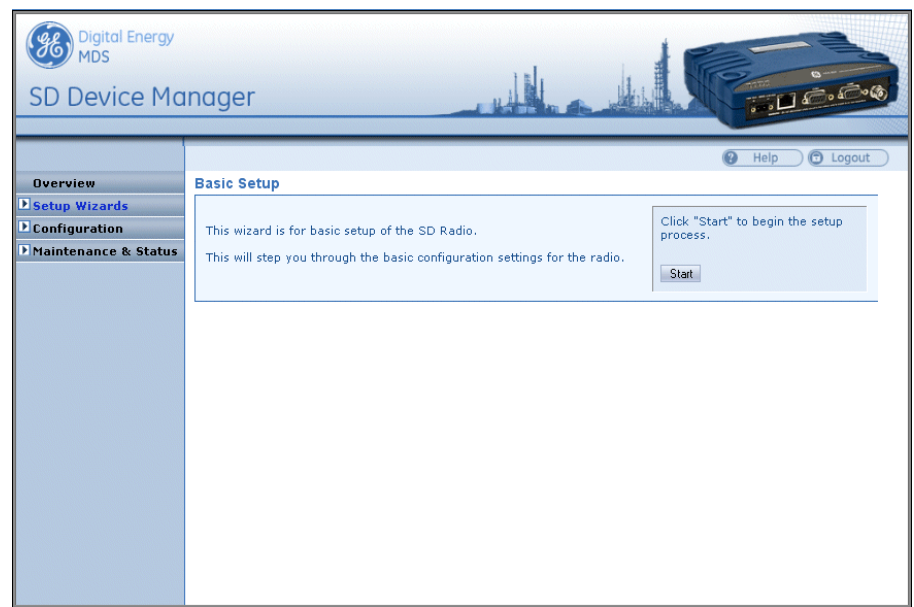

#### **Figure 22. Basic Setup Wizard**

5. At the conclusion of the wizard, click **Done**. Configuration is now complete for the connected radio. Log out of the Device Manager by clicking **Logout** in the upper right hand side of the screen. If desired, you may proceed with the additional functions described below.

*Using the Remote*  To program the key settings of *other* radios installed in the wireless network, select **Setup Wizards>>Remote Management**, and follow the prompts contained in that tool. At the conclusion of the wizard, click **Commit Configuration**, followed by **Done**. Remote configuration is now complete.

*Getting an Overview*  To get a top-level view of the key settings and operating parameters for the radio, select **Overview** and a screen will be displayed. When finished, log out of the Device Manager by clicking **Logout** in the upper right hand side of the screen.

# **5.2 Initial Startup & Checkout**

In-service operation of the transceiver is completely automatic. Once the unit has been properly installed and configured as described above, operator actions are limited to observing the front panel LED indicators for proper operation.

If all parameters are correctly set, operation of the radio can be started by following these steps:

- 1. Apply DC power.
- 2. Observe the LED status panel for proper indications (Table 10).

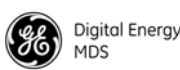

- 3. If not done earlier, refine the antenna heading of the station to maximize the received signal strength (RSSI) from the Master Unit. The **Performance** screen may be used to observe RSSI. Turn the antenna heading slowly so that the RSSI display can be updated.
- **NOTE:** The RSSI facility limits the maximum displayed signal strength to  $-60$ dBm.

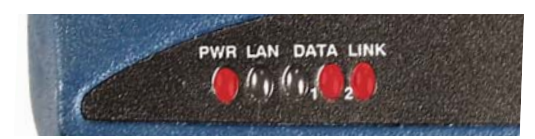

#### **Table 10. LED Status Indicators**

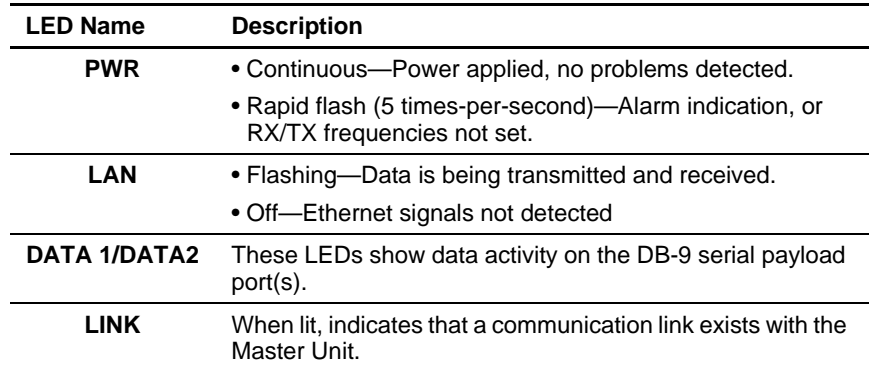

## **Ethernet Connector LEDs**

The 10/100 Base-T Ethernet connector has two embedded LEDs. A flashing green indicator shows data activity, and a yellow indicates 100 Mbps operation has been achieved.

# **5.3 Optimizing the Radio Network**

The following are additional checks/settings that you may wish to perform to optimize the operation of the radio system. See "USING THE DEVICE MANAGER" on Page 33 for instructions on accessing and changing these parameters.

## **Modem Type Setting**

All radios in the network must be set to the same modem type and speed. A range of values is available. The default setting is **9600**. This setting may be set/viewed using the **Configuration>>Radio>>Basic Settings** screen. See Page 39 for details.

In general, the higher the modem baud rate, the faster the communication speed over the air. However, it must be remembered that signal strength also plays a role in how fast a transmission may be sent. If signals are strong, faster speeds are possible. If signals are fair or poor, slower speeds may be needed to achieve the best communication results with the least number of re-transmissions due to errors.

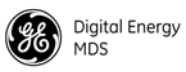

## **Inter-Packet Gap Settings**

For radios operating in Packet Mode, the inter-packet gap is a timing setting used to delimit a packet on the serial interface. Too short of a time can cause serial streams to be combined into one large packet instead of two smaller ones. Too long of a time can slow down the communications channel.

Inter-Packet Gap Settings for COM1 and COM2 are made using the **Configuration>>Radio>>Packet Settings** screen. See Page 42 for details.

## **Baud Rate Setting**

The higher the baud rate, the faster the communication speed of the serial link connected to the COM port. However, this setting has no direct effect on over-the-air transmission speed.

The modem baud rate is set using the **Configuration>>Communication Ports>>COM1/2 Port Settings** screens. See Page 50 for details.

## **Ethernet Settings**

The local Ethernet connection must be configured to conform to the needs of the local Ethernet network. The **Configuration>>Communication Ports>>IP Configuration** screen is used to set/view these settings. Here are some general points that apply to Ethernet settings:

- The radio's Ethernet settings must be configured in order to communicate over the LAN to which it is connected.
- It must be known whether or not a DHCP server is active in a network to make use of the radio's DHCP setting.
- If DHCP is available, it can be enabled. Once enabled, it can take a few minutes before the radio obtains an IP address, which will be displayed in the **Current IP Address field**.
- If DHCP operation is unavailable (or is not desired), then a static IP address may be manually set. IP network setup is beyond the scope of this manual. Consult your network administrator.
- As a quick reference, a typical LAN setup might appear as follows:

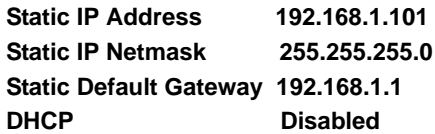

See Page 51 for more information on Ethernet settings.

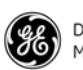

## **Antenna SWR Check**

Before placing the radio into final service, a check should be made of the antenna system's standing wave ratio (SWR). Use a directional wattmeter suited to the frequency of operation for this check. High SWR (above 2:1) may indicate an antenna, connector, or feedline problem, and should be corrected.

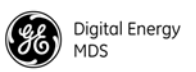

# **6.0 USING THE DEVICE MANAGER**

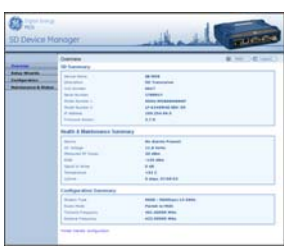

The radio contains a built-in management system known as a Device Manager. This web-based tool is accessed with a PC connected to the radio's Ethernet port as shown in Figure 23. It offers an intuitive, easy to use method for managing your radio and performing common maintenance tasks.

**NOTE:** The Device Manager is the preferred method for managing the transceiver. Menu-based Serial or Telnet management is also possible. Refer to the *SD Serial/Telnet Management Supplement*, Part No. 05-6193A01 for details.

If you are using the Device Manager for the first time, refer to "Initial Configuration" on Page 26 for instructions on connecting a PC to the radio and logging into the Device Manager for basic radio setup, including use of the Setup Wizards.

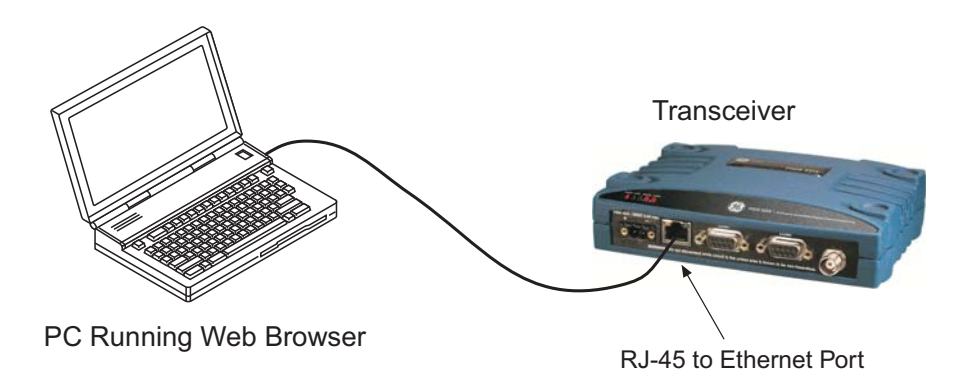

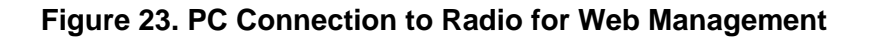

# **6.1 Navigating the Screens**

Upon login into the Device Manager, the Overview screen appears as shown in Figure 24. The selection pane at the left side of this screen provides access to any of the available screens. Simply click an item of interest, and the new screen appears. Sub-level screens are displayed under the main heading, and may be clicked to open them.

With a desired screen displayed, simply scroll up or down to reach a required setting or indication. Drop-down boxes or blank fields are provided for entering new information. Once a new parameter is entered, click **Commit Configuration** on the right-hand side of the screen to apply the setting, or select **Undo** to cancel it.

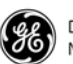

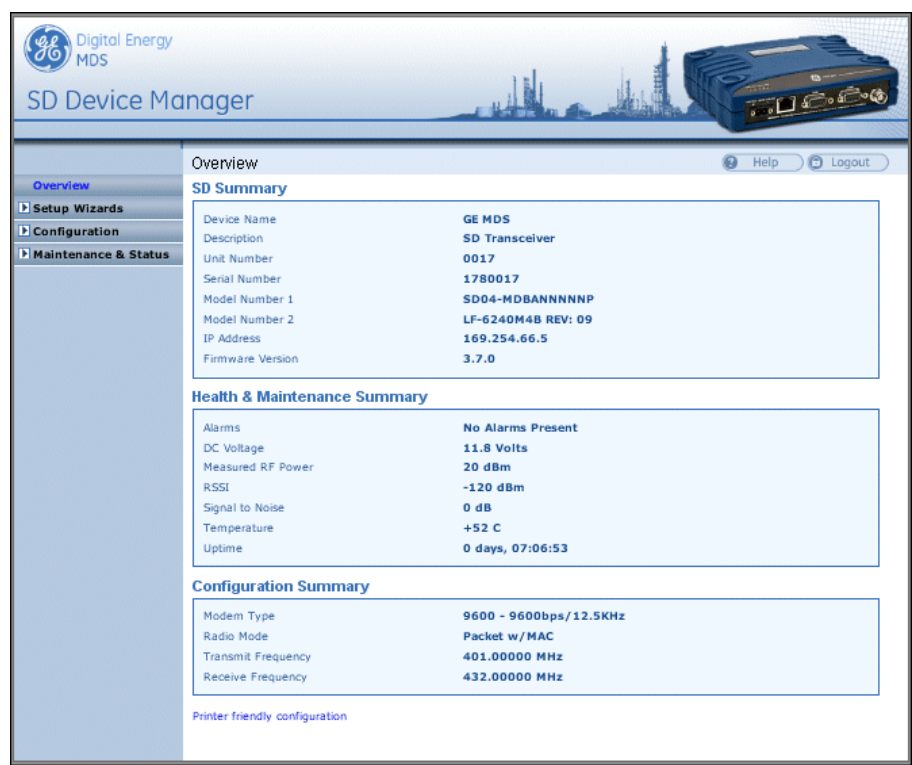

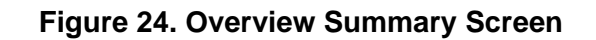

## **Overview Screen**

The Overview screen (Figure 24) provides a read-only view of all key settings and operating conditions for the radio. The **Health & Maintenance Summary**, in particular, can help you quickly spot changes in operating conditions. By becoming familiar with expected readings, you can identify parameters that are outside their normal ranges, and take action to prevent difficulty.

*Printout Option* Clicking the **Printer friendly configuration** label at the bottom of the screen brings up a print-ready report that includes not only the Overview screen, but *all* settable items and indications. Printing this report and keeping it with the manual provides a convenient way of reviewing the settings for a particular unit at any point in the future.

**Logging Out** To exit the Device Manager, click **Logout** in the upper right hand side of any screen. The session is terminated.

> **NOTE:** To maintain security, it is best to log-out of the Device Manager as soon as you are done working with it. If you do not log out, the session automatically ends after 10 minutes of inactivity.

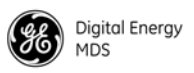

# **6.2 Management Tasks**

Table 11 shows a listing of commonly-needed tasks and the appropriate sections of the Device Manager to refer to. The table can be used as a quick reference before consulting the more detailed screen information which follows in this section.

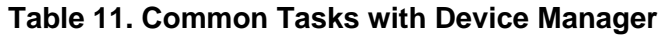

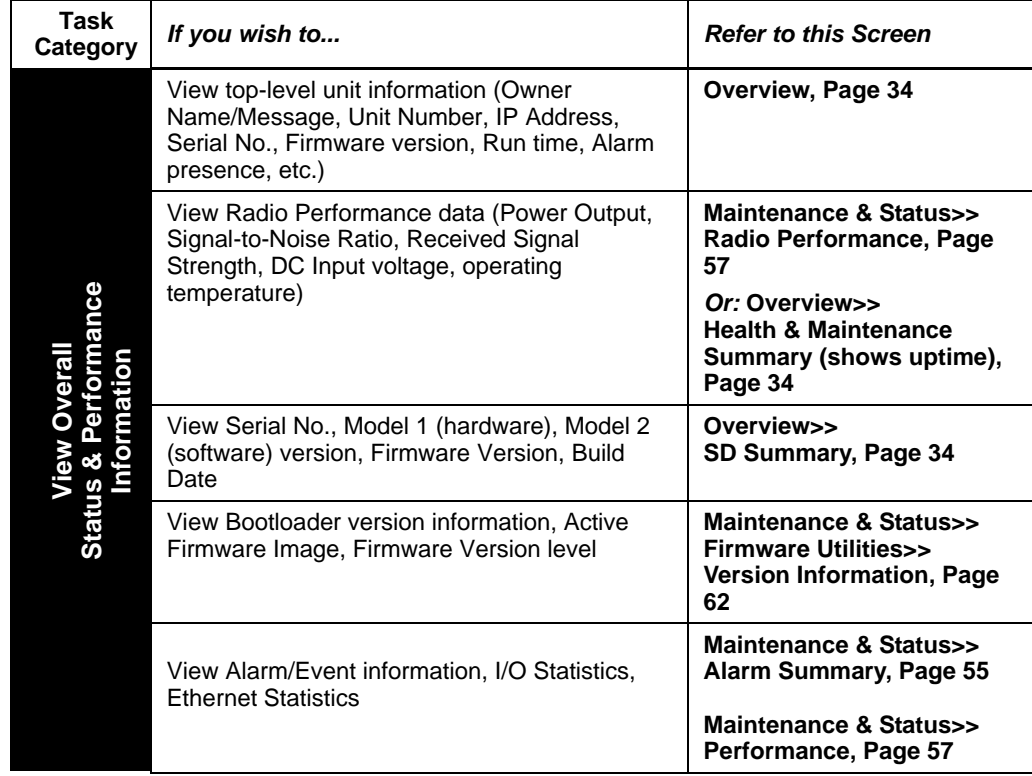

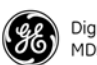

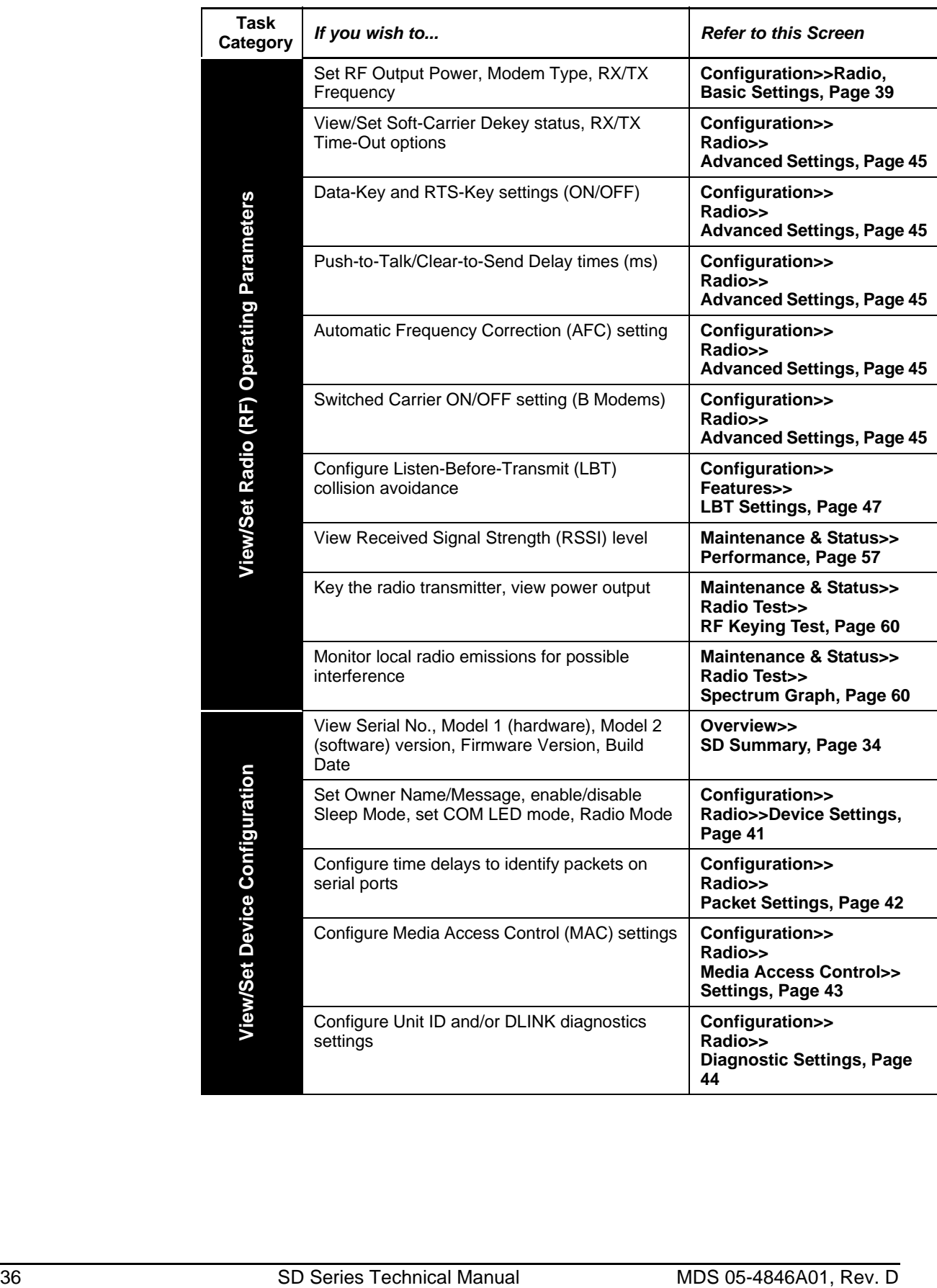

# **Table 11. Common Tasks with Device Manager** *(Continued)*

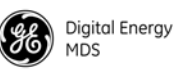

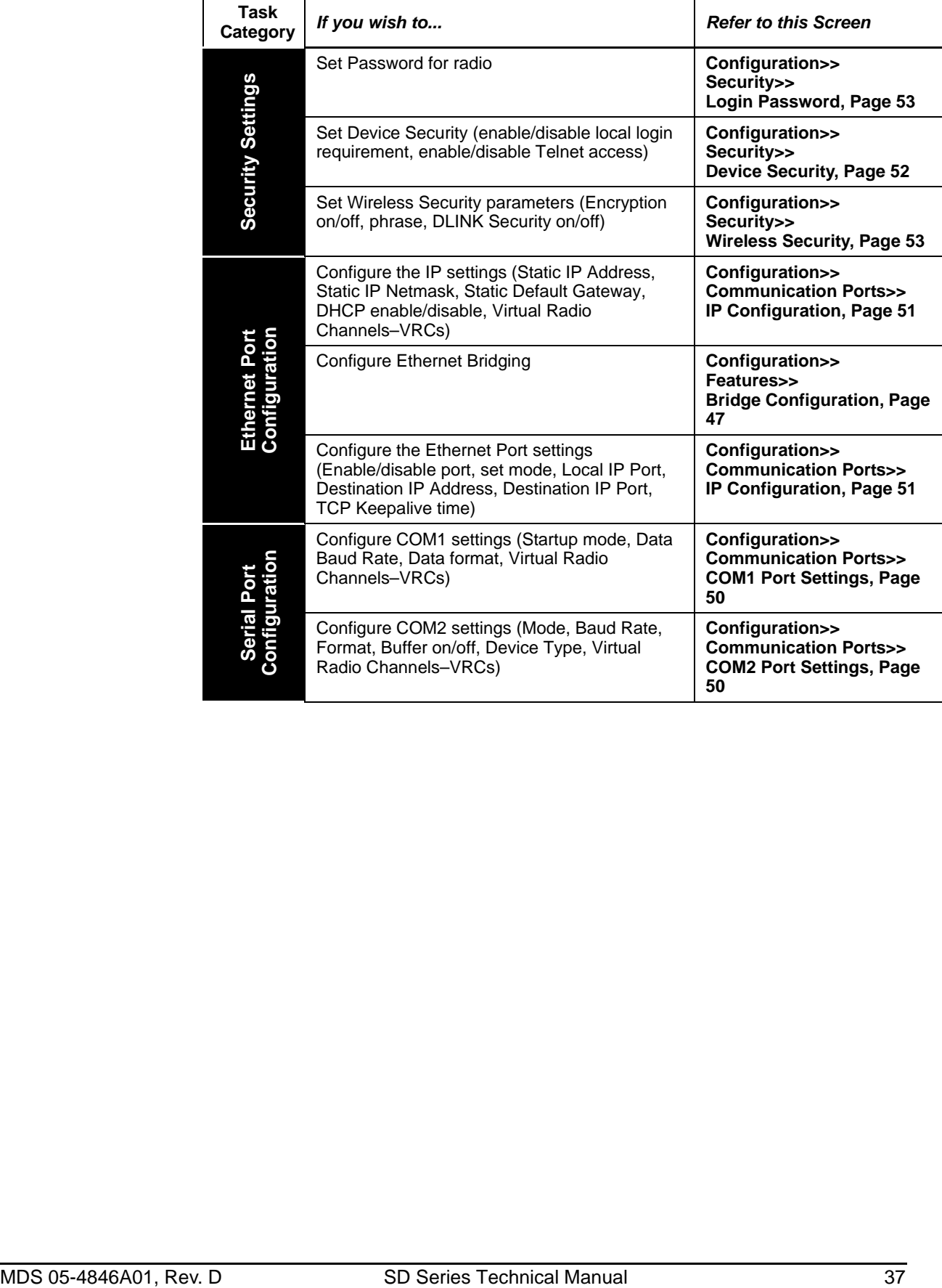

## **Table 11. Common Tasks with Device Manager** *(Continued)*

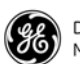

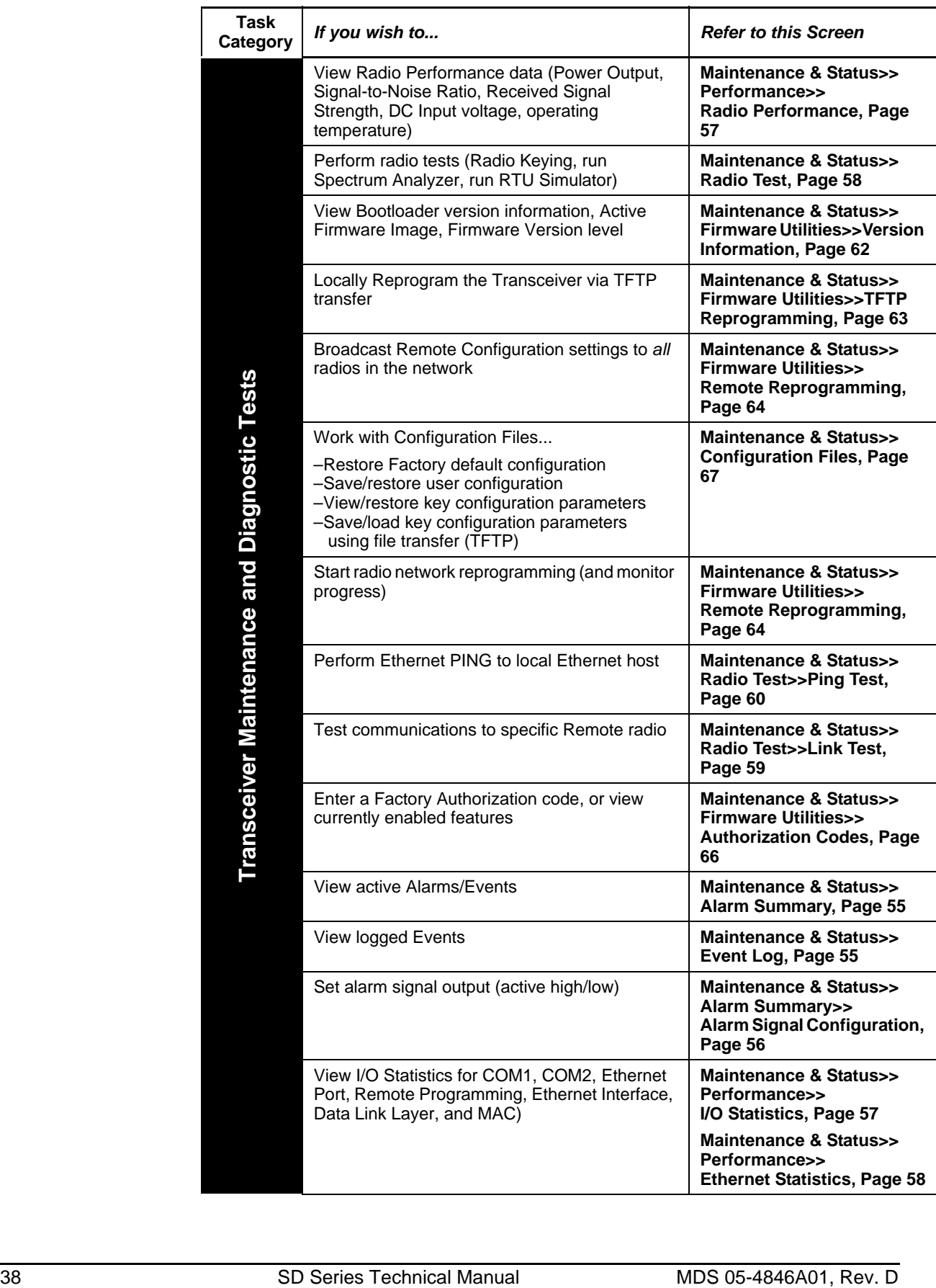

## **Table 11. Common Tasks with Device Manager** *(Continued)*

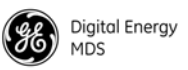

The remainder of this section covers the screens for Configuration, Maintenance, and Status of the transceiver. The emphasis is on available selections, how to access them, and their effect on radio operation. If you are unsure of the setting required for a particular radio in your network, consult your Network Administrator for assistance.

**NOTE:** The Device Manager screens shown in this manual were obtained from a radio operating in a lab environment and are provided as examples only. The parameters and settings shown may differ from those seen in field service conditions.

# **6.3 Configuration Screens**

The Configuration screen (Figure 25) contains a number of key settings for the radio, including RF parameters, modem selection, packet settings, MAC parameters, and several advanced settings. Individual screens may be selected beneath **Configuration** on the left side of the screen.

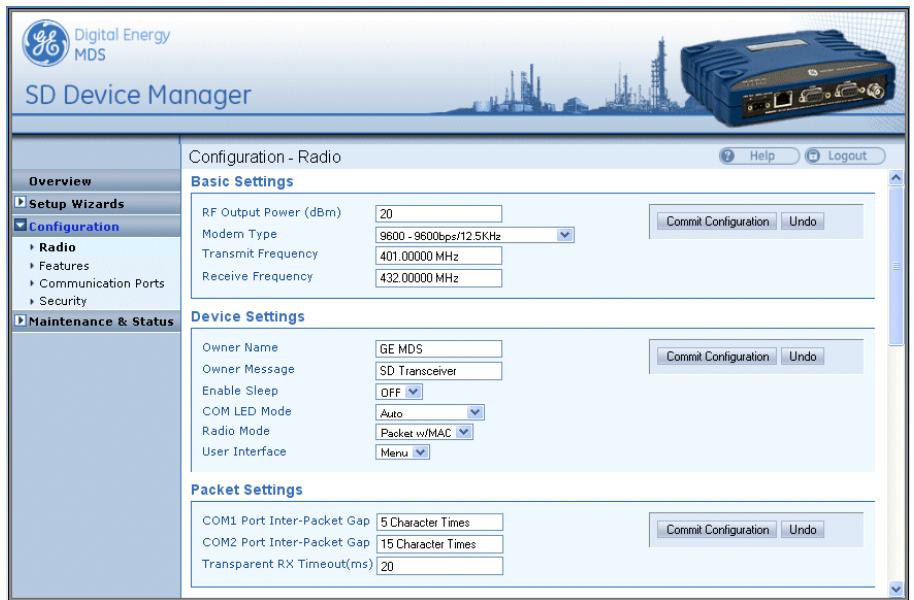

#### **Figure 25. Configuration Screen**

*(Portion of screen shown—scroll for additional selections)*

#### **Radio**

**Basic Settings** The Basic Settings screen contains important RF and modem selections for radio operation, as discussed below.

#### **Basic Settings**

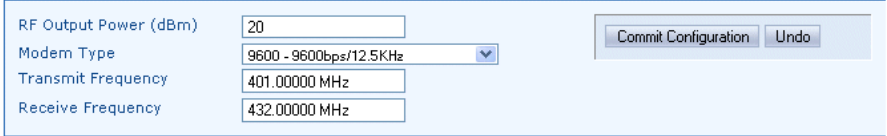

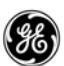

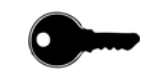

- **RF Output Power (dBm)**—The RF output power may be set between 20 and 37 dBm (0.1 to 5 watts) in 1 dB increments. The default setting is **37 dBm**. Full power is not required in many cases, and lower settings will place less demand on the DC power supply and reduce the chance of interference with other stations. Only the power necessary to carry out reliable communications should be used.
- **NOTE:** In Band B (220-222) MHz MDS SD2 power is limited to 2 watts to meet regulatory requirements.
	- **Modem Type**—This setting determines the over-the-air data speed and bandwidth of the radio's transmitted signal. All radios in the network must use the same modem setting to communicate with each other. The default setting is **Modem 9600**, but it may be set to any of the selections shown in Table 12. The table also lists modem sensitivity ratings for the various modems. Note that some modem choices are limited based on the model purchased.

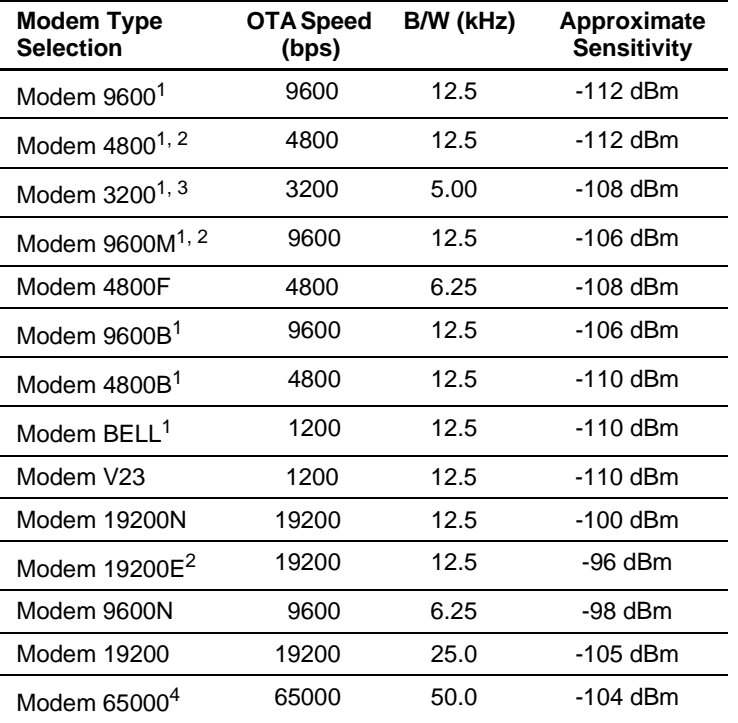

#### **Table 12. Modem Selection vs. Speed, Bandwidth & Sensitivity**

1) For MDS x710-compatible operation.

2) For ETSI compliance.

3) 3200 bps not applicable to SD4.

4) Only available for SD2 with wide bandwidth hardware option.

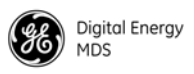

• **Transmit/Receive Frequency**—The receive and transmit frequencies may be viewed or set here. If no frequencies have been entered, the fields will be blank and the radio's PWR led will flash, indicating that an entry is needed. Frequencies *must* be entered for the radio to operate. Consult your station license to determine the authorized frequencies for your system, and enter them exactly as listed.

#### *Device Settings*

#### **Device Settings**

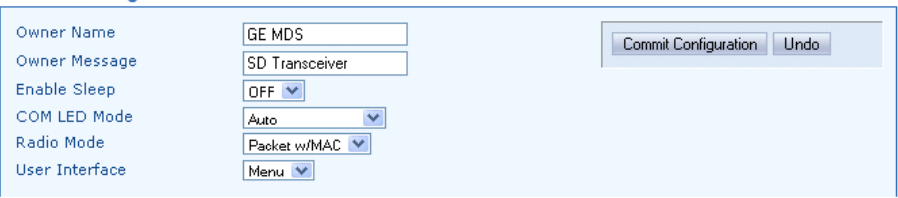

- **Owner Name/Owner Message**—An owner name and message may be entered for the radio for informational purposes. These are "free-form" fields which do not affect the operation of the radio in any way. Such fields might be used to identify the network administrator/company name, and include a site-specific message (*i.e.,* **Unit 2 at North Tower site**). A limit of 30 alpha-numeric characters may be entered (there is no minimum), and any printable characters may be used.
- **Enable Sleep**—Sleep Mode places the transceiver into a "hibernated" low power state, with a nominal current draw of less than 10 mA (at 13 Vdc). "Wake-up" time is approximately 50 milliseconds. Sleep Mode is often used at battery/solar-powered remote sites to conserve power. An active low on Pin 4 of the COM2 port is what actually puts the radio to sleep. This signal must be supplied by the equipment connected to the radio (*i.e.,* RTU, PLC, etc.). Sleep mode is not intended for use on master radios.
- **COM LED Mode**—The behavior of the radio's COM/DATA LEDs may be configured using this box. By default, the LEDs show dual port activity (**Auto**). Four LED modes may be selected as summarized in Table 13.

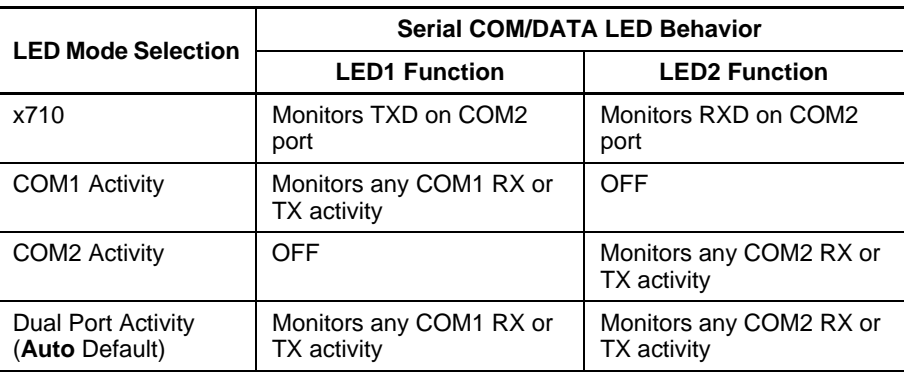

#### **Table 13. COM/DATA LED Modes vs. Behavior**

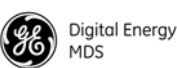

- **Radio Mode**—The radio can operate in one of several modes. The available selections are: Packet, Packet with MAC, x710, and Transparent.
- **User Interface**—This parameter selects the method of radio management. The default selection is **Menu**, which presents the type of screens shown in this manual. Alternatively, you may select **CLI**, which switches the radio to a Command Line Interface. With a CLI interface, commands are entered in text-based fashion, as described in the *SD Serial/Telnet Management Supplement*, Part No. 05-6193A01 more information.

#### *Packet Settings*

#### **Packet Settings**

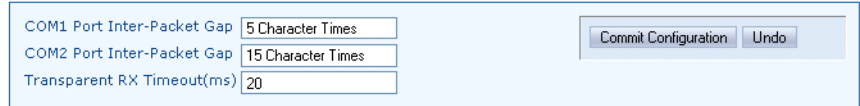

- **COM1/COM2 Port Inter-Packet Gap**—Timing setting used to delimit a packet on the serial interface for radios operating in Packet Mode. Too short of a time can cause serial streams to be combined into one large packet instead of two smaller ones. Too long of a time can effectively slow down the communications channel. The Inter-Packet Gap is specified by the number of character times (the time it takes to send an individual character).
- **Transparent RX Timeout (ms)**—This setting is similar to the timing parameters for **COM1/COM2 Inter-Packet Gap**, but it applies to data received *over-the-air*. It tells the radio how to build an Ethernet packet based on a transparent data stream received over the radio channel.

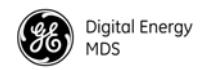

#### *Media Access Control*

#### **Media Access Control**

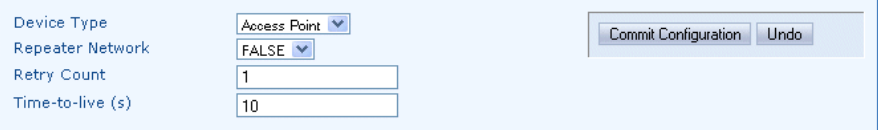

- **Device Type**—Selects either Access Point or Remote. An Access Point serves as the Controller of the RF network. Only one radio should be configured as an AP. Typically this is the "polling master." A **Remote** is connected to end devices in the field (*e.g.* PLC, RTU), and there can be any number of these in a network. Each Remote must have a unique Unit Address, however, which is set on the Diagnostic Settings screen (see below).
- **Repeater Network**—(AP Only) This setting must be enabled if the RF network contains a P70 SD repeater, or communications will not work. Remotes automatically learn this setting from the AP.
- **Retry Count**—If a message is not acknowledged after transmission it will be resent. This value controls how many times the radio attempts to resend the message before discarding it.
- **Time-to-Live (s)**—When a message arrives from the payload interface(s) it is time-stamped and queued for radio transmission. If the radio cannot transmit the message before the Time-to-live (TTL) value, the message is discarded. This helps prevent stale or old data from being sent over the air.

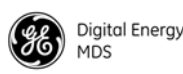

## *Diagnostic Settings*

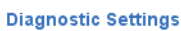

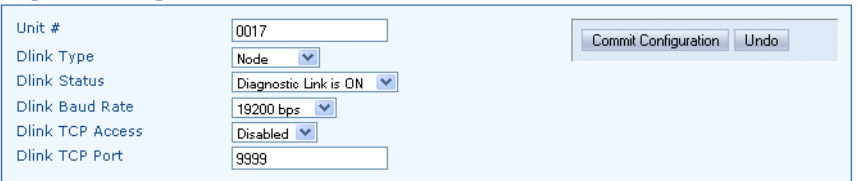

- **Unit #**—This parameter identifies the radio in the wireless network with a specific ID during diagnostic sessions.
- **Dlink Type**—This setting identifies the radio as either a *Node*, *Root*, *Repeater*, *Peer*, or *Gate*. Each of these are operating modes of the transceiver with respect to diagnostic/management activities. (See "Performing Network-Wide Remote Diagnostics" on Page 75 for details.
- **Dlink Status**—This item is used to enable or disable diagnostics functionality. Setting it to **ON** configures the radio to pass the diagnostic link protocol (DLINK) over the radio's COM1 management port.
- **Dlink Baud Rate**—This setting determines the COM1 serial data diagnostics communication rate in bits-per-second (bps).
- **Dlink TCP Access**—This setting enables DLINK over Ethernet via TCP. This allows an external NMS to manage the radio without tieing up a serial port.
- **Dlink TCP Port**—This setting specifies the TCP port for DLINK communication. The address for Ethernet-based DLINK communication is given by the radio's IP address (from the general settings menu) and the port number specified here.

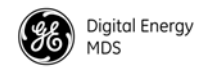

#### *Advanced Settings*

#### **Advanced Settings**

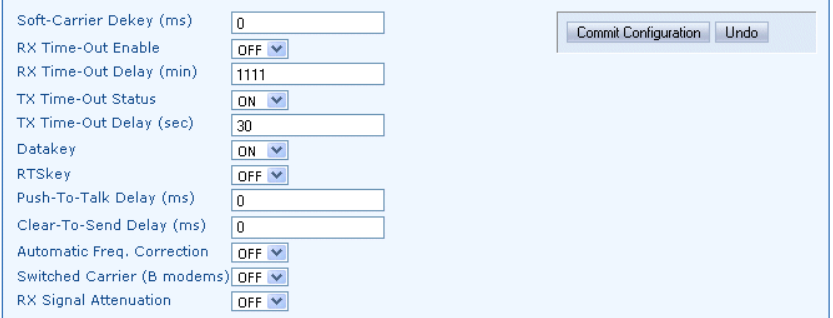

- **Soft-Carrier Dekey (ms)**—Specifies how long (in ms) to wait after the removal of the keying signal before actually dropping the transmitter's carrier. The default setting is **0**, but it may be set to any value up to **255** ms. In most cases, no change is required from the default setting. A possible exception is when the transceiver is inter-working with certain early-generation MDS radio equipment.
- **RX Time-Out Enable**—Enables or disables the RX time-out function. RX time-out protects against a receiver which fails to receive data for a period exceeding the time-out delay setting (see below). When the time is exceeded, an alarm is issued. The alarm may be used to signal switchover to an alternate unit in redundant systems. The RX time-out is cleared when the radio receives a new Carrier Detect signal. The default selection is **OFF** (no RX time limit).
- **RX Time-Out Delay (min)**—Sets the time delay, after which an alarm is issued when no signals have been received. The default setting here is 1111 minutes.
- **TX Time-Out Status**—Enables or disables the TX time-out function. Time-Out protects against a transmitter which remains keyed for a period exceeding the time-out delay setting (see below). When this time is exceeded, the transmitter is taken offline, preventing

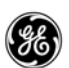

disruption of the wireless network. The TX time-out is cleared when the keying source goes away and the radio keys again.The default selection is **ON** (transmitter shuts down when time limit is reached).

- **TX Time-Out Delay (sec)**—Sets the time delay, after which a keyed transmitter is taken offline. The default time-out setting is 30 seconds.
- **Datakey**—Determines whether or not the radio is configured to key (transmit) upon receipt of payload data at its interface port. The default setting is **ON**.
- **RTS Key**—Determines whether or not the radio is configured to key (transmit) upon receipt of an RTS (ready to send) signal at its interface port. The default setting is **ON**.
- **Push-To-Talk Delay (ms)**—Allows programming a brief time delay after a keying event, which must expire before the radio is allowed to transmit. The allowable range is 0 to 255 ms, with the default being 0.
- **Clear-To-Send Delay (ms)**—Allows programming a brief time delay between when an RTS (ready-to-send) signal is received and when the CTS (clear-to-send) signal is returned. The allowable range is 0 to 255 ms, and the default is 0.
- **Automatic Freq. Correction**—Automatic Frequency Correction (AFC), is used to counteract the slight RF frequency drift that may occur over time or through wide swings of ambient temperature.
- **Switched Carrier (B Modems)**—The Switched Carrier setting is only for use on radios with "B" modem suffixes, and only applies to remote radios. ("B" modems are intended for compatibility with earlier MDS x710 radios.) In some networks, the master unit is not keyed continuously, and transmits only when it has data to send to remotes. This is known as *Switched Carrier* operation. In such a network, the remote radios should have the Switched Carrier setting turned **ON**. The default setting is **OFF**.
- **RX Signal Attenuation**—This setting is intended for use in very strong signal environments (-20dbm or stronger). It should be kept off when working with normal or weak signal levels.

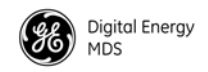

## **Features**

#### *Bridge Configuration*

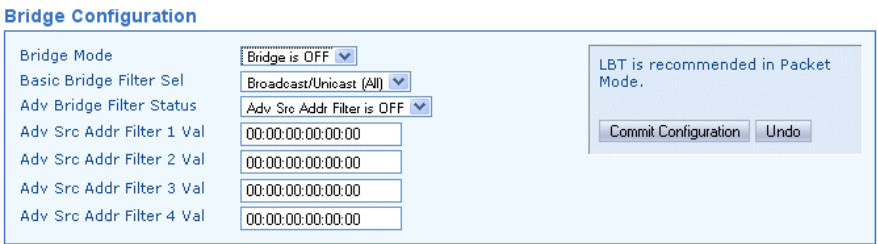

- **Bridge Mode**—Used to enable or disable Ethernet Bridging on the radio. Default setting is **OFF**.
- **Basic Bridge Filter Sel**—Sets the type of bridge filter to be used. Available selections are: **Broadcast/Unicast (All), Unicast and ARP,**  and **Unicast Only**.
- **Adv Bridge Filter Status**—When on, this filter bridges the Ethernet traffic received from a specific Ethernet-enabled device matching one of the Adv Src Addr Filter Values (see below).
- **Adv Src Addr Filter Val**—Sets the Advanced SRC Address Filter Values. Four address values are available. If the Adv Bridge Filter Status is on, and an incoming Ethernet frame src addr matches any of these values, the radio bridges the frame. Otherwise, it is dropped by the radio. The entry format must be **xx:xx:xx:xx:xx:xx**.

*Listen Before Transmit (LBT) Settings*

**Listen Before Transmit(LBT) Settings** 

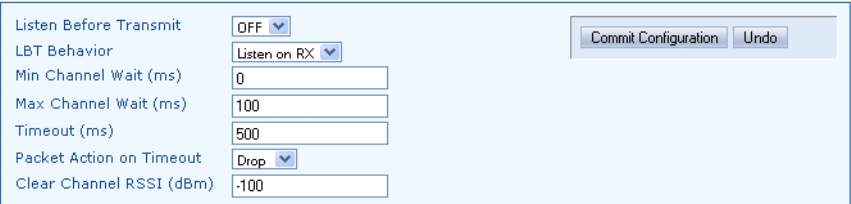

• **Listen Before Transmit**—The SD Transceiver provides an optional collision avoidance scheme called *Listen Before Transmit* (LBT). It employs P-Persistent CSMA protocol, which senses channel usage and inhibits transmission if the channel is currently in use. CSMA is an abbreviation for Carrier Sense Multiple Access.

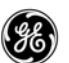

- **NOTE:** The Listen Before Transmit (LBT) feature requires radios to be configured for Packet Mode operation. Packet with MAC operation provides an alternative media access method.
	- **LBT Behavior**—LBT can be configured to behave in one of two ways; either *listen on the radio's transmit frequency (TX)* or *listen on the radio's receive frequency (RX)*. Typically, Remote radios are configured to **Listen on RX** (the default selection) to avoid collisions with the Master unit. In peer-to-peer configurations, **Listen on TX** may be preferred. Optimal choices depend on the data transmission characteristics of the connected system.
	- **Min/Max Channel Wait** (ms)—These settings refer to the time period (in milliseconds) to wait after the channel is free before transmission is allowed.

*Minimum wait time:* Normally, the minimum channel wait time should not be changed from its default setting of **0** ms unless performing advanced operations, such as staggering the responses from multiple Remotes.

*Maximum wait time:* Normally, this setting should not be changed from its default of 100 ms unless performing advanced operations. Some examples of when this may be beneficial include:

- There is a need to stagger responses from several Remote radios.
- The transmission latency from the time the channel is free is too high, in which case a lower value can be entered.
- Collisions over the air are too high, in which case a higher value can be entered.

Note that the lower the value of the Maximum Wait Time, the higher the chances of collisions occurring over-the-air. Conversely, the higher the value of the Maximum Wait Time, the higher the transmission latency.

- **Timeout (ms)**—Provides a setting for the maximum time to wait (in milliseconds) for the channel to become free. When this time is exceeded, the radio follows the action defined in the **Packet Action on Timeout** setting (either **Drop** or **Send**).
- **Packet Action on Timeout**—Determines what to do with a packet once the timeout period has expired and the channel is still not available. If set to **Drop**, the packet is discarded. If set to **Send**, transmission of the packet is attempted despite the channel being busy.
- **Clear Channel RSSI (dBm)**—LBT works by sensing the presence of a carrier signal on the radio's operating frequency. If a carrier is present, transmission is inhibited. The **Clear Channel RSSI** setting allows a threshold to be set which, when equaled or exceeded, declares the channel busy and therefore unavailable for transmitting.

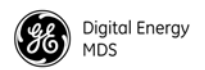

#### *IP Payload Configuration (1/2/3)*

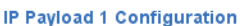

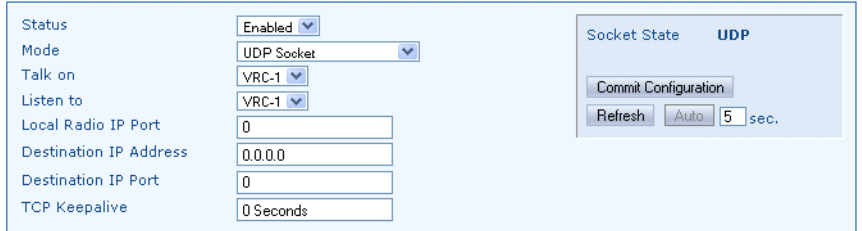

- **Status**—Enables or disables the IP Payload port.
- **Mode**—The operating mode for the IP port may be set to **UDP Socket**, **TCP Client Socket**, **TCP Server Socket**, or **TCP Server/Client Socket** to match the service in which it will operate.
- **Talk on/Listen to**—Any combination of the three Virtual Radio Channels may be entered in these menu fields. For more information on how VRC settings are used, refer to the *SD Serial/Telnet Management Supplement*, Part No. 05-6193A01 more information.
- **Local Radio IP Port**—Used to specify a port number for the RJ-45 modular connector on the radio's front panel. As a general rule, port numbers below 2000 should be avoided, as some are reserved for special applications in data networks.
- **Destination IP Address**—Specifies the IP address associated with the device connected through the RJ-45 modular connector on the radio's front panel (typically a PC). Any valid IP address may be entered.
- **Destination IP Port**—Used to specify a port number for the RJ-45 modular connector on the connected device (typically a PC). Port numbers below 2000 should be avoided, as some are reserved for special applications in data networks.
- **TCP Keepalive**—Specifies the number of seconds that the TCP socket is active after the receipt of data.

**NOTE:** IP Payload selections vary depending on the mode selected.

The Multihost settings screen is typically used only when Packet w/MAC mode is *not* selected. It provides an alternative way of running multiple host applications at the master unit, which may be operating on different computers. Multihost operation is described in more detail in the *SD Serial/Telnet Management Supplement*, Part No. 05-6193A01 more information.

Packet with MAC operation replaces multihost operation, and is the recommended method for passing multiple data streams. See "Device Settings" on Page 41 for instructions on setting the Radio Mode to Packet with MAC.

*Multihost Settings (Use only if operating in Packet mode without MAC)*

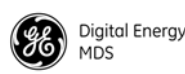

#### **Multihost Settings**

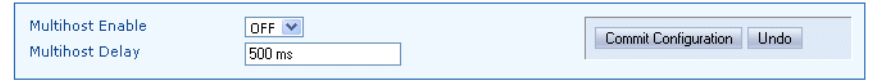

- **Multihost Enable**—Enables or disables multihost capability.
- **Multihost Delay**—Sets the desired delay time (in ms) for switching between hosts during multihost operation.

#### **Communications Ports**

#### *COM1 Port Settings*

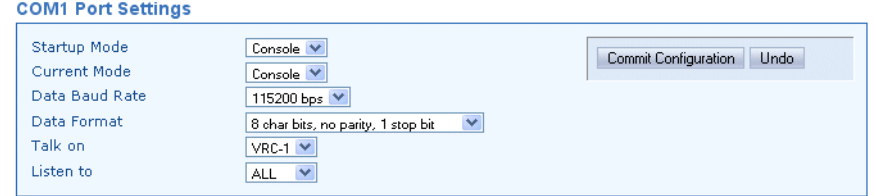

- **Startup Mode**—The default mode for COM1 is **Console** when the transceiver is first powered up, but the startup mode may also be set to **Data** if the port is to be used for passing payload data.
- **Current Mode**—The mode setting for the COM1 port may be changed on demand (**Console** or **Data**) using this selection.
- **Data Baud Rate**—The default data rate for COM1 is 115200 bps, but it may be set to any of the following speeds: 300, 1200, 2400, 4800, 9600, 19200, 38400, 57600, 115200.
- **Data Format**—The default data format for the transceiver is 8 character bits, no parity, and 1 stop bit (8N1). A number of settings are possible as listed below:

```
8 character bits, no parity, 1 stop bit (Default)
8 character bits, no parity, 2 stop bits
8 character bits, odd parity, 1 stop bit
8 character bits, odd parity, 2 stop bits
8 character bits, even parity, 1 stop bit
8 character bits, even parity, 2 stop bits
7 character bits, no parity, 1 stop bit
7 character bits, no parity, 2 stop bits
7 character bits, odd parity, 1 stop bit
7 character bits, odd parity, 2 stop bits
7 character bits, even parity, 1 stop bit
7 character bits, even parity, 2 stop bits
```
- **Talk on/Listen to**—Any combination of the three Virtual Radio Channels may be entered in these menu fields. For more information on how these settings are used, refer to the *SD Serial/Telnet Management Supplement*, Part No. 05-6193A01 more information.
- *COM2 Port Settings* COM2 is the standard port used for connection of serial payload data. The **COM2 Port Settings** screen contains a number of settings that may be configured to suit the needs of your system.

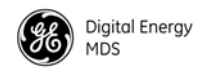

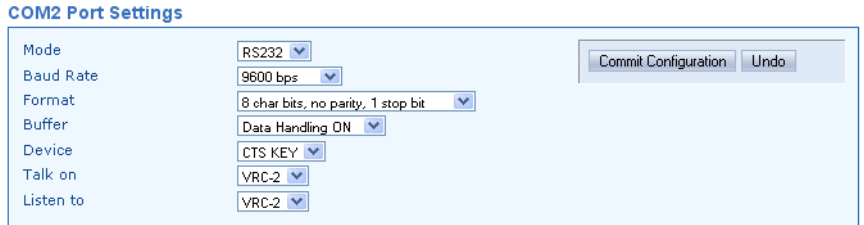

- **Mode**—The COM2 port can operate in either RS-232 or RS-485 mode. The default is RS-232.
- **Baud Rate**—The default data rate for COM2 is 9600 bps, but it may be set to any of the following speeds: 300, 1200, 2400, 4800, 9600, 19200, 38400, 57600, 115200.
- **Data Format**—The default data format for the transceiver is 8 character bits, no parity, and 1 stop bit (8N1). A number of settings are possible as listed below:

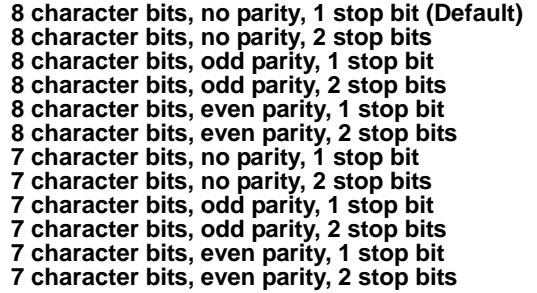

- **Buffer**—The transceiver's buffer provides a way of handling data "over-runs," where more data is passing through the COM2 port than can be immediately handled by the unit. When the buffer is on, any such data is stored up and processed in the appropriate order. Available selections are **Data Handling ON** or **Data Handling OFF**.
- **Device**—This setting controls the device behavior of x710 legacy radios. It does not apply to packet or Ethernet radios, and may be disregarded for these models.
- **Talk on/Listen to**—Any combination of the three Virtual Radio Channels may be entered in these menu fields. For more information on how these settings are used, refer to the *SD Serial/Telnet Management Supplement*, Part No. 05-6193A01 more information.
- *IP Configuration* The IP Configuration Menu contains various settings for the IP data stream. Each item is listed below along with instructions for making changes. Note that the bottom of the screen displays the *current settings* that have been applied to the radio in a read-only fashion.

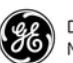

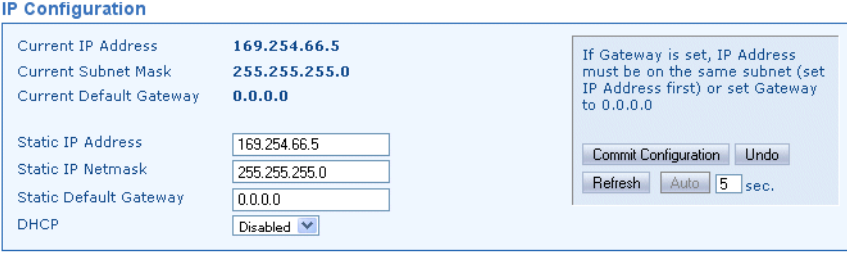

- **Current IP Address**—Read-only indication of the current IP address programmed.
- **Current Subnet Mask**—Read-only indication of the subnet mask programmed.
- **Current Default Gateway**—Read-only indication of the current default gateway programmed.
- **Static IP Address**—The radio requires a local IP address to support remote management and serial device (terminal server) services. An IPv4 IP address should be entered in this field, unless DHCP is enabled, in which case it is not required.
- **Static IP Netmask**—This refers to the radio's IPv4 local subnet mask. This parameter is used when the radio attempts to send a locally-initiated message, either from the terminal server, or a management process. You need not define it if DHCP is enabled.
- **Static Default Gateway**—This is the IPv4 address of the default gateway device, typically a router connected to the radio.
- **DHCP**—Dynamic Host Configuration Protocol (DHCP) handles the assignment of IP parameters (Address, Netmask, Gateway) to all units in a network, and allows for introducing new devices on the network with minimal manual intervention. The assigned parameters are valid for a specific "lease" time, at which point they can be reassigned or renewed.

## **Security**

The transceiver offers a number of safeguards against unauthorized management access and protection of payload data. All of these features are accessed via the security configuration screens.

#### *Device Security*

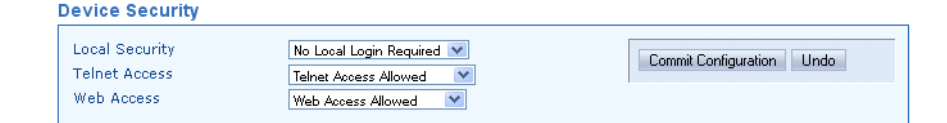

• **Local Security**—This parameter is used to specify whether or not a local log-in is required when using the transceiver's menu system. The default setting is **Local Login Required**, and is appropriate for most circumstances. Setting this parameter to **No Local Login** 

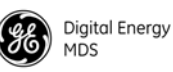

**Required** might be useful in cases where only a small number people with administrative duties have physical access to the radio, and need to access the menu frequently. In this mode, the menu operation behaves identically to the Administrator level login.

- **Telnet Access**—Telnet access is a powerful feature that allows management of the radio via an Ethernet connection. This may be done locally, using a cable connected to the management PC, or could be performed at any distance using an IP/Ethernet network connection. Telnet access is also possible over the air if the Ethernet Bridging feature is enabled. Any user with the IP address of the radio can log in to the unit with this method.
- **Web Access**—Setting determines whether the unit's Device Manager can be accessed via a web connection.

#### *Wireless Security*

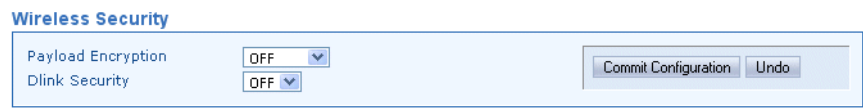

- **Payload Encryption**—When on, applies encryption to payload data stream. The default selection is **OFF**.
- **Dlink Security**—Applies security restrictions to network-wide diagnostic data. The default setting is **OFF**. If **Dlink Security** enabled, users performing network-wide diagnostics must log in before being able to change the configuration of the radio via Dlink.

#### *Login Password*

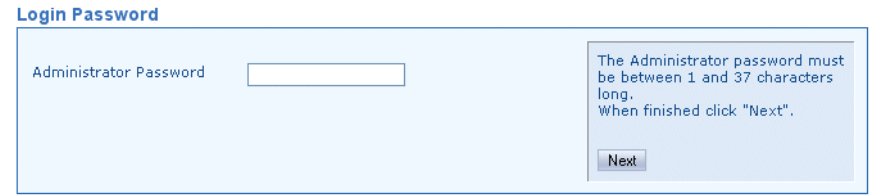

• **Administrator Password**—When the transceiver is shipped from the factory, the password is normally set to the default entry of **admin**. However, it is recommended that it be changed at the time of installation to one that is known only to the Administrator or authorized user of the system. The password should be changed periodically to maintain the best security.

Passwords are case sensitive and may use up to 13 alpha-numeric characters. Do not use punctuation mark characters. You will be required to enter the current password to set a new one. Follow the prompts, and refresh your web browser (typically **View>>Refresh** or **View>>Reload** at the top menu bar) to apply the change to all pages.

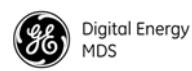

**TIP:** For enhanced security, consider using misspelled words, a combination of letters and numbers, and a combination of upper and lower case letters. Also, the more characters used (up to 13), the more secure the password will be. These strategies help protect against sophisticated hackers who may use a database of common words (for example, dictionary attacks) to determine a password.

#### *Encryption Phrase*

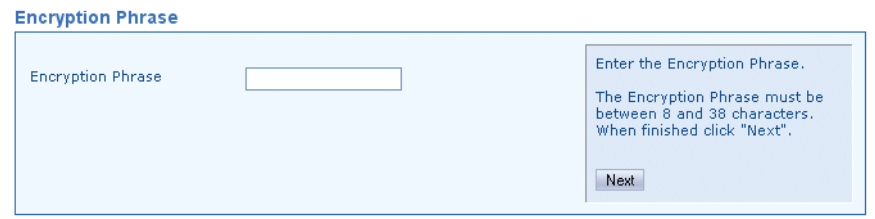

• **Encryption Phrase**—If encryption has been enabled, a valid "phrase" must also be set. Both the sending and receiving station must have the same phrase for communication to occur. The phrase must have at least 8 characters (maximum of 37), and any printable character may be used.

# **6.4 Maintenance & Status Screen**

The Maintenance & Status screen (Figure 26) provides access to several tools used in testing the radio and performing routine management tasks. Individual screens may be selected beneath **Maintenance & Status** at the left side of the screen.

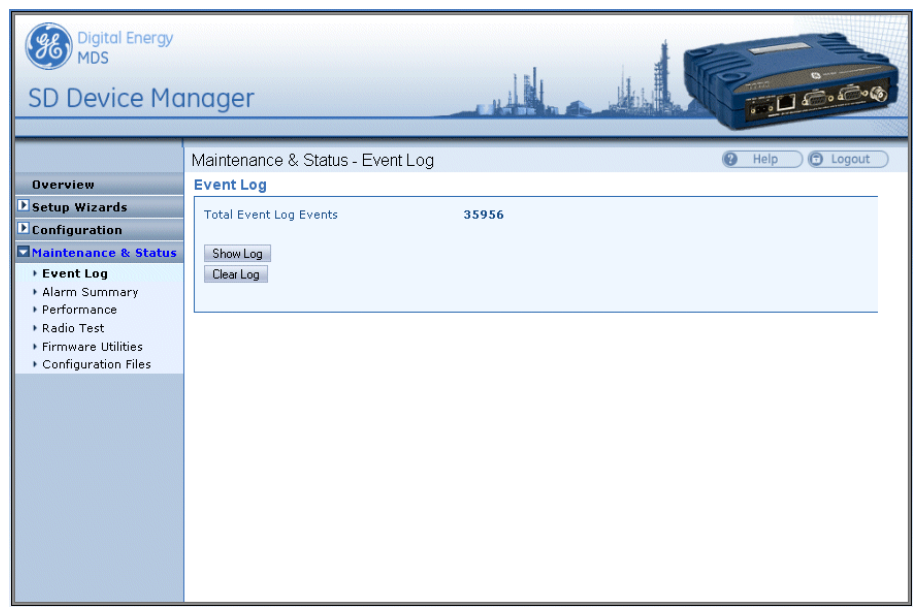

#### **Figure 26. Maintenance & Status Screen**

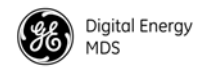

## **Event Log**

The Event Log is used to display all events stored by the transceiver, even if the radio has been power-cycled. It also shows a running total of the alarms stored.

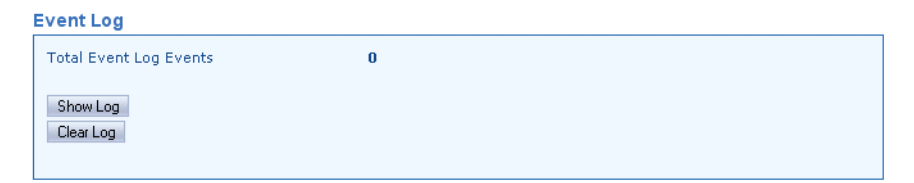

• **Total Event Log Events**—Displays the number of events that have been logged by he transceiver. To view the Event Log, click **Show Log**. The listed events can be cleared by clicking **Clear Log**. (You will be challenged by a cautionary message to make sure that you intend to clear the event log.)

## **Alarm Summary**

## *All Alarms / Events* This screen provides a listing of all events and alarms since power-up of the transceiver. Events include alarms (major and minor), status conditions, the status of the Alarm Output Signal. A hexadecimal code is also shown for active alarms. This code is useful for processing alarm reports by automated equipment.

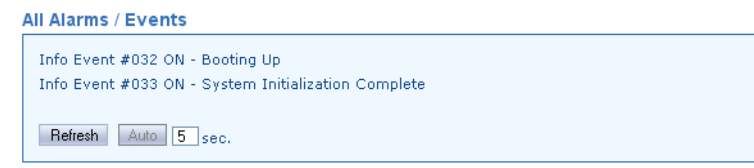

- **Refresh**—Clicking this button manually updates the listed alarms/events with the latest information.
- **Auto**—Initiates automatic updating of alarm/event listings. A time (in seconds) may also be set in the box provided, to specify how often alarms/events are updated.

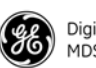

Digital Energy **MDS** 

# *Alarm Signal*

This screen contains settings to determine what events are detected, and what will be done with them. At the bottom section of the screen are selections for displaying specific alarms, conditions, and informational events that will be reported. Select events to be reported by clicking the box to the left of the item.

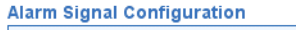

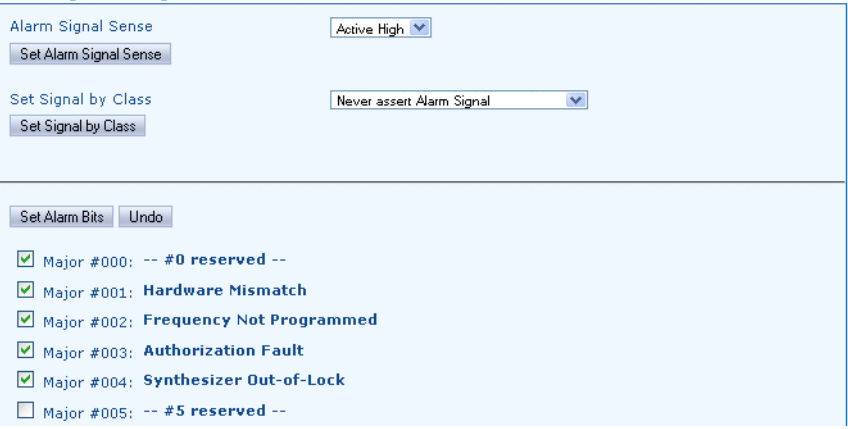

- **Alarm Signal Sense**—This parameter may set to either **Active High** or **Active Low**. An active high means that Pin 6 on the COM2 port will output a *high* DC signal when an alarm exists. (This is the default behavior.) An active low means that Pin 6 on the COM2 port will output a *low* DC signal when an alarm exists. Select the desired behavior in the drop-down box and click **Set Alarm Signal Sense** to apply the setting.
- **Set Signal by Class**—Here, you to specify what classes of alarms result in an signal being produced by the alarm output line. The choices are:

**Never assert Alarm Signal Assert signal on Major Alarm Assert Signal on Major or Minor Alarm Assert Signal on Any Alarm or Status**

- **Set Alarm Bits**—This button is used to set the selections made in the check box list below it. First, you must select which specific alarms will result in a signal being produced by the alarm output line. To set an alarm/message for reporting by the output line, simply click the check box next to an item of interest. To clear a check box, simply click it again. When you are finished with the selections, click the **Set Alarm Bits** button.
- **Undo**—This button may be used to return the screen to its original selections. It clears any selections made prior to clicking the **Set Alarm Bits** button.

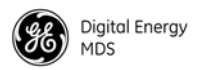

#### **Performance**

**Radio Performance** This screen contains several measurement parameters that can be used to check the operating conditions of the radio.

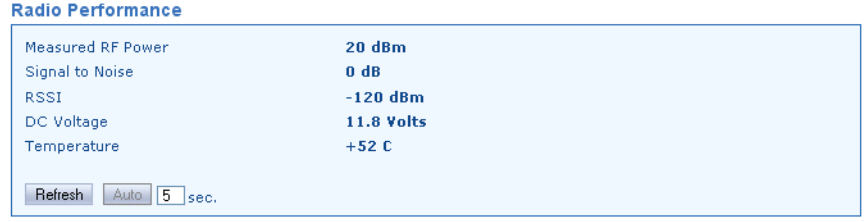

- **Measured RF Power**—Read-only indication of the measured RF output power (in dBm).
- **Signal to Noise**—Read-only indication of the signal-to-noise ratio of received signal.
- **RSSI**—Read-only indication of the received signal strength (in dBm).
- **DC Voltage**—Read-only indication of the DC supply voltage applied to the transceiver.
- **Temperature**—Read-only indication of the chassis temperature (degrees C).

*I/O Statistics* This screen allows viewing transmitted and received bytes on any of the transceiver interface modules.

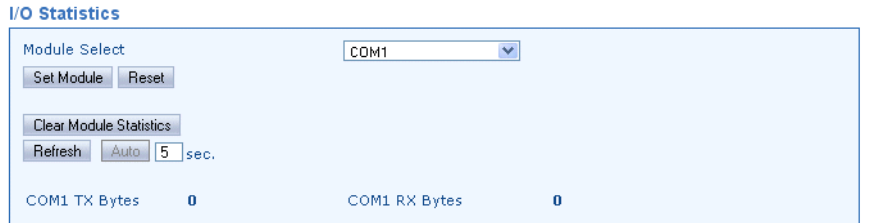

- **Module Select**—The drop-down box to the right of this area allows selection of any of the transceiver interface modules: **All**, **Media Access Controller**, **Port(s)**, **COM1**, **COM2**, **IP Payload Port 1**, **2**, **3**, **Remote Reprogram**. Once a module is selected, click **Set Module** to view a summary of TX and RX bytes, along with the number of packets missed, retries, and number of blocks (as applicable, depending on the interface selected). The display continually refreshes to show the latest information, and may be cleared at any time by selecting **Clear Module Statistics**.
- **Refresh**—Clicking this button updates the displayed statistics on demand.
- **Auto**—Initiates automatic updating of statistics. A time (in seconds) may be entered in the box provided, to specify how often the display is updated.

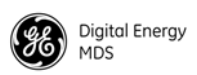

#### **Ethernet Statistics** This screen presents a detailed summary of packets received and transmitted, dropped packets, errors, overruns of the buffer, RX data rate (bps), and RX/TX data for Unicast, Multicast, and Broadcast transmissions.

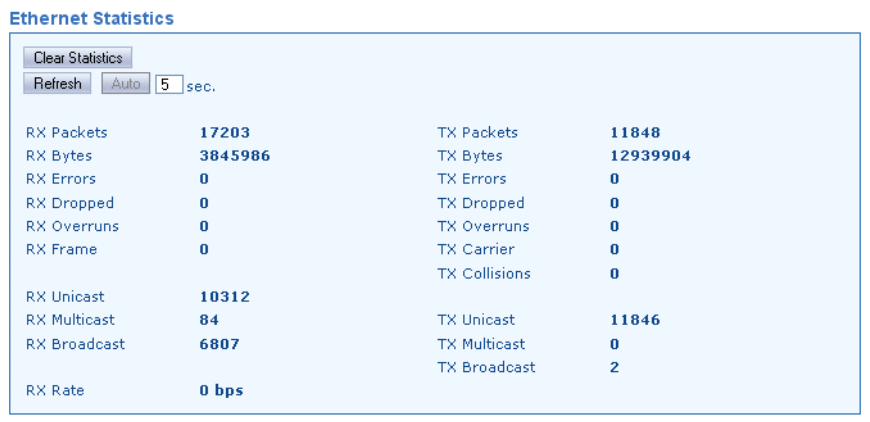

- **Clear Statistics**—Clicking this button resets the displayed statistic counts.
- **Refresh**—Clicking this button updates the displayed statistics on demand.
- **Auto**—Initiates automatic updating of statistics. A time (in seconds) may be entered in the box provided, to specify how often the display is updated.

## **Radio Test**

The Radio Test functions are a collection of tools useful for testing the RF performance of the transceiver. It provides a way to key (activate) the transmitter, measure power output, run a spectrum test, and enable the built-in RTU simulator.

**RTU Simulator** The unit's built-in RTU simulator generates random data similar to what would be supplied by an external RTU connected to the radio. It is useful for system testing within the radio network by providing realistic data to pass over the radio channel.

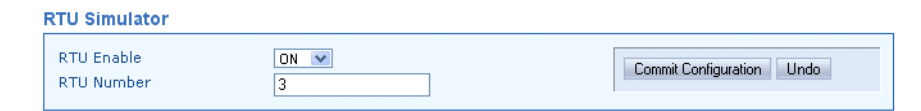

- **RTU Enable**—Select **ON** or **OFF** from the drop-down box.
- **RTU Number**—Enter the desired RTU number in this box.

When you are done with these settings, press **Commit Configuration** to apply the changes.

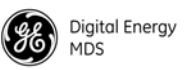

#### **Link Test** The primary use of the Link Test is to verify that a specific radio's settings are consistent with the initiator including: Assigned frequency, unit number setting, encryption (if enabled), etc. Also collected at the same time is an indication of link quality. All radios are always ready to respond to a Link Test message. Only the initiating radio requires configuration when using the Link Test screen, and it is only available when operating in packet mode.

A summary of data statistics is displayed on the right side of the screen, including transmit/receive packet counts, total bits, and total number of bit errors.

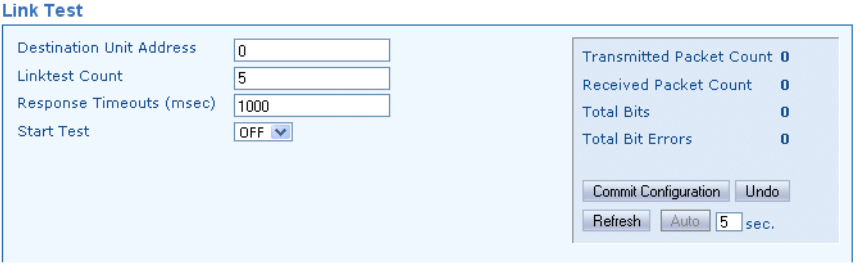

**NOTE:** No other data traffic should be active when performing a Linktest.

- **Destination Unit Address**—Enter the Unit Address of the other radio being tested.
- **Linktest Count**—Enter the number of times for the message to be sent across the radio link.
- **Response Timeouts (msec)**—Enter the time (in milliseconds) that will result in a timeout if no response is received in within that period.
- **Start Test**—Set this box to **ON** to start the Link Test, or **OFF** to stop the test.

When you are done with the settings above, press **Commit Configuration** to apply the changes.

- **Refresh**—Clicking this button updates the displayed statistics on demand.
- **Auto**—Initiates automatic updating of statistics. A time (in seconds) may be entered in the box provided, to specify how often the display is updated.

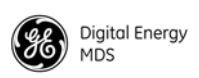

**Ping Test** A connectivity test to a specific destination address may be performed using the radio's Ping Test screen.

**Ping Test** 

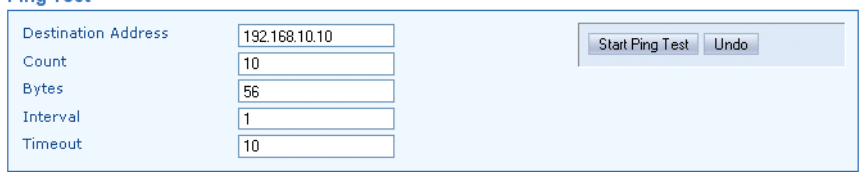

- **Destination Address**—Enter the IP Address of the other radio being ping tested.
- **Count**—Enter the number of pings to send across the radio link.
- **Bytes**—Enter the number of bytes in each ping.
- **Interval**—Use this box to specify how long (in seconds) between ping transmissions after a response is received.
- **Timeout**—Use this box to specify how long (in seconds) to wait for a ping response before a timeout occurs.

**RF Keying Test** The RF Keying Test screen provides a way to place the transmitter on the air to check the measured RF power output, measure reflected power from an antenna system, or to provide a signal at a receiving station so that RSSI can be checked.

**RF Keving Test** 

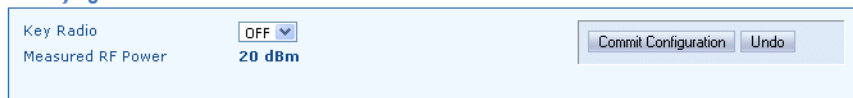

- **Key Radio**—Set to **ON** to enable the RF keying test; **OFF** to disable it. The Commit Configuration button must be clicked to apply the setting.
- **Measured RF Power**—Provides an indication (in dBm) of the measured power output of the transmitter.

#### **Spectrum Graph** A unique feature of the transceiver is the ability to view the RF spectrum above and below the operating frequency using its built-in Spectrum Graph. Often, this can assist in diagnosing the cause of interference, or to view other signals near your operating frequency.

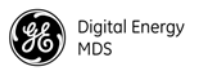

To use the Spectrum Graph, you must first specify a *center frequency* and a *span frequency*. The center frequency is the frequency that you wish the spectrum display to be centered on. The span frequency defines the width of the overall spectrum to be examined.

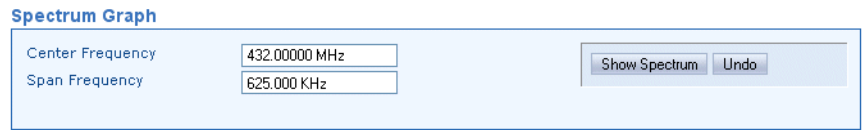

- **Center Frequency**—The frequency (in MHz) that the graph will be centered on.
- **Span Frequency**—Width (in kHz) of the total spectrum to be examined.

A sample spectrum graph from the transceiver is shown below.

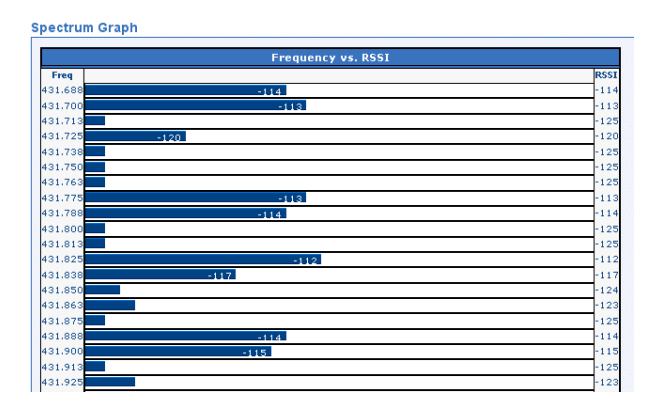

**Example Spectrum Graph**

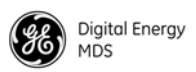

## **Firmware Utilities**

*Version Information* This screen shows Bootloader version information and indicates which firmware image (1 or 2) is currently active, as well as the firmware version of each image. The information on this screen is read-only.

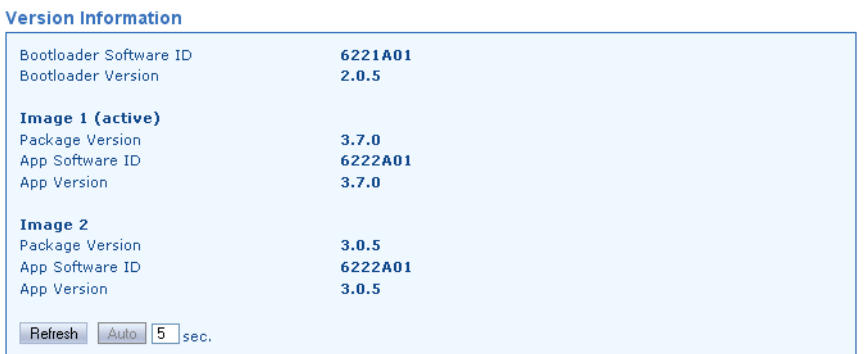

- **Refresh**—Clicking this button updates the displayed information on demand.
- **Auto**—Initiates automatic updating of the information. A time (in seconds) may be entered in the box provided, to specify how often the display is updated.

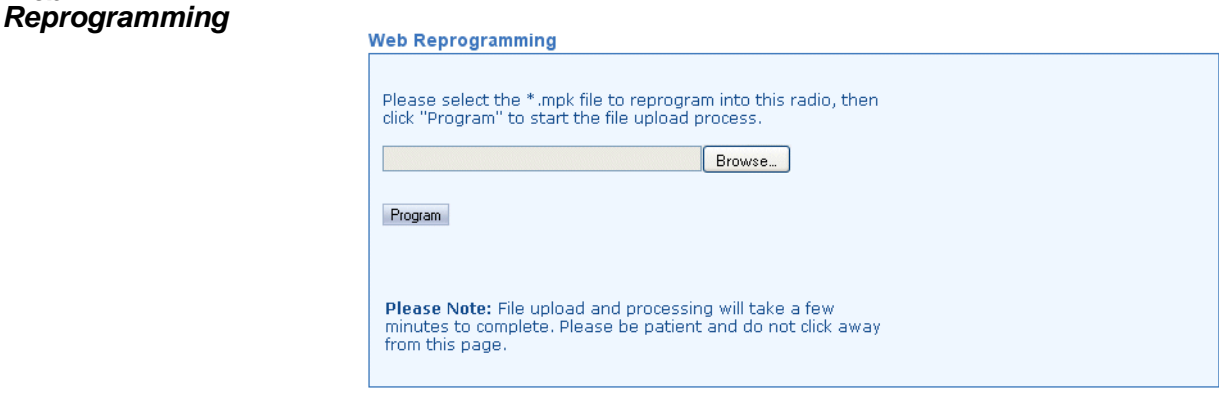

In the space provided, enter the **\*.mpk** file to reprogram into this radio, then click **Program** to start the file upload process. Do not click away from this page until the upload has finished processing.

*Web* 

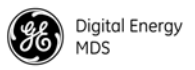

# *TFTP*

The TFTP Reprogramming screen contains settable parameters for TFTP file transfers and selections for Importing/Exporting configuration files via TFTP.

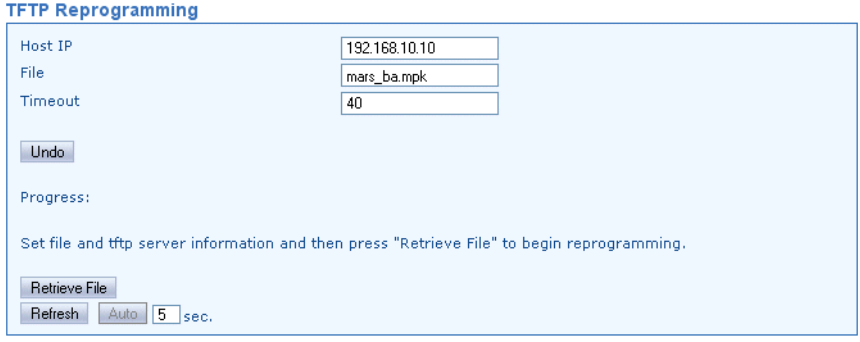

- **Host IP**—Use this field to enter a valid IP address for the host computer (where the configuration file resides).
- **File**—This field is used to enter the exact name of the configuration text file that will be used by the radio to import or export configuration data.
- **Timeout**—Determines the amount of time (in seconds) that the radio should wait for a TFTP server to respond. The default setting is 10 seconds, and will not normally require any change. If a change is needed, enter a new timeout value in this field.

When all of the above fields have been set and you are ready to load a new configuration file, click the **Retrieve File** button to begin reprogramming.

This screen may be updated on demand by clicking the **Refresh** button. It may also be refreshed automatically by clicking the **Auto** button. A time (in seconds) may be entered for automatic refresh in the box to the right of the **Auto** button.

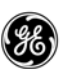

*Remote Reprogramming* The transceiver has facilities for reprogramming key settings of other radios in the network. These functions are contained on the Remote Reprogramming screen shown below. Additional information on remote reprogramming is given in "Over-the-Air Firmware Upgrades" on Page 76.

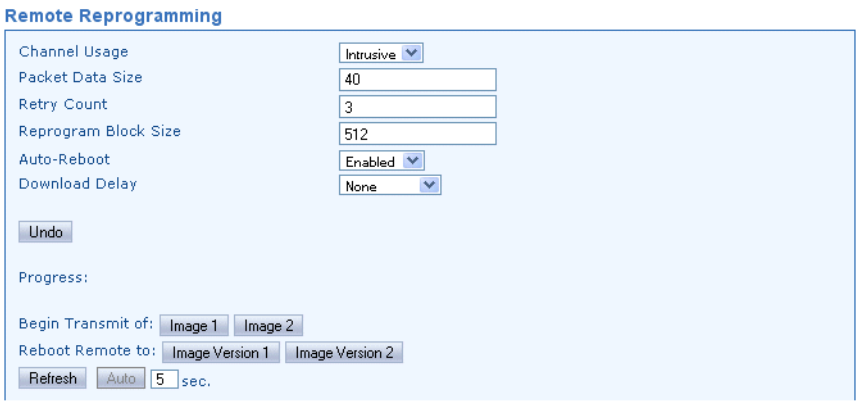

- **Channel Usage**—Set to either intrusive or passive as desired.
- **Packet Data Size**—Used to specify the size of the reprogramming data packets. Default size is **40**.
- **Retry Count**—Used to specify the number of times a transmission is repeated when a packet is not received correctly. Default setting is **3**.
- **Reprogram Block Size**—Sets the overall block size (in bytes) of each data packet. Default setting is **512**.
- **Auto-Reboot**—When enabled, causes the transceiver to automatically reboot after a firmware image upgrade. If disabled, the newly loaded image will not become valid until the transceiver is rebooted.
- **Download Delay**—This field can be used to introduce a time delay as to when reprogramming begins. Typically, it is set to **None**, but may be increased incrementally by selecting one of the extended delay times from the drop-down box (**Extended Delay-1, 2, 3**)
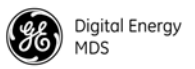

### **Verify Image** This screen is used to verify the integrity of an image stored in flash memory. You may wish to verify an image after reprogramming or as part of a troubleshooting sequence.

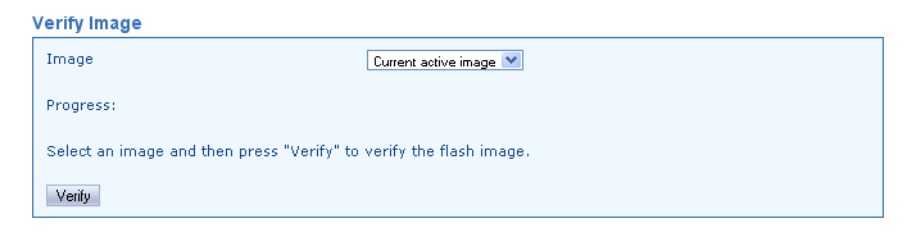

• **Verify**—Click this button to verify the firmware image selected in the drop-down box at the top of the screen. The available selections from the box are: **Current active image**, **Image 1**, **Image 2**, and **Inactive image**.

#### *Copy Image*

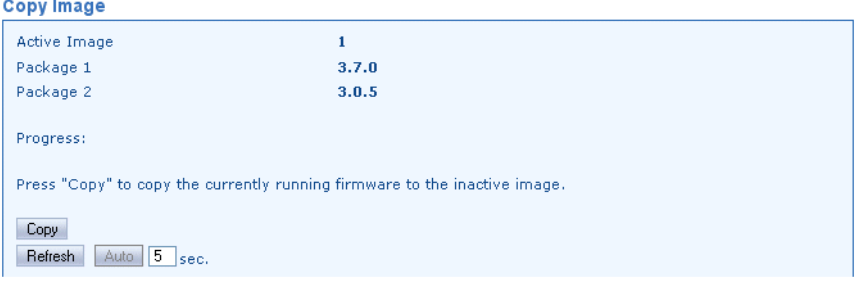

- **Active Image**—Shows the firmware package currently being used by the transceiver (1 or 2).
- **Package 1**—Shows the version of firmware package 1.
- **Package 2**—Shows the version of firmware package 2.
- **Copy**—Click this button to copy the currently running firmware to the inactive image.

This screen may be updated on demand by clicking the **Refresh** button. It may also be refreshed automatically by clicking the **Auto** button. A time (in seconds) may be entered for automatic refresh in the box to the right of the **Auto** button.

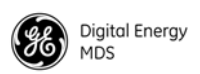

### *Device Reboot*

#### **Device Reboot**

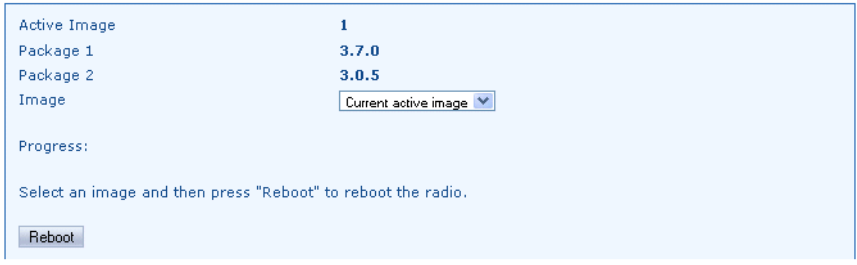

- **Active Image**—Shows the firmware package currently being used by the transceiver (1 or 2).
- **Package 1**—Shows the version of firmware package 1.
- **Package 2**—Shows the version of firmware package 2.
- **Image**—Allows selection of the firmware image to use when rebooting: **Current active Image, Image 1, Image 2, Inactive Image**.
- **Reboot**—Initiates reboot of the radio with the selected firmware image.

*Authorization Codes* This screen provides an overview of which features are enabled in the transceiver and allows for entry of a new authorization key.

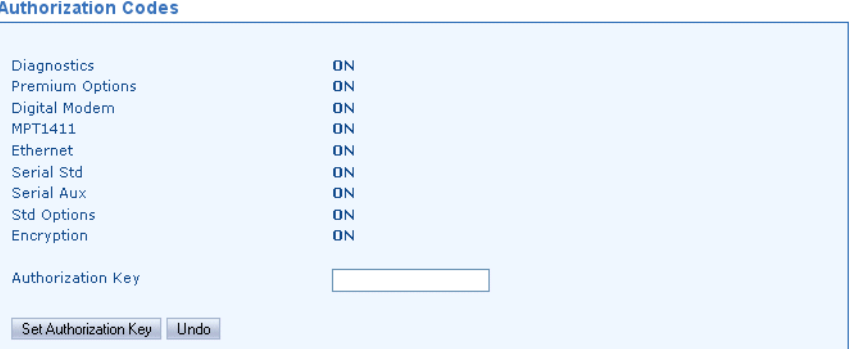

• **Authorization Key**—A factory furnished code used to enable operating features of the transceiver. Contact your factory representative for ordering details.

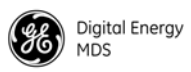

### **Configuration Files**

*Dump/Load* 

The transceiver provides a Dump/Load Configuration File utility to ease programming of operating parameters. This is especially useful if you have a large number of radios to configure, or simply want to ensure that each radio is uniformly configured.

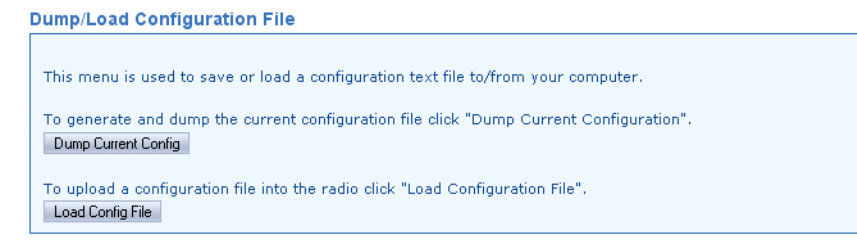

- **Dump Current Config**—Click this button to generate and save the current configuration file being used by the transceiver. You will be prompted for a location to save the file.
- **Load Config File**—Click this button to select a configuration file for loading into the transceiver. You will receive a Browse window to help you locate the file on your computer and upload it to the transceiver.

*TFTP Configuration File* The TFTP Configuration File screen contains settable parameters for TFTP file transfers and also selections for Importing/Exporting configuration Files via TFTP.

#### **TFTP Configuration File**

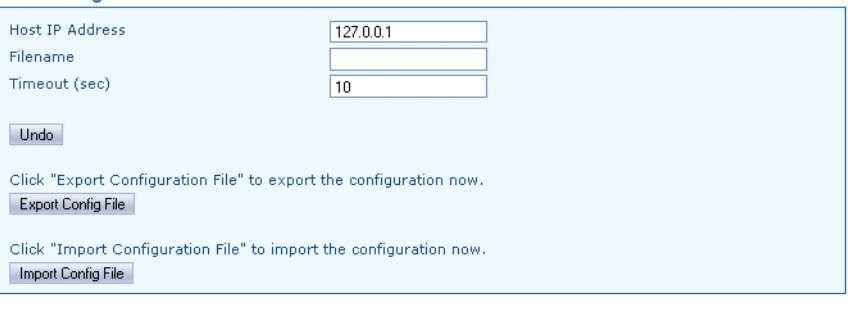

- **Host IP Address**—Enter a valid IP address here for the host computer (where the configuration file resides).
- **Filename**—Enter the exact name of the configuration text file that will be used by the radio to import or export configuration data.
- **Timeout (sec)**—Determines the amount of time in seconds that the radio should wait for a TFTP server to respond. The default setting is 10 seconds, and will not require any change in most cases. If a change is needed, enter a new timeout value in this box.

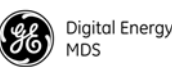

*Save/Restore* 

*Configuration* This screen allows saving or restoring a configuration file for the transceiver. Saving a configuration file can be helpful in future troubleshooting tasks, as it allows reverting to a "known good" configuration of the radio.

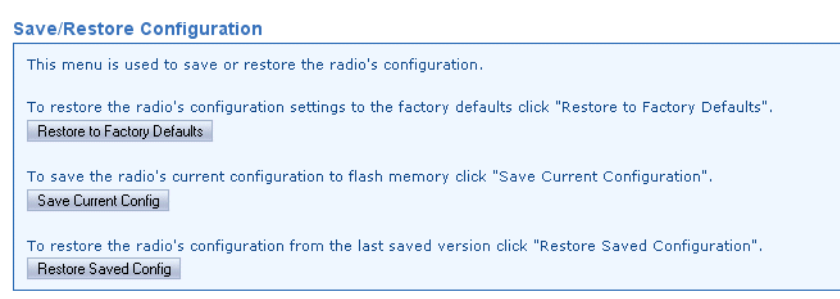

- **Restore to Factory Defaults**—Click this button to restore the radio's configuration settings to the factory defaults.
- **Save Current Config**—Click this button to save the radio's current configuration to flash memory.
- **Restore Saved Config**—Click this button to restore the radio's configuration from the last saved version.

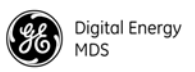

# **7.0 TROUBLESHOOTING**

Successful troubleshooting of the radio system requires a logical approach. It is best to begin troubleshooting at the master unit, as the rest of the system depends on the master for polling commands. If the master unit has problems, the overall operation of the network will be affected.

It is good practice to start by checking the simple things. For proper operation, all radios in the network must meet these basic requirements:

- Adequate and stable primary power
- Secure cable connections (power, data and Antenna)
- An efficient and properly aligned antenna system and a received signal strength of at least –90 dBm. (It is possible for a system to operate with weaker signals, but reliability will suffer.)
- The correct interface between the transceiver and the connected data equipment (correct cable wiring, proper data format, timing, etc.)
- Proper programming of the transceiver's operating parameters.

Table 14 provides suggestions for resolving system difficulties that may occur in the radio system. If problems persist, contact the factory for further assistance. Refer to the inside back cover of this guide for contact information.

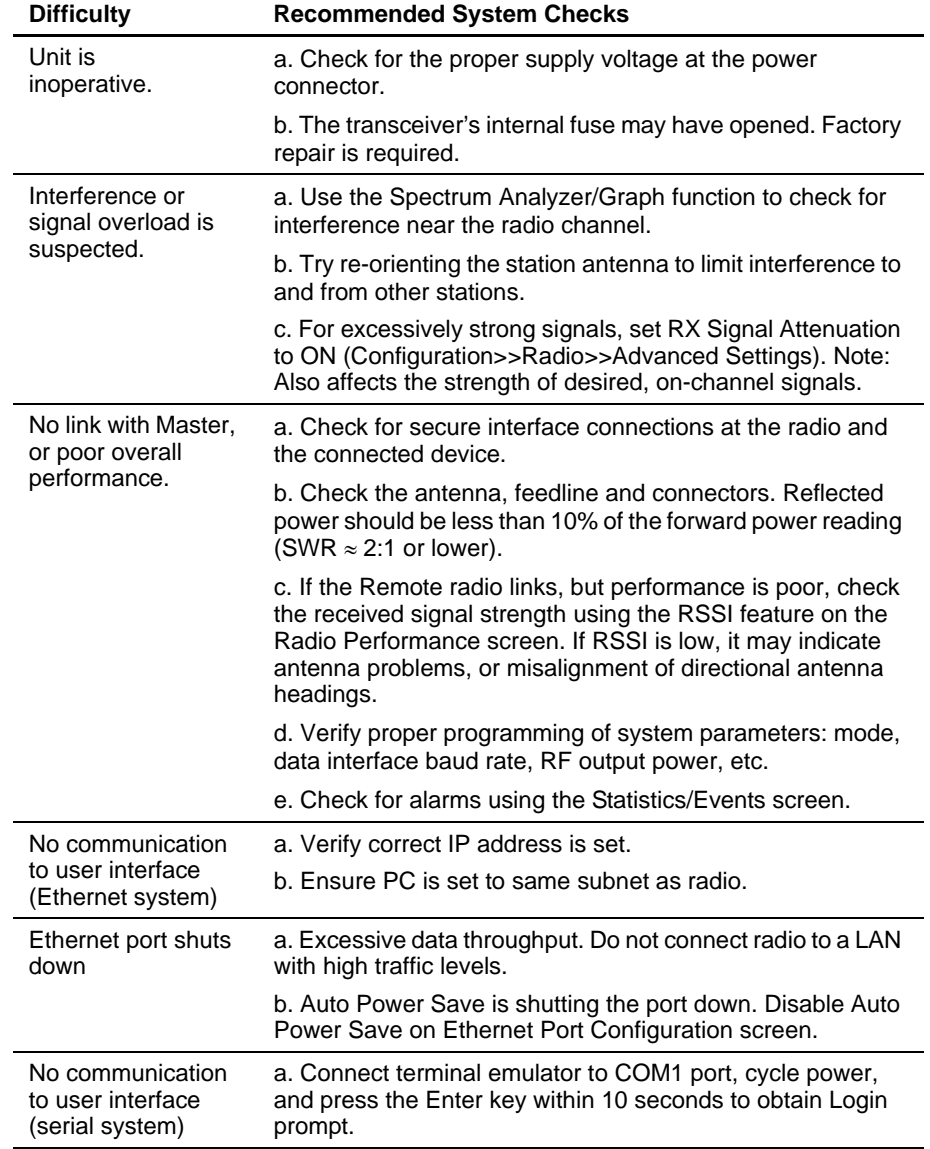

## **Table 14. Troubleshooting Guide**

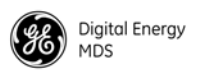

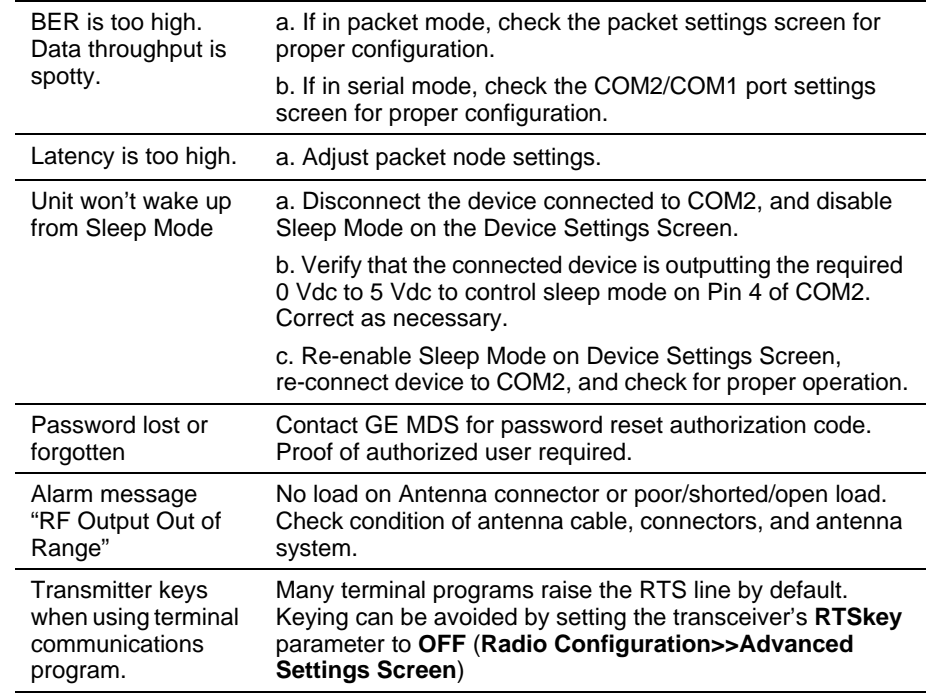

#### **Table 14. Troubleshooting Guide** *(Continued)*

## **7.1 LED Indicators**

The LED status indicators are an important troubleshooting aid, and should be checked whenever a problem is suspected. Table 10 on Page 30 describes the function of each status LED and their normal indications.

## **7.2 Checking for Alarms/Events**

When an alarm condition exists, the transceiver registers it as an "event". These events can be viewed the Device Manager's **Maintenance & Status>>Alarm Summary>>All Alarms/Events** screen. Here, users can check for currently active alarms, whether they be Major, Minor, Status Conditions, or Informational Events.

In addition, all historical events may be viewed by accessing the Device Manager's Event Log screen. To access the Event Log, select **Maintenance & Status>>Event Log** and click **Show Log** to view stored events (see Figure 27).

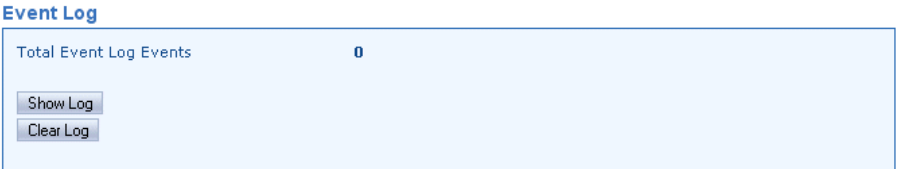

### **Figure 27. Event Log Screen**

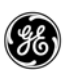

Both setting and clearing of major/minor alarms and status conditions are logged, as well as informational events (*i.e.,* remote rebooted, reprogramming in process, etc.).

## **Major Alarms vs. Minor Alarms**

*Major Alarms* report serious conditions that generally indicate a hardware failure, or other abnormal condition that will prevent (or seriously hamper) further operation of the transceiver. Major alarms generally indicate the need for factory repair. Contact your factory representative for further assistance.

*Minor Alarms* report conditions that, under most circumstances will not prevent transceiver operation. This includes out-of-tolerance conditions, baud rate mismatches, etc. The cause of these alarms should be investigated and corrected to prevent system failure.

## **Status and Informational Events**

*Status* events indicate current states or conditions that are not errors. They are used merely to indicate process functions (*i.e.,* **Reprogramming in Process**).

*Informational* (Info) events pertain to those items which have occurred since bootup. They may or may not indicate an error, and they do not show current conditions, just an even that occurred at some point after boot-up (*i.e.,* Event #32 **Booting Up**).

### **Event Code Definitions**

Table 15 contains a listing of event codes that may be reported by the transceiver. The codes shown are a subset of a larger pool of codes used for various GE MDS products. For this reason, the table does not show a sequential listing of *all* code numbers. Only the codes applicable to this product series are shown.

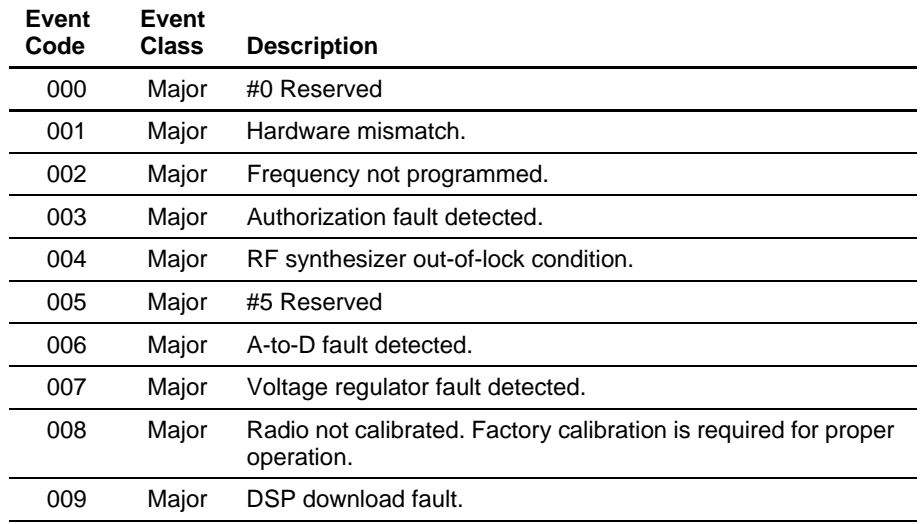

#### **Table 15. Event Codes**

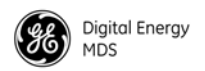

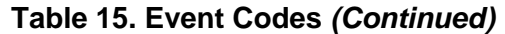

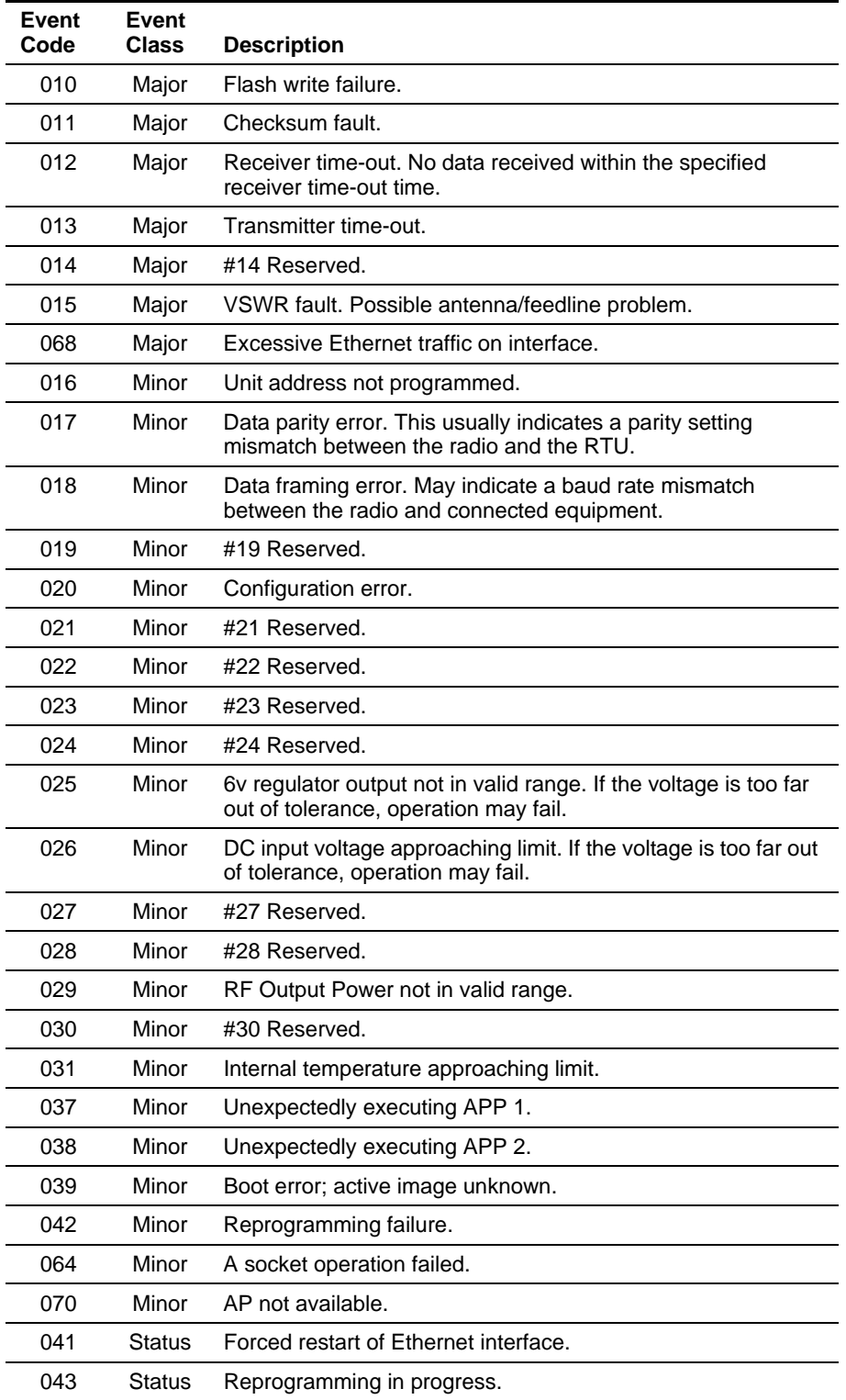

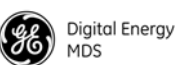

## **7.3 Operating Constraints**

The SD transceiver is a flexible unit offering a wide variety of features needed in the industry today. While many system arrangements and applications are possible, there are a few constraints that system planners should be aware of when designing a radio network. Table 16 lists these constraints and explains how to avoid difficulty in operation.

| <b>Constraint</b>                                    | <b>Detailed Information</b>                                                                                                    |
|------------------------------------------------------|----------------------------------------------------------------------------------------------------|
| Minimum Firmware Version<br>Requirement              | When operating in "Packet w/ MAC" mode, do not<br>downgrade the firmware revision below REV400.<br>Downgrading firmware to a lower revision will<br>cause erratic and unpredictable behavior, including<br>causing the radio to become continuously keyed. |
| RSSI display in Strong<br><b>Signal Environments</b> | The RSSI facility limits the maximum displayed signal<br>strength to -60 dBm.                                                                                                    |
| DC Input Voltage (SD4)                               | Early SD4 models supported 10.5 to 16 Vdc power, not<br>10 to 30 Vdc. Check the labeling above the power<br>connector to confirm the operating range for your unit.                                                                                        |

**Table 16. Operating Constraints**

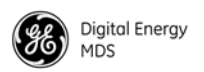

# **8.0 TECHNICAL REFERENCE**

## **8.1 Performing Network-Wide Remote Diagnostics**

Diagnostics data from a remote radio can be obtained by connecting a laptop or personal computer running GE MDS diagnostic software, such as MDS PulseNET or MDS InSite to any radio in the network. Figure 28 shows a sample arrangement for performing network-wide remote diagnostics.

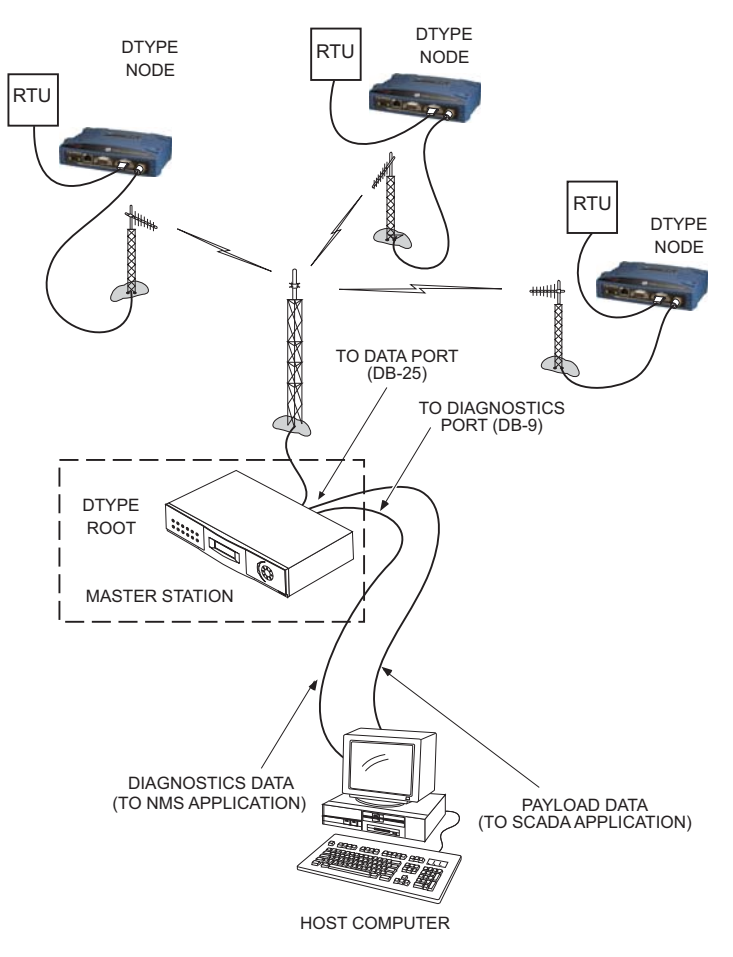

### **Figure 28. Network-Wide Remote Diagnostics Setup**

**NOTE:** This section of the manual assumes that the radio's Ethernet port is being used for diagnostic configuration. This is the preferred/recommended method to use. Alternatively, the COM1 port may be used. See the *SD Serial/Telnet Management Supplement*, Part No. 05-6193A01 more information.

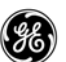

With a PC connected to any radio in the network, intrusive polling (polling that interrupts payload data transmission) can be performed. To perform diagnostics *without* interrupting payload data, connect the PC to a radio defined as the "root" radio. This is defined using the Device Manager on a connected PC. The following path takes you to the screen where all diagnostic settings are made:

#### **Configuration>>Radio>>Diagnostic Settings**

To define a radio as the "root" unit, go to the **Dlink Type** box in the Diagnostics Settings screen, and select **Root** from the drop-down list.

## **Setting Up Diagnostics**

The steps below outline the basic procedure of setting up diagnostics for an SD radio.A more extensive discussion of remote diagnostics can be found in the Network-Wide Diagnostics System Handbook (05-3467A01).

- 1. At the AP/master radio, set the **Dlink Type** to **Root**.
- 2. Set the **Dlink Type** for all other radios in the network to **Node**.
- 3. On the root radio, set Dlink TCP Access to **Enabled** on the **Diagnostic Settings Screen**.
- 4. Connect a PC running the management software (*i.e.,* MDS PulseNET or MDS InSite) to the root radio, or to one of the nodes, using the radio's Ethernet port. (This PC may also be the computer being used to collect payload data, as shown in Figure 28.)
- 5. Launch the management application at the PC. (Refer to the associated User's Guide for instructions—PulseNET: Part No. 05-4942A01; InSite: Part No. 05-3696A01

## **8.2 Over-the-Air Firmware Upgrades**

A major benefit of the SD transceiver is the ability to reprogram remotes in the network without the need to physically visit each radio site. This is accomplished using the over-the-air (OTA) channel. OTA reprogramming always re-programs the "Inactive" firmware image of the radio to ensure that active firmware is not accidentally overwritten.

**NOTE:** OTA reprogramming over a narrowband radio channel can be a lengthy process, requiring several hours to complete. The time required depends on several factors, as discussed below.

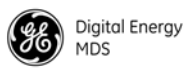

## **Intrusive vs. Passive (Non-Intrusive) Mode**

Firmware code may be transmitted to stations in either intrusive or passive (non-intrusive) mode using the built-in diagnostic capabilities of the radio. When OTA reprogramming is initiated from either a root or node the firmware image is broadcast to *all* Remotes in intrusive or passive use of the channel.

**Intrusive** operation means that the payload application data will be interrupted while programming data is sent over the air. This is the fastest method of programming radios over the air, but it comes at the cost of interruptions in the primary use of the radio network. See Table 17 for the approximate times needed for intrusive reprogramming.

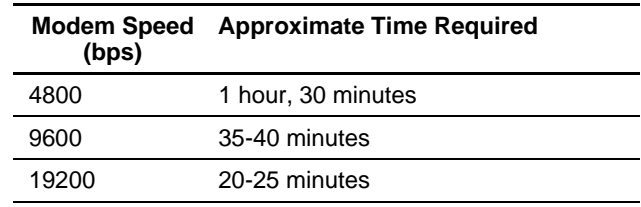

#### **Table 17. Approximate Reprogramming Times—***Intrusive Mode*

*Radio assumptions: Signal strength -85 dBm or stronger, Packet Size: 40, Block Size: 512, Retry: 3*

*Polling assumptions: Serial polling with 1-second poll time, sending random data at 50-100 bytes. Slower polling times will significantly increase completion time. Polling should be temporarily suspended while OTA reprogramming is active.*

**NOTE:** Intrusive mode should be used only when the radio channel can be devoted to the reprogramming operation, as payload data will be interrupted.

**Passive (Non-intrusive)** operation "piggy-backs" reprogramming data onto normal payload data streams, thus allowing payload data to continue uninterrupted. This mode requires payload data to be sent so that the reprogramming data can be carried.

**NOTE:** Radio networks configured for Packet w/MAC operation support intrusive operation while still sending payload data. Data is sent at the first chance, and does not wait for user data to be sent.

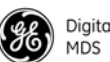

Digital Energy

The disadvantage to passive operation is that it takes longer to convey the reprogramming information since it is must be attached to existing data transactions. See Table 18 for the approximate times needed for passive reprogramming.

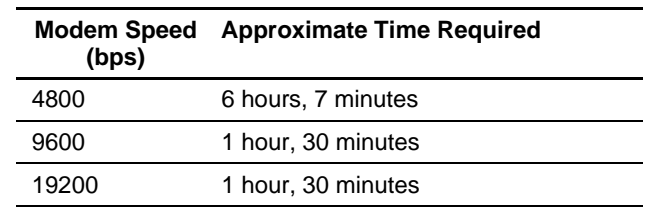

### **Table 18. Approximate Reprogramming Times—***Passive Mode*

*Radio assumptions: Signal strength -85 dBm or stronger, Packet Size: 40, Block Size: 512, Retry: 3*

*Polling assumptions: Serial polling with 1-second poll time, sending random data at 50-100 bytes. Slower polling times will significantly increase completion time.*

**NOTE:** It is possible for Remote radios receiving a firmware upgrade to complete reprogramming before the initiating station does. This is because transmissions are sent out "broadcast style" and will be sent up to the number of times entered in the **Retry Count** parameter of the radio. In a strong signal environment, the image may be received successfully the first time, but the initiator does not know this, and continues broadcasting image data blocks until the specified retry count has been reached.

## **OTA Reprogramming Overview**

The "Root" is the central location from which polling originates. Other locations in the network should be designated as "Nodes" which are the receiving stations. Over-the-air firmware upgrades should always be initiated from the Root. This ensures that all radios in the network will be properly updated.

Once an OTA reprogram session has started, the initiating radio selects either the active or inactive image stored in its non-volatile storage which is copied to all the other radios in the network.

The initiator broadcasts a series of messages to one or more remote Nodes to accomplish the reprogramming process. The "broadcast" method is used to program the greatest number of radios in the shortest amount of time, however, the initiating station remains unaware of the number or success of downstream radios participating in reprogramming.

During reprogramming the status of the reprogramming will be available on all the radios participating in process. Because the initiator is "broadcast-only" this status can only indicate progress toward sending out of *all* messages. On the Nodes, the progress toward completion of reception of reprogramming information is indicated.

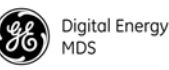

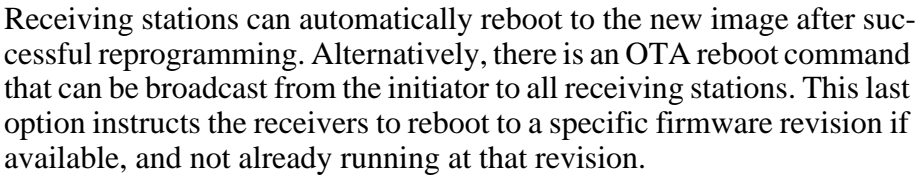

## **Cancelling OTA Reprogramming**

During the reprogramming operation the user has the ability to cancel reprogramming at anytime either on the initiator, which will affect all radios, or on individual receiving stations. Note that cancelling reprogramming at the initiator results in all radios in the network having only one (instead of two) applications programmed in their image banks. That is, the "inactive" image (which was only partially upgraded) will be corrupt and unusable until reprogrammed at a later time.

## **Error Conditions/Recovery**

Other than cancelling the reprogramming process, there are few error conditions that the initiator knows or can do anything about. Receiving radios perform checks and verification on the incoming data. If after the end of the reprogramming sequence a radio still has an invalid image (for whatever reason) the radio will *not* reboot but continue running with its active, and valid image.

## **Execution and Screen Examples**

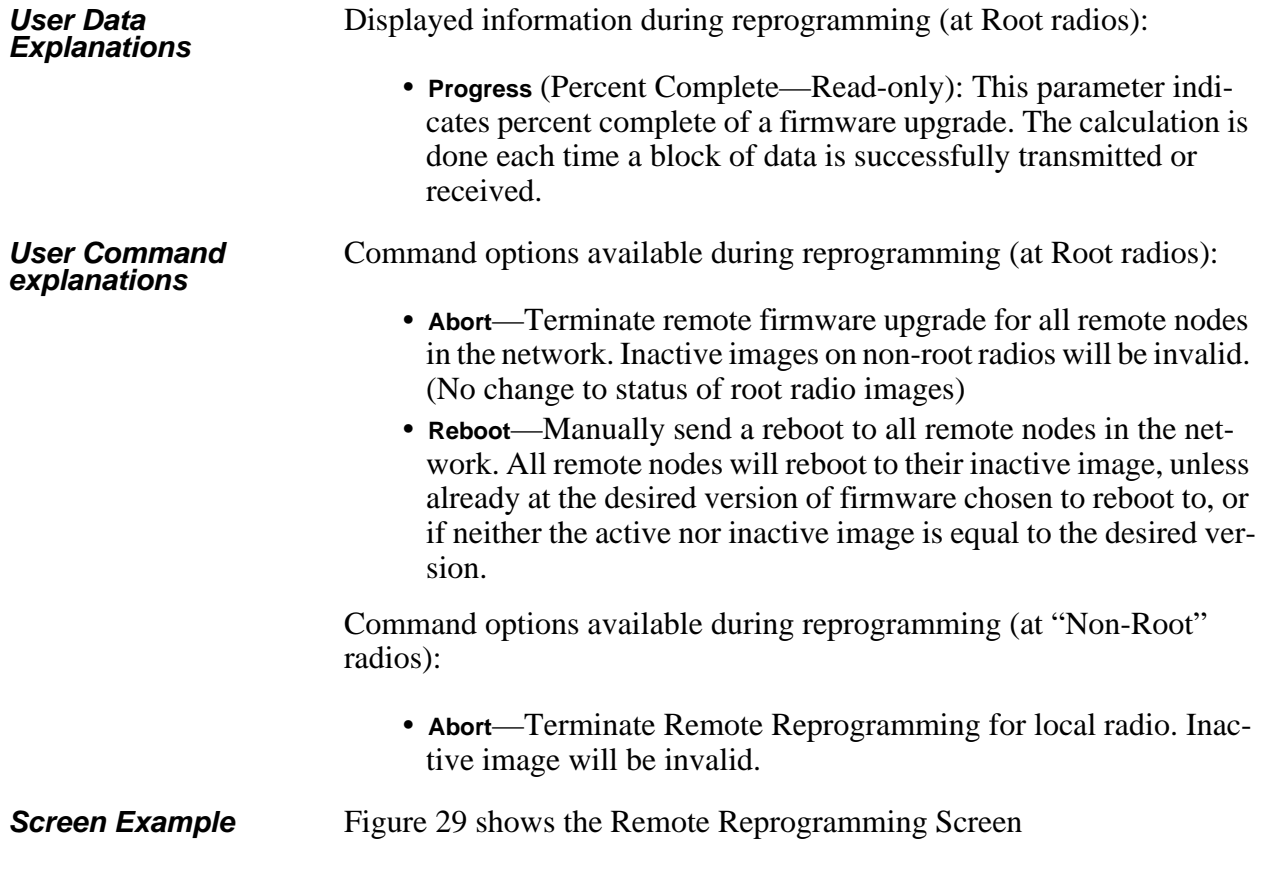

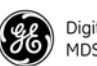

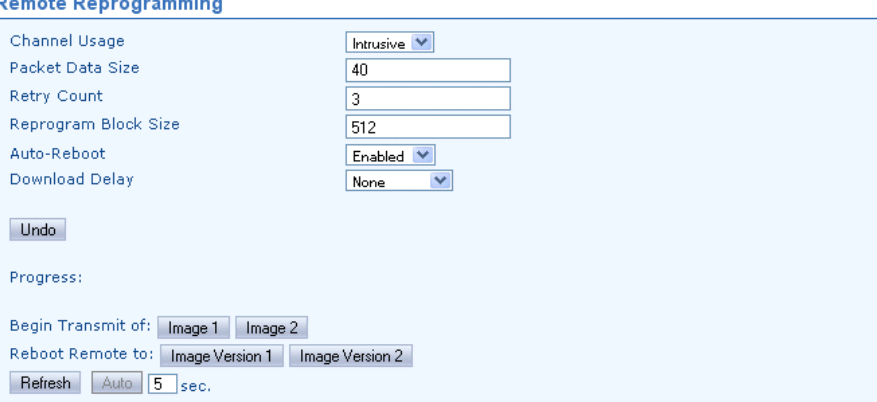

### **Figure 29. Remote Reprogramming Screen**

## **8.3 COM1 Operating Modes**

The COM1 port can operate in one of several possible modes. From the user's perspective, it can be considered to be in Data mode or Management mode, where user input can be accepted via either a menu interface, a command line interface, or a diagnostic interface such as GE MDS-proprietary DLINK protocol. The list below shows all possible modes for the COM1 port:

- *Menu mode***—For serial-based "console terminal" control of the** radio. Menu screens are presented where you make selections and apply them with the Enter key.
- *Data mode*—Where COM1 is used for payload data, and not user control/management of the transceiver.
- *DLINK (diagnostics) mode*—Where a PC running InSite or NETview management software is connected to COM1.
- *Command line/scripting mode*—Where text-based commands are used to manage the radio, typically by means of an automated "scripting" system, rather than by manual entry. (Refer to *SD Serial/Telnet Management Supplement*, Part No. 05-6193A01 for a summary of text commands.)

### **Changing COM1 Modes**

The Device Manager may be used to change the COM1 operating mode by accessing the **Configuration>>Communication Ports>>Com 1 Port Settings** screen (see "COM1 Port Settings" on Page 50). Using this screen, the **Startup Mode** and **Current Mode** may be set to either **Console** or **Data** from the drop-down selections.

**NOTE:** The COM1 operating mode may also be set using a PC terminal connected directly to the port. See *SD Serial/Telnet Management Supplement*, Part No. 05-6193A01 for details.

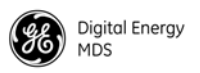

## **8.4 Implementing Sleep Mode**

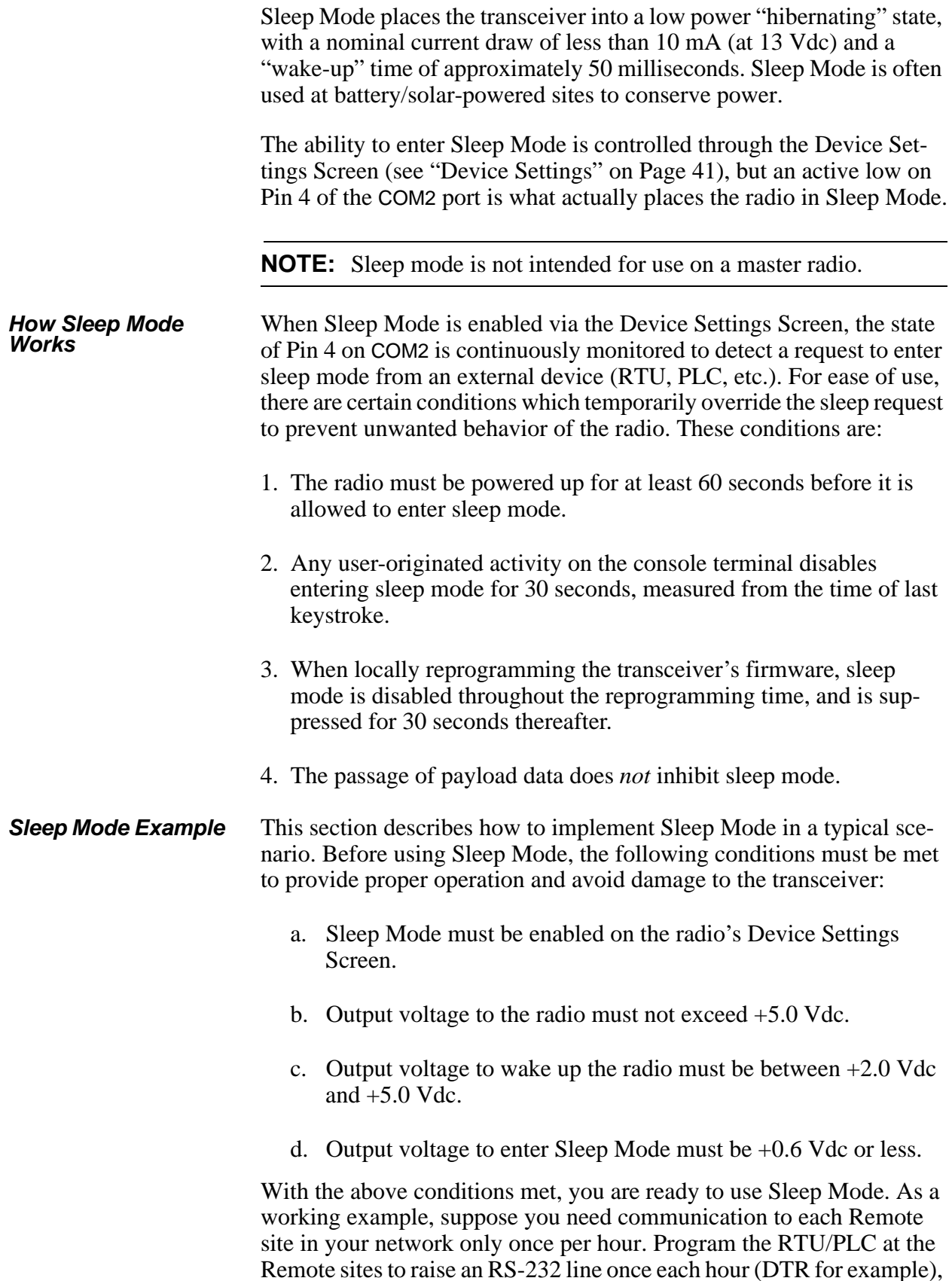

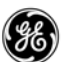

and wait for a poll and response before lowering it again. Connect the RS-232 line to Pin 4 of the radio's COM2 port. This allows each Remote to be polled once per hour with a significant savings in power consumption.

## **8.5 User-Programmable I/O Functions**

The transceiver can be internally configured to provide three user I/O functions on the COM1 and COM2 data connectors. These signals are commonly used for RTU resetting or for input monitoring. Once the transceiver has been properly configured, these pins can be activated through compatible NMS software, such as InSite.

The jumpering changes required to enable these functions are beyond the scope of this manual. Consult the factory for further information on enabling and using these I/O functions.

## **8.6 Technical Specifications**

### **GENERAL**

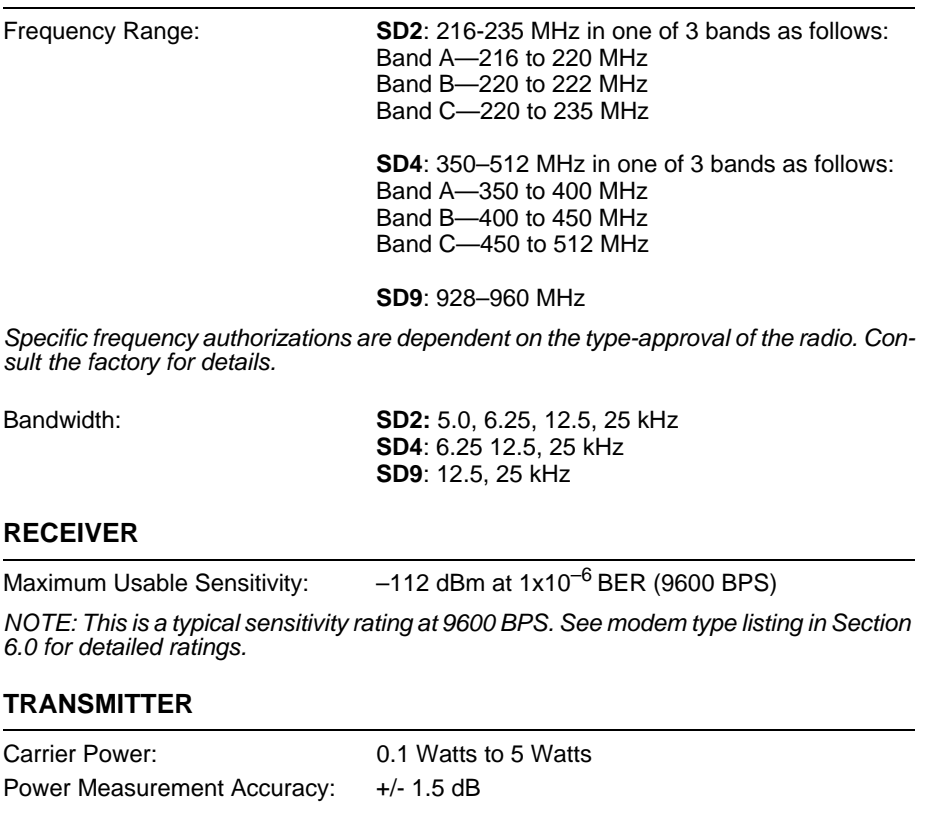

*NOTE: For SD2 operating in Band B (220-222 MHz), RF output limited to 2 watts.*

Duty Cycle: Continuous Output Impedance:  $50 \Omega$ 

FCC ID: **SD2:** E5MDS-SD2 **SD4**: E5MDS-SD4 **SD9**: E5MDS-SD9

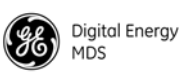

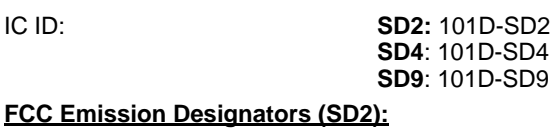

#### **FCC E**

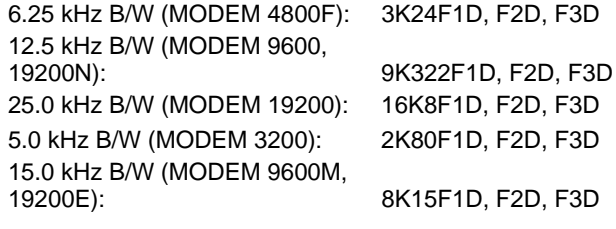

#### **FCC Emission Designators (SD4):**

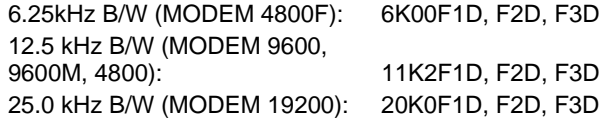

#### **FCC Emission Designators (SD9):**

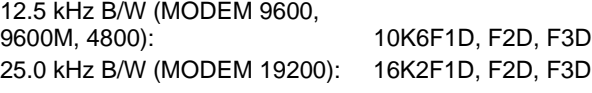

#### **DATA CHARACTERISTICS**

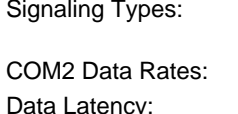

RS-232/485; DB-9 Female connector Ethernet 10/100 Mbps; RJ-45F connector 300–115200 bps, asynchronous ata Latency: **11 ms typical (transparent)** 

#### **PRIMARY POWER**

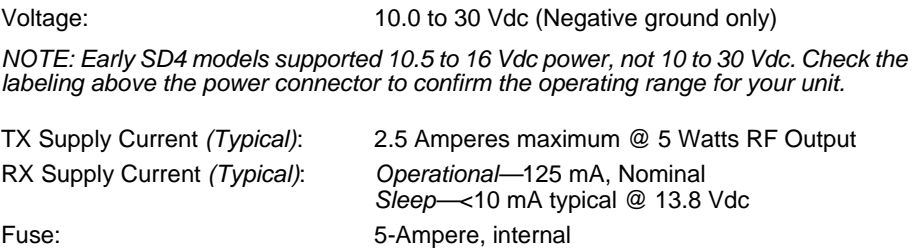

#### **ENVIRONMENTAL**

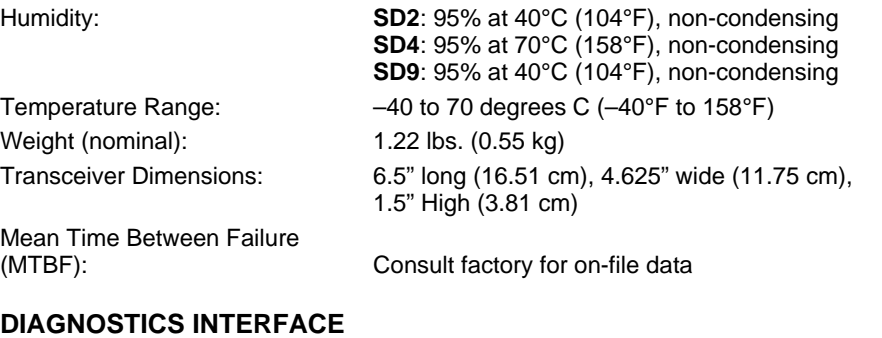

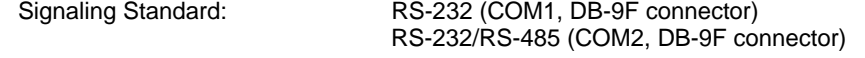

*All specifications are subject to change without notice or obligation.*

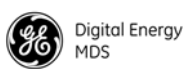

## **8.7 dBm-Watts-Volts Conversion Chart**

Table 19 is provided as a convenience for determining the equivalent wattage or voltage of an RF power expressed in dBm.

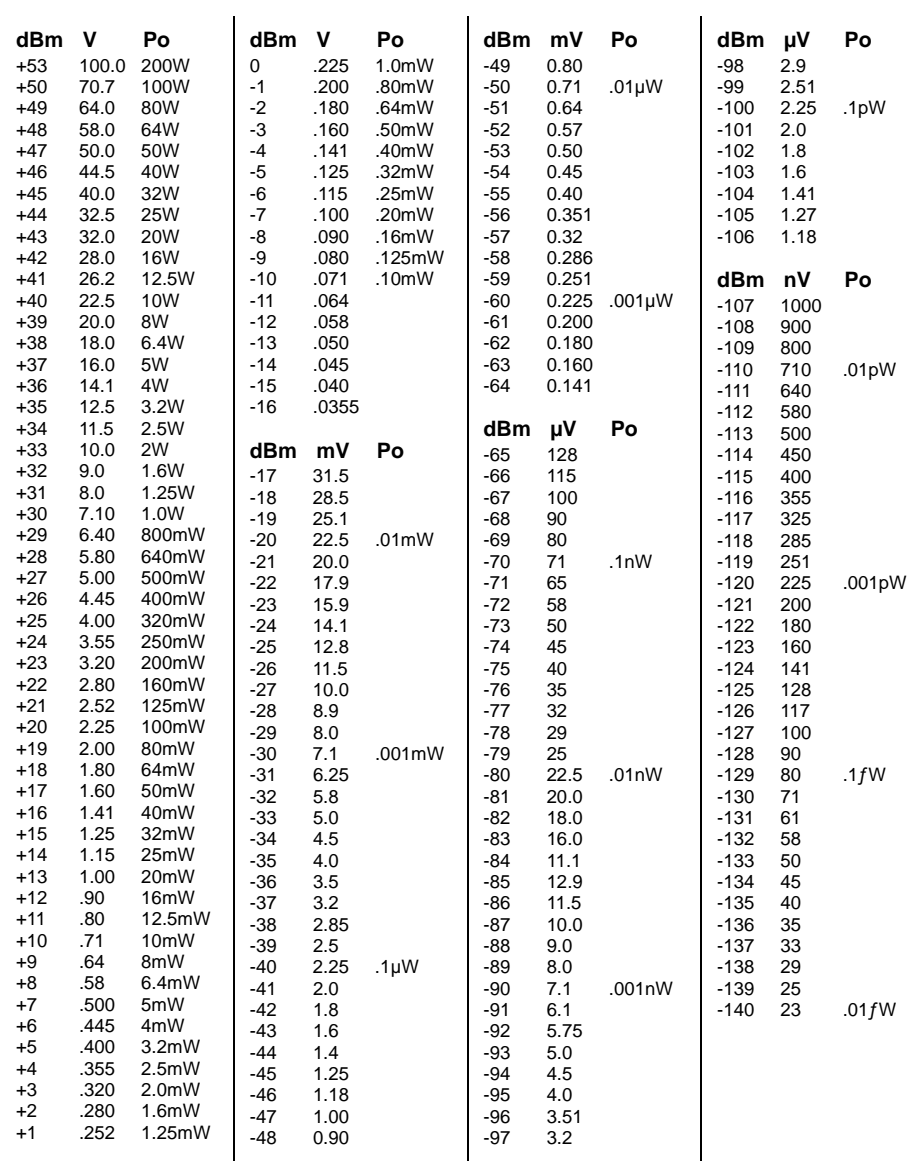

#### **Table 19. dBm-Watts-Volts Conversion—for 50 Ohm Systems**

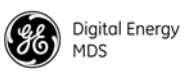

## **9.0 GLOSSARY OF TERMS & ABBREVIATIONS**

If you are new to digital radio systems, some of the terms used in this guide may be unfamiliar. The following glossary explains many of these terms and will prove helpful in understanding the operation of the transceiver.

**Active Messaging**—This is a mode of diagnostic gathering that may interrupt payload system polling communications (contrast with *passive messaging*). Active (or intrusive) messaging is much faster than passive messaging because it is not dependent upon the RTU polling cycle.

**Antenna System Gain**—A figure, normally expressed in dB, representing the power increase resulting from the use of a gain-type antenna. System losses (from the feedline and coaxial connectors, for example) are subtracted from this figure to calculate the total antenna system gain.

**Bit**—The smallest unit of digital data, often represented by a one or a zero. Eight bits (plus start, stop, and parity bits) usually comprise a byte.

**Bits-per-second**—See *BPS*.

**BPS**—Bits-per-second. A measure of the information transfer rate of digital data across a communication channel.

**Bridging**—(see *Ethernet Bridging*)

**Byte**—A string of digital data usually made up of eight data bits and start, stop and parity bits.

**CTS**—Clear to Send

**Decibel (dB)—A** measure computed from the ratio between two signal levels. Frequently used to express the gain (or loss) of a system.

**Data Circuit-terminating Equipment**—See *DCE*.

**Data Communications Equipment**—See *DCE*.

**Data Terminal Equipment**—See *DTE*.

**dBi**—Decibels referenced to an "ideal" isotropic radiator in free space. Frequently used to express antenna gain.

**dBm**—Decibels referenced to one milliwatt. An absolute unit used to measure signal power, as in transmitter power output, or received signal strength.

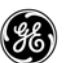

**DCE**—Data Circuit-terminating Equipment (or Data Communications Equipment). In data communications terminology, this is the "modem" side of a computer-to-modem connection. The transceiver described in this manual is hardwired as a DCE device.

**Digital Signal Processing**—See *DSP*.

**DLINK**—Data Link Mode. This is a GE MDS-proprietary protocol used when the transceiver is in diagnostics mode.

**DSP**—Digital Signal Processing. The transceiver's DSP is the core operating unit of the transceiver through which nearly all functions depend.

**DTE**—Data Terminal Equipment. A device that provides data in the form of digital signals at its output. Connects to the DCE device.

**ETH—**Ethernet

**Ethernet Bridging**—A mode of operation for the SD transceiver where the radio decides whether messages are handled locally or sent intact over-the-air.

**Fade Margin**—The greatest tolerable reduction in average received signal strength that will be anticipated under most conditions. Provides an allowance for reduced signal strength due to multipath, slight antenna movement or changing atmospheric losses. A fade margin of 20 to 30 dB is usually sufficient in most systems.

**FPGA**—Field Programmable Gate Array

**Frame**—A segment of data that adheres to a specific data protocol and contains definite start and end points. It provides a method of synchronizing transmissions.

**Gate**—An operating mode of the transceiver with respect to diagnostic/management activities. See also NODE, PEER, and ROOT.

**Hardware Flow Control**—A transceiver feature used to prevent data buffer overruns when handling high-speed data from the RTU or PLC. When the buffer approaches overflow, the radio drops the clear-to-send (CTS) line, which instructs the RTU or PLC to delay further transmission until CTS again returns to the high state.

**Host Computer**—The computer installed at the master unit, which controls the collection of data from one or more remote sites.

**I/O**—Input/Output

**IP**—Internet Protocol

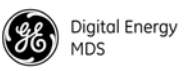

**Intrusive Diagnostics**—A mode of remote diagnostics that queries and commands radios in a network with an impact on the delivery of the system "payload" data. See *Active messaging*.

**LAN**—Local Area Network

**LED**—Light Emitting Diode

**Latency**—The delay (usually expressed in milliseconds) between when data is applied to TXD (Pin 2) at one radio, until it appears at RXD (Pin 3) at the other radio.

**Listen Before Transmit**—A collision avoidance mechanism that attempts to allow transmission only when the channel is clear.

**mA**—Milliamperes (current flow)

**MAC**—Media Access Control

**MAS**—Multiple Address System. A radio system where a central master unit communicates with several remote stations for the purpose of gathering telemetry data.

**Master (Station)**—Radio which is connected to the host computer. It is the point at which polling enters the network.

**Multiple Address System**—See *MAS*.

**Network-Wide Diagnostics**—An advanced method of controlling and interrogating GE MDS radios in a radio network.

**Node**—An operating mode of the transceiver with respect to diagnostic/management activities. See also GATE, PEER, and ROOT.

**Non-intrusive diagnostics**—See *Passive messaging*.

**OTA**—Over-the-Air

**PA**—Power Amplifier

**Packet Radio**—A transmission scheme in which data elements are assembled into units, that are consecutively numbered and error-checked at the time of transmittal. Errored packets result in retry requests from the receiving station.

**Passive messaging—This is a mode of diagnostic gathering or repro**gramming that does not interrupt payload system polling communications. Diagnostic/reprogramming data is sent/collected non-intrusively over a period of time; polling messages are carried with payload system data (contrast with *active messaging*).

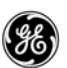

**Payload data**—This is the application's user communication data which is sent over the radio network. It is the transfer of payload data that is the primary purpose of the radio communications network.

**Peer**—An operating mode of the transceiver with respect to diagnostic/management activities. See also GATE, NODE, and ROOT.

**Point-Multipoint System**—A radio communications network or system designed with a central control station that exchanges data with a number of remote locations equipped with terminal equipment.

**Poll—A** request for data issued from the host computer (or master PLC) to a remote radio.

**PLC**—Programmable Logic Controller. A dedicated microprocessor configured for a specific application with discrete inputs and outputs. It can serve as a host or as an RTU.

**PPM**—Parts per Million

**Programmable Logic Controller**—See *PLC*.

**Remote (Station)**—A radio in a network that communicates with an associated master unit.

**Remote Terminal Unit**—See *RTU*.

**Redundant Operation—**A station arrangement where *two* transceivers and two power supplies are available for operation, with automatic switchover in case of a failure.

**Root**—An operating mode of the transceiver with respect to diagnostic/management activities. See also GATE, NODE, and PEER.

### **RTS—Request-to-send**

**RTU**—Remote Terminal Unit. A data collection device installed at a remote radio site. An internal RTU *simulator* is provided with the transceiver to isolate faults to either the external RTU or the radio.

**RX**—Abbreviation for "Receive."

**Signal-to-Noise Ratio**—*See SNR.*

**SCADA**—Supervisory Control And Data Acquisition. An overall term for the functions commonly provided through an MAS radio system.

**SNR**—Signal-to-Noise ratio. A measure of how well the signal is being received at a radio relative to noise on the channel.

**SSID**—Secure Silicon Identifier

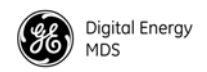

**Standing Wave Ratio**—See *SWR*.

### **Supervisory Control And Data Acquisition**—See *SCADA*.

**SWR**—Standing Wave Ratio. A parameter related to the ratio between forward transmitter power and the reflected power from the antenna system. As a general guideline, reflected power should not exceed 10% of the forward power ( $\approx 2:1$  SWR).

**Telnet**—A terminal emulation protocol that enables an Internet user to communicate with a remote device for management activities as if it were locally connected to a PC.

**Transparent Mode**—A mode in which payload data is unchanged from its original format when it is sent over the air. A radio in this mode is said to be "transparent" to connected equipment at each end of a link.

**TX**—Abbreviation for "Transmit."

**WAN—**Wide Area Network

**x710**—The generic name for GE MDS legacy transceiver-family products, including the MDS 9710 (900 MHz), MDS 4710 (400 MHz), 2710 (200 MHz) and MDS 1710 (100 MHz).

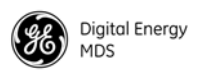

# **NOTES**

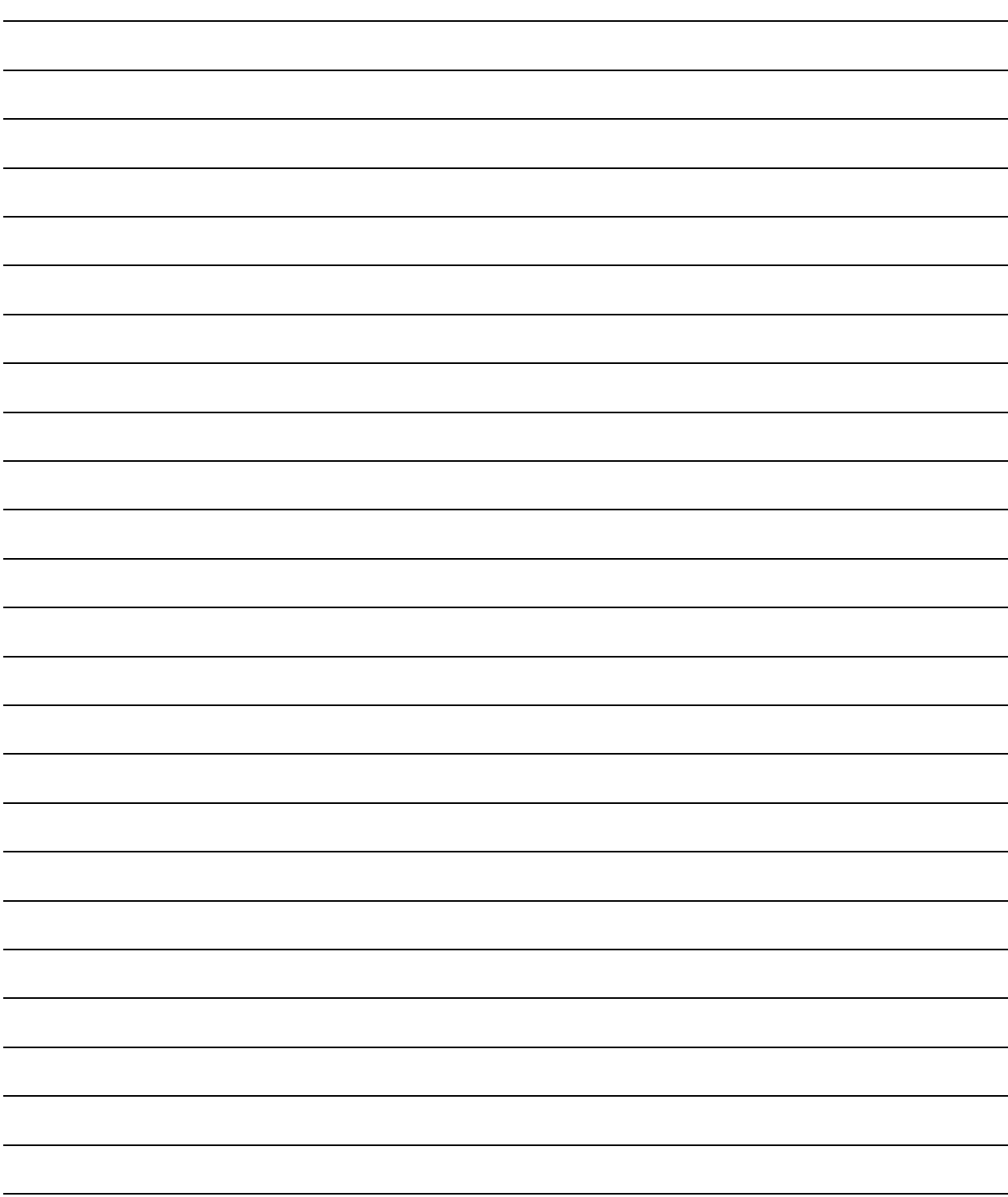

# **INDEX**

#### **A**

Active messaging (defined) 84 Alarms alarm code definitions 72 major vs. minor 72 Antenna installation 25 system gain, defined 84 Yagi, illustrated 18 Antennas 18–19 Applications point-to-point system 10

#### **B**

Bits-per-second. See BPS 84 BPS (bits-per-second), defined 84 Byte, defined 84

#### **C**

Cable maximum length, recommended 24 Cable, loss due to length of coaxial at 960 MHz 19 **Cautions** use attenuation between all units in test setup 75 connectors 20 Conversions, dBm-Watts-Volts 89

#### **D**

Data Circuit-terminating Equipment—See DCE 84 Data Communications Equipment—See DCE. 84 Data Terminal Equipment—See DTE 84 dB. See Decibel 84 dBi, defined 84 dBm, defined 84 DCE (Data Circuit-terminating Equipment), defined 85 Decibel (dB), defined 84 Description, product 3, 4 **Diagnostics** interface specifications 83 network-wide, performing 75, 81, 83 PC software used for 76 using InSite software for network-wide 75 Digital Signal Processing—See DSP. 85 DIN Rail Mounting Bracket 7 Downloading new software 76 DSP (Digital Signal Processing), defined 85 DTE (Data Terminal Equipment), defined 85

#### **E**

Environment specifications 83 Equalization, defined 85

#### **F**

Fade margin, defined 85 Feedlines 18 Frame, defined 85

#### **G**

Glossary 84

#### **H**

Half-duplex 10

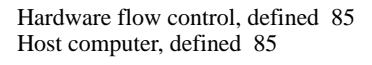

#### **I**

Illustrations antenna, Yagi 18 MAS network 10, 14 network-wide diagnostics 75 point-to-point link 11 remote station arrangement 16 InSite software using to perform remote diagnostics 75 Installation antenna 25 power 25 power connection 19, 20 Interference troubleshooting 70 Intrusive diagnostics (defined) 86

#### **L**

Latency, defined 86 LEDs PWR 30 status indicators, illustrated 30 Loss. See Signal

#### **M**

MAS (Multiple Address System) defined 86 illustration 10, 14 Master Station defined 86 Model number codes 6 Mounting instructions 17 Multiple Address System—See MAS. 86

#### **N**

Network-wide diagnostics active messaging, defined 84 defined 86 illustrated 75 intrusive diagnostics, defined 86 passive messaging (defined) 86 procedures 75, 81, 83 Non-intrusive diagnostics—See Passive messaging. 86

#### **O**

Operation environment specifications for 83

#### **P**

Passive messaging (defined) 86 Payload data (defined) 87 PLC (Programmable Logic Controller), defined 87 Point-to-point link, illustrated 11 system 10 Poll, defined 87 port LAN 20 Power connection 19, 20 installing 25 LED status indicator (PWR LED) 30

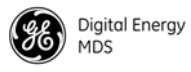

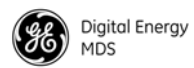

RF, chart for converting dBm-Watts-Volts 89 specifications 83 Procedures checking for alarms (STAT command) 71 downloading new software 76 mounting the transceiver 17 network-wide diagnostics 75, 81, 83 troubleshooting 69–73 Product description 3, 4 model number codes 6 Protected Network Station definition of 7 PWR

LED 30

### **R**

Radio Configuration Software 76 inoperative (troubleshooting chart) 70 no synchronization with master (troubleshooting chart) 70 poor performance (troubleshooting chart) 70 Receiver specifications 83 system specifications 82 Redundant operation, defined 87 Remote Station, defined 87 Station, illustrated 16 RTU (Remote Terminal Unit) defined 87

#### **S**

SCADA (Supervisory Control And Data Acquisition), defined 87 Signal loss due to coaxial cable length at 960 MHz, table 19 Simplex 10 Sleep mode shown by PWR LED status indicator 30 **Software** diagnostics and control used from PC 76 upgrading 76 Specifications diagnostics interface 83 environment 83 power 83 receiver 83 receiver system 82 transmitter 82 transmitter system 82 Standing Wave Ratio—See SWR. 87 Supervisory Control And Data Acquisition—See SCADA. 88 SWR (Standing Wave Radio), defined 88

#### **T**

Tables alarm code definitions 72 conversions, dBm-Watts-Volts 89 LED status indicators 30 length vs. loss in coaxial cables at 960 MHz 19 troubleshooting 70 Technical reference 74–89 Transceiver diagnostics using PC software 76

mounting 25 mounting instructions 17 upgrading software 76 **Transmitter** specifications 82 system specifications 82 Troubleshooting 69–73 performing network-wide diagnostics 75, 81, 83 STAT command (Status) 71 table 70 using PC software for 76

## *IN CASE OF DIFFICULTY...*

GE MDS products are designed for long life and trouble-free operation. However, this equipment, as with all electronic equipment, may have an occasional component failure. The following information will assist you in the event that servicing becomes necessary.

### **TECHNICAL ASSISTANCE**

Technical assistance for GE MDS products is available from our Technical Support Department during business hours (8:30 A.M.–6:00 P.M. Eastern Time). When calling, please give the complete model number of the radio, along with a description of the trouble/symptom(s) that you are experiencing. In many cases, problems can be resolved over the telephone, without the need for returning the unit to the factory. Please use one of the following means for product assistance:

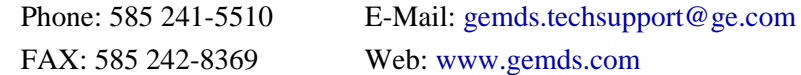

### **FACTORY SERVICE**

Component level repair of this equipment is not recommended in the field. Many components are installed using surface mount technology, which requires specialized training and equipment for proper servicing. For this reason, the equipment should be returned to the factory for any PC board repairs. The factory is best equipped to diagnose, repair and align your radio to its proper operating specifications.

If return of the equipment is necessary, you must obtain a Service Request Order (SRO) number. This number helps expedite the repair so that the equipment can be repaired and returned to you as quickly as possible. Please be sure to include the SRO number on the outside of the shipping box, and on any correspondence relating to the repair. No equipment will be accepted for repair without an SRO number.

SRO numbers are issued online at **www.gemds.com/support/product/sro/**. Your number will be issued immediately after the required information is entered. Please be sure to have the model number(s), serial number(s), detailed reason for return, "ship to" address, "bill to" address, and contact name, phone number, and fax number available when requesting an SRO number. A purchase order number or pre-payment will be required for any units that are out of warranty, or for product conversion.

If you prefer, you may contact our Product Services department to obtain an SRO number:

Phone Number: 585-241-5540 Fax Number: 585-242-8400 E-mail Address: gemds.productservices@ge.com

The radio must be properly packed for return to the factory. The original shipping container and packaging materials should be used whenever possible. All factory returns should be addressed to:

> GE MDS, LLC Product Services Department (SRO No. XXXX) 175 Science Parkway Rochester, NY 14620 USA

When repairs have been completed, the equipment will be returned to you by the same shipping method used to send it to the factory. Please specify if you wish to make different shipping arrangements. To inquire about an in-process repair, you may contact our Product Services Group using the telephone, Fax, or E-mail information given above.

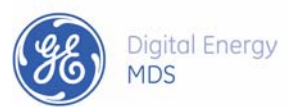

GE MDS, LLC Rochester, NY 14620 Telephone: +1 585 242-9600 FAX: +1 585 242-9620 www.gemds.com 175 Science Parkway

▓▆▅▅